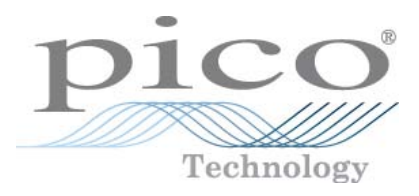

# **PicoScope 5000 Series PC Oscilloscopes**

Programmer's Guide

Copyright © 2010 Pico Technology Limited. All rights reserved. ps5000pg.en-1

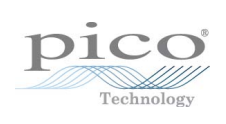

# Contents

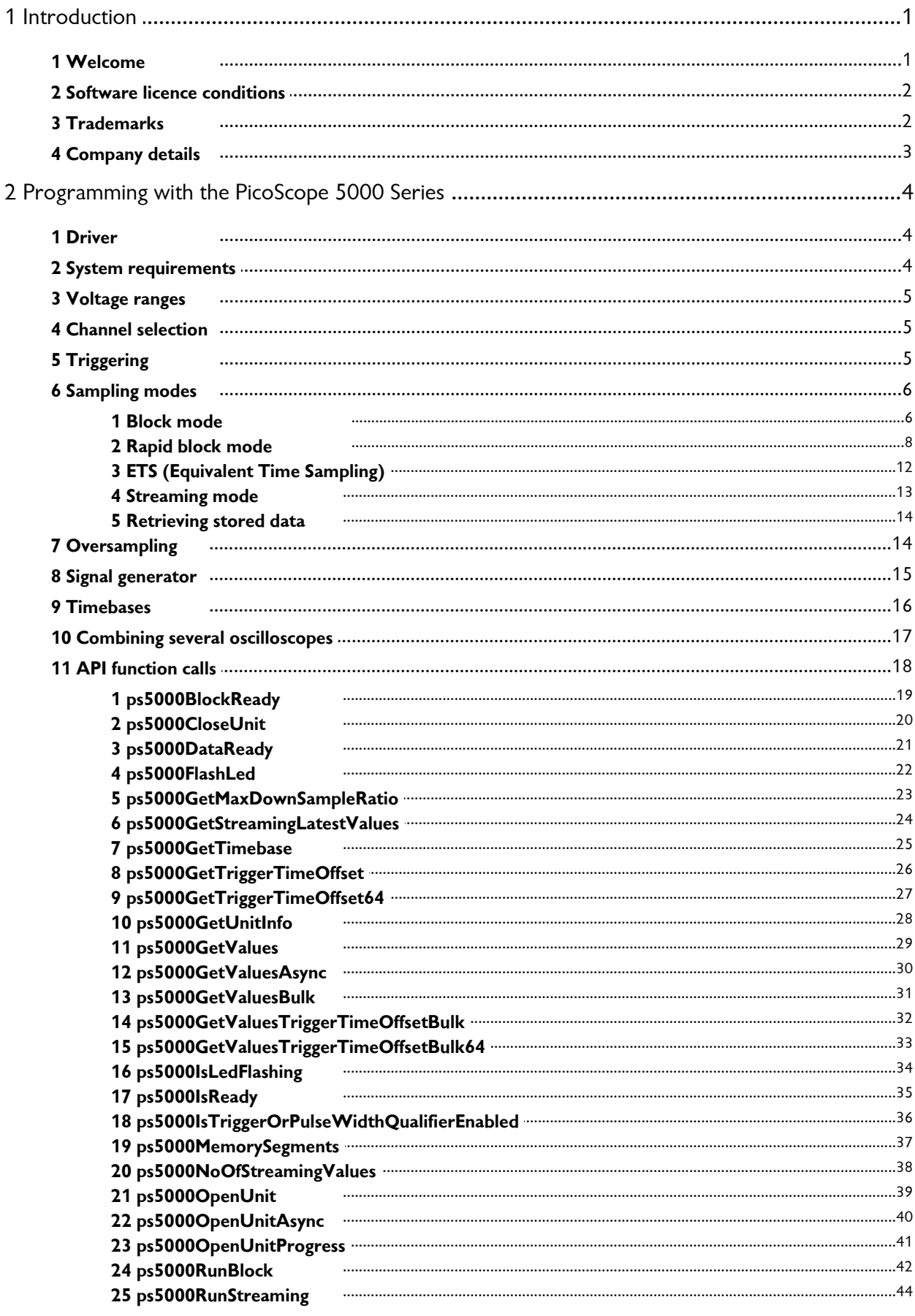

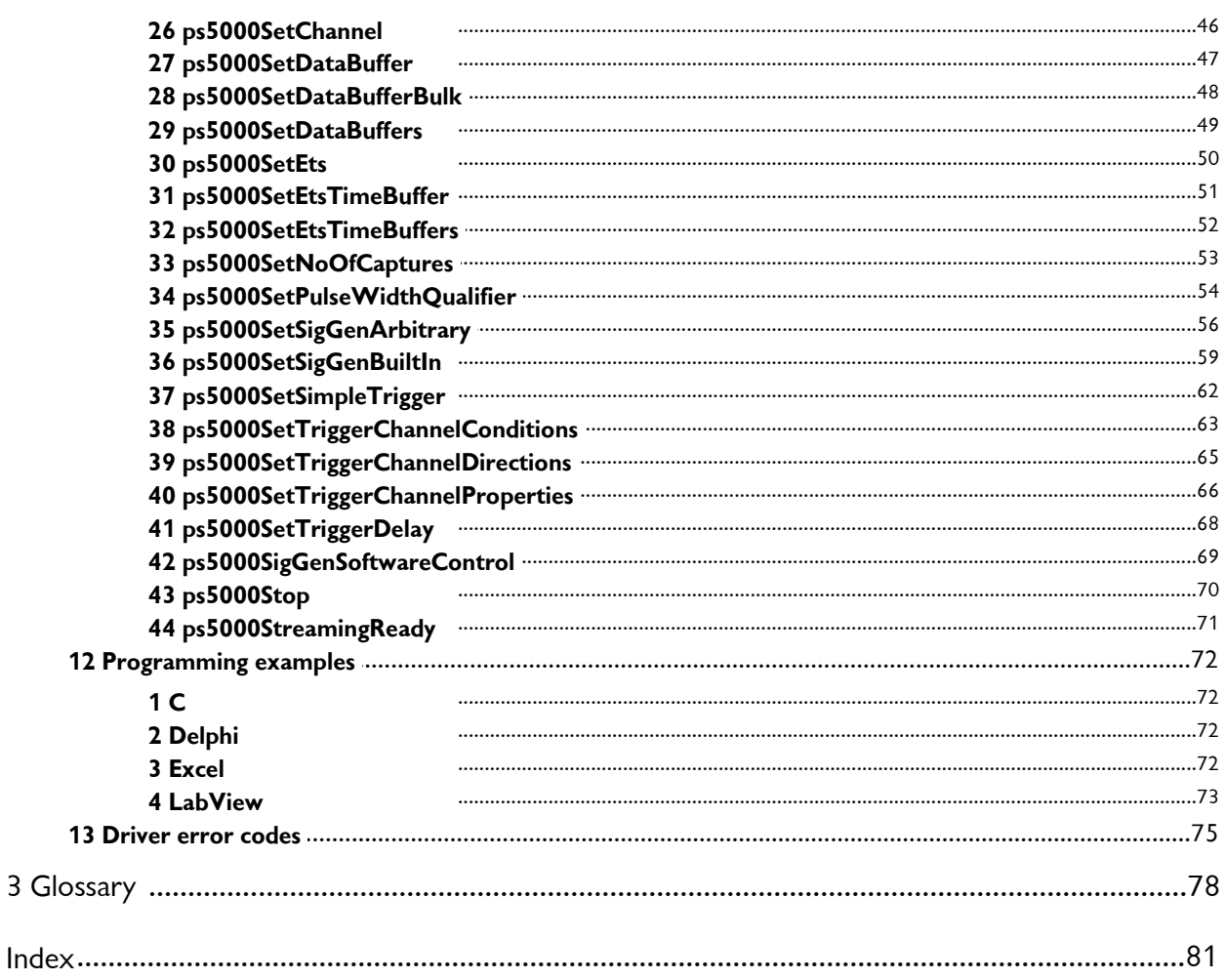

# <span id="page-4-0"></span>1 Introduction

# 1.1 Welcome

Thank you for buying a Pico Technology product!

The **PicoScope 5000 Series** of PC Oscilloscopes from Pico Technology is a range of compact units designed to replace traditional bench-top oscilloscopes costing many times the price.

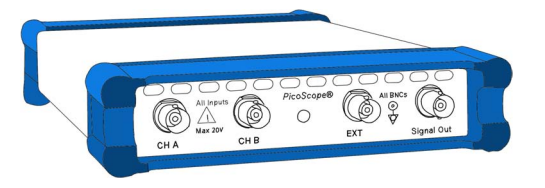

Here are some of the benefits provided by your PicoScope 5000 Series PC Oscilloscope:

- **Portability:** Take the unit with you and plug it in to any Windows PC.
- **Performance:** Fast sampling up to 1 GS/s, probe-tip bandwidth of 250 MHz, large buffer with up to 128 M samples, fast USB 2.0 interface.
- **Flexibility:** Use it as an oscilloscope, spectrum analyser or high-speed data acquisition interface.
- **Programmability:** The PicoScope 5000 series API lets you write your own programs, in your chosen programming language, to control all the features of the scope.
- **Long-term support:** Software upgrades are available to download from our [website](http://www.picotech.com). You can also call our technical specialists for support. You can continue to use both of these services free of charge for the lifetime of the product.
- **Value for money:** You don't have to pay twice for all the features that you already have in your PC. The PicoScope 5000 Series scope unit contains the special hardware you need and nothing more.
- **Convenience:** The software makes full use of the large display, storage, user interface and networking built in to your PC.

# <span id="page-5-0"></span>1.2 Software licence conditions

The material contained in this software release is licensed, not sold. Pico Technology Limited grants a **licence** to the person who installs this software, subject to the **conditions** listed below.

**Access.** The licensee agrees to allow access to this software only to persons who have been informed of these conditions and agree to abide by them.

**Usage.** The software in this release is for use only with Pico products or with data collected using Pico products.

**Copyright.** Pico Technology Limited claims the copyright of, and retains the rights to, all material (software, documents etc.) contained in this release. You may copy and distribute the entire release in its original state, but must not copy individual items within the release other than for backup purposes.

**Liability.** Pico Technology and its agents shall not be liable for any loss, damage or injury, howsoever caused, related to the use of Pico Technology equipment or software, unless excluded by statute.

**Fitness for purpose.** Because no two applications are the same, Pico Technology cannot guarantee that its equipment or software is suitable for a given application. It is your responsibility, therefore, to ensure that the product is suitable for your application.

**Mission-critical applications.** This software is intended for use on a computer that may be running other software products. For this reason, one of the conditions of the licence is that it excludes usage in mission-critical applications such as life-support systems.

# <span id="page-5-1"></span>1.3 Trademarks

**Windows** is a registered trademark or trademark of Microsoft Corporation in the USA and other countries. **Delphi** is a registered trademark of Borland Software Corporation.

**Pico Technology Limited** and **PicoScope** are trademarks of Pico Technology Limited, registered in the United Kingdom and other countries.

**PicoScope** and **Pico Technology** are registered in the U.S. Patent and Trademark **Office** 

# <span id="page-6-0"></span>1.4 Company details

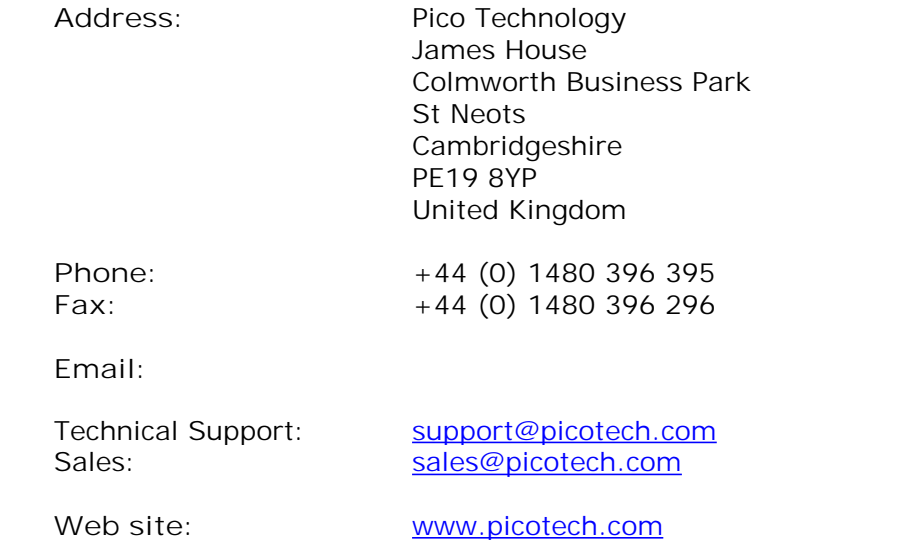

# <span id="page-7-0"></span>2 Programming with the PicoScope 5000 Series

The ps5000.dll dynamic link library in your PicoScope installation directory allows you to program a <u>[PicoScope 5000 Series oscilloscope](#page-82-0)</u>|79 using standard C <u>function</u> <u>[calls.](#page-21-0)</u>|18ী

A typical program for capturing data consists of the following steps:

- <u>[Open](#page-42-0)</u>|अी the scope unit.
- Set up the input channels with the required <u>voltage ranges</u> 5 nd [coupling mode](#page-8-1) .  $5^{\circ}$
- Set up triggering 5<sup>h</sup>.
- Set up <u>triggering</u>l 5<sup>ь</sup>).<br>Set up <u>[ETS](#page-15-0)</u> 12), if required.
- Start capturing data. (See <u>Sampling modes</u>| 6<sup>≒</sup>), where programming is discussed in more detail.)
- Wait until the scope unit is ready.
- Stop capturing data.
- Copy data to a buffer.
- Close the scope unit.

Numerous [sample programs](#page-75-0)<sup>|72</sup> are installed with your PicoScope software. These show how to use the functions of the driver software in each of the modes available.

# <span id="page-7-1"></span>2.1 Driver

Your application will communicate with a PicoScope 5000 API driver called ps5000. d11. The driver exports the PicoScope 5000 <u>function definitions</u> i8 in standard C format, but this does not limit you to programming in C. You can use the API with any programming language that supports standard C calls.

The API driver depends on a kernel driver, picopp.sys, which works with Windows XP SP2, Windows Vista and Windows 7. Your application does not need to call the kernel driver. Once you have installed the PicoScope 6 software, Windows automatically installs the kernel driver when you plug in the <u>[PicoScope 5000 Series](#page-82-0)</u>|79 \ PC Oscilloscope for the first time.

# <span id="page-7-2"></span>2.2 System requirements

To ensure that your <u>[PicoScope 5000 Series](#page-82-0)</u>|यी PC Oscilloscope operates correctly, you must have a computer with at least the minimum system requirements to run one of the supported operating systems, as shown in the following table. The performance of the software will increase with more powerful PCs, including those with multi-core processors.

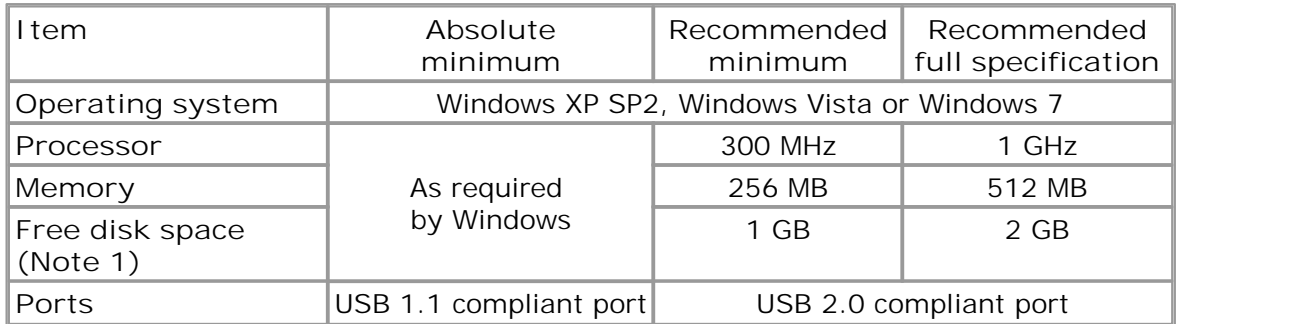

Note 1: The PicoScope software does not use all the disk space specified in the table. The free space is required to make Windows run efficiently.

#### **USB**

The PicoScope 5000 driver offers <u>[three different methods](#page-9-0)</u>l 6<sup>9</sup> of recording data, all of which support both USB 1.1 and USB 2.0, although the fastest transfer rates are achieved between the PC and the PicoScope 5000 using USB 2.0.

# <span id="page-8-0"></span>2.3 Voltage ranges

You can set a device input channel to any voltage range from  $\pm 100$  mV to  $\pm 20$  V with the [ps5000SetChannel](#page-49-0) |46 | function. Each sample is scaled from 8 bits to 16 bits, so that the values returned to your application are as follows:

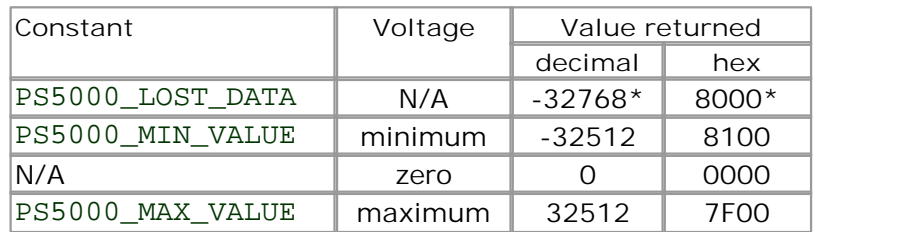

\* In <u>[streaming mode,](#page-16-0)</u> 13<sup>4</sup> this special value indicates a buffer overrun.

# <span id="page-8-1"></span>2.4 Channel selection

You can switch each channel on and off, and set its coupling mode to either AC or DC, using the [ps5000SetChannel](#page-49-0) |46 | function.

- **DC coupling:** The scope accepts all input frequencies from zero (DC) up to its maximum analogue bandwidth.
- **AC coupling:** The scope accepts input frequencies from a few hertz up to its maximum analogue bandwidth. The lower -3 dB cutoff frequency is about 1 hertz.

# <span id="page-8-2"></span>2.5 Triggering

PicoScope 5000 Series PC Oscilloscopes can either start collecting data immediately, or be programmed to wait for a **trigger** event to occur. In both cases you need to use the PicoScope 5000 trigger functions  $[1]^{63}$  $[1]^{63}$   $[2]^{165}$  $[2]^{165}$   $[3]^{166}$  $[3]^{166}$ . A trigger event can occur when one of the signal or trigger input channels crosses a threshold voltage on either a rising or a falling edge.

The driver supports these triggering methods:

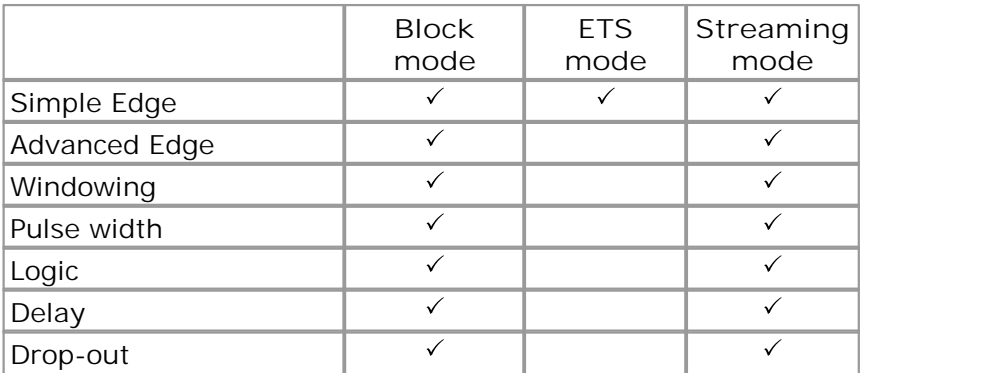

# <span id="page-9-0"></span>2.6 Sampling modes

<u>[PicoScope 5000 Series PC Oscilloscopes](#page-82-0)</u>।79ी can run in numerous different sampling **modes**.

- [Block mode.](#page-9-1)<sup>| 6</sup> In this mode, the scope stores data in internal RAM and then transfers it to the PC. When the data has been collected it is possible to examine the data, with an optional <u>[aggregation](#page-81-1)</u> 78 factor. The data is lost when a new run is started in the same <u>segment</u>  $\left| \mathsf{s}\right\rangle$  the settings are changed, or the scope is powered down.
- [Rapid block mode.](#page-11-0)<sup>| 8</sup> This is a variant of block mode that allows you to capture more than one waveform at a time with a minimum of delay between captures. You can use <u>aggregation</u>  $\mathsf{r}\mathsf{s}\mathsf{h}$  in this mode if you wish.
- **[ETS.](#page-15-0)** This mode is similar to block mode, but allows you to achieve higher time 12 resolution by combining data captured in different cycles of a repetitive signal. Aggregation and <u>[oversampling](#page-17-1)</u> 14 are not possible in this mode.
- **[Streaming mode.](#page-16-0)** In this mode, data is passed directly to the PC without being 13 stored in the scope's internal RAM. This enables long periods of slow data collection for chart recorder and data-logging applications. Streaming mode provides fast streaming at up to 13.33 MS/s (75 ns per sample). Aggregation and triggering are supported in this mode.

In all sampling modes, the driver returns data asynchronously using a *callback*.[78] This is a call to one of the functions in your own application. When you request data from the scope, you pass to the driver a pointer to your callback function. When the driver has written the data to your buffer, it makes a *callback* (calls your function) to signal that the data is ready. The callback function then signals to the application that the data is available.

Because the callback is called asynchronously from the rest of your application, in a separate thread, you must ensure that it does not corrupt any global variables while it runs.

In block mode, you can also poll the driver instead of using a callback.

### <span id="page-9-1"></span>2.6.1 Block mode

In block mode, the computer prompts a **PicoScope 5000 series**  $7\theta$  PC Oscilloscope to collect a block of data into its internal memory. When the oscilloscope has collected the whole block, it signals that it is ready and then transfers the whole block to the computer's memory through the USB port.

- **Block size.** The maximum number of values depends upon the size of the oscilloscope's memory. The memory buffer is shared between the enabled channels, so if two channels are enabled, each receives half the memory. These features are handled transparently by the driver.
- **Sampling rate.** A PicoScope 5000 Series PC Oscilloscope can sample at a number of different rates according to the selected <u>timebase.</u> [16] If only one channel is enabled, it can use the A-to-D converter of the disabled channel to double its sampling rate.
- **Setup time.** The driver normally performs a number of setup operations, which can take up to 50 milliseconds, before collecting each block of data. If you need to collect data with the minimum time interval between blocks, avoid calling setup functions between calls to [ps5000RunBlock](#page-45-0)|42], [ps5000Stop](#page-73-0)|70] and  $\mathtt{ps5000GetValues}$  $\mathtt{ps5000GetValues}$  $\mathtt{ps5000GetValues}$   $|29$  .
- **Aggregation.** When the data has been collected, you can set an optional [aggregation](#page-81-1) <sup>fast</sup> factor and examine the data. Aggregation is a process that reduces the amount of data by combining adjacent samples using a maximum/minimum algorithm. It is useful for zooming in and out of the data without having to repeatedly transfer the entire contents of the scope's buffer to the PC.
- **Memory segmentation.** The scope's internal memory can be divided into segments so that you can capture several waveforms in succession. Configure this behaviour using p ${\tt s}$ 5000MemorySegment ${\tt s}$ |37  $\hspace{-3mm}$ ][.](#page-40-0)
- **Data retention.** The data is lost when a new run is started in the same segment or the scope is powered down.

See <u>Using block mode</u>l  $7^{\circ}$  for programming details.

<span id="page-10-0"></span>2.6.1.1 Using block mode

This is the general procedure for reading and displaying data in <u>block mode</u> o<sup>n</sup> (including <u>ETS mode</u> 12), using a single [memory segment:](#page-40-0) 137

- Open the oscilloscope using ps50000penUnit 39.
- Select channel ranges and AC/DC coupling using ps5000SetChannel<sup>46</sup>.
- Using block mode<br>
This is the general procedure for reading and displaying data in <u>block mode</u><sup>6</sup><br>
(including <u>ETS mode<sup>[12</sup>)</mark>, using a single <u>memory segment:</u>  $\frac{1}{37}$ <br>
1. Open the oscilloscope using <u>ps5000OpenUnit</u></u> per sample is located. Using  $p s 5000 \text{GetTimebase}$   $25$ , select timebases until the required nanoseconds
- If you require ETS mode, set it up using ps5000SetEts 50.
- 1. Open the oscilloscope using <u>ps5000OpenUnit</u> [39].<br>
2. Select channel ranges and AC/DC coupling using <u>ps5000SetChannel</u> [46].<br>
3. Using <u>ps5000GetTimebase</u> [25], select timebases until the required nanoseconds<br>
per sa about them using pseudocal and the trigger setup functions and the trigger setup functions  $\frac{1}{168}$  [1]  $\frac{1}{168}$  [1]  $\frac{1}{168}$  [1]  $\frac{1}{168}$  [1]  $\frac{1}{168}$  [1]  $\frac{1}{168}$  [1]  $\frac{1}{168}$  [1]  $\frac{1}{168}$  [1]  $\$ 1. If you require ETS mode, set it up using  $pss5000\text{Set}Ets500$ .<br>
1. If you are using ETS mode, allocate timing information buffers and tell the driver<br>
1. Start the oscilloscope running using  $pss5000\text{Set}SigGen56$ .<br>
1. If re about them using ps5000SetEtsTimeBuffer 51.
- 11. Use the trigger setup functions  $\frac{[11] \cos \frac{1}{2}][\sin \frac{1}{2}][\sin \frac{1}{2}]}{100}$  to set up the trigger if required.<br>
11. If required, set the signal generator using  $p s 5000 \text{SetsigGen}$   $[s \circ \frac{1}{2}]$ .<br>
13. Use  $p s 5000 \text{SetsigGen$ 63பு [2]| 65பு [3]| 66
- If required, set the signal generator using  $p s 5000 S ets 1 gGen |s \circ \rangle$ .
- Start the oscilloscope running using  $p s 5000$ RunBlock 42.
- 1. If required, set the signal generator using  $p s 5000$ SetSigGen<sup>[56]</sup>.<br>
10. Use ps5000SetDataBuffer<sup>[47]</sup> to tell the driver where your memory buffer is.<br>
11. Transfer the block of data from the oscilloscope using  $p s 5$ 9. Wait until the oscilloscope<br>10. Use ps5000SetDataBuff<br>11. Transfer the block of data 1<br>12. Display the data.<br>13. Repeat steps 8 to 12.<br>14. Stop the oscilloscope using Wait until the oscilloscope is ready using the ps5000BlockReady<sup>[19]</sup> callback.
- 
- 10. Use  $p s 5000$ SetDataBuffer  $\boxed{47}$  to tell the driver v<br>11. Transfer the block of data from the oscilloscope us<br>12. Display the data.<br>13. Repeat steps 8 to 12.<br>14. Stop the oscilloscope using  $p s 5000$ Stop  $\boxed{70}$ . Transfer the block of data from the oscilloscope using ps5000GetValues<sup>[29]</sup>.
- 
- 
- Stop the oscilloscope using ps5000Stop 70.

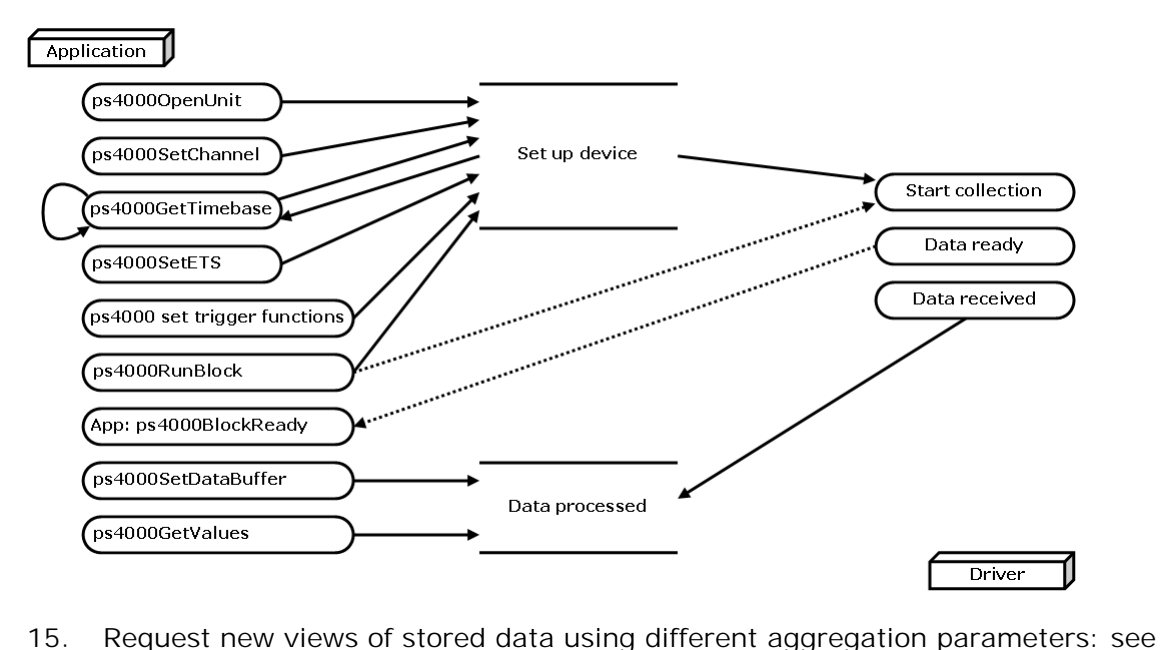

Retrieving stored data.।<sup>14</sup>ो

# <span id="page-11-0"></span>2.6.2 Rapid block mode

In normal **[block mode,](#page-9-1)** I <sup>e</sup> the PicoScope 5000 series scopes collect one waveform at a time. You start the the device running, wait until all samples are collected by the device, and then download the data to the PC or start another run. There is a time overhead of tens of milliseconds associated with starting a run, causing a gap between waveforms. When you collect data from the device, there is another minimum time overhead which is most noticeable when using a small number of samples.

**Rapid block mode** allows you to sample several waveforms at a time with the minimum time between waveforms. It reduces the gap from milliseconds to approximately 600 microseconds.

See <u>Using rapid block mode</u>l 8 for details.

#### <span id="page-11-1"></span>2.6.2.1 Using rapid block mode

You can use <u>rapid block mode</u>l 8 nwith or without <u>aggregation.</u> I<sup>78</sup> The following procedure shows you how to use it without aggregation.

#### **Without aggregation**

- Open the oscilloscope using  $p s 50000$ penUnit  $|39\rangle$ .
- 
- 1. Open the oscilloscope using ps5000OpenUnit . 2. Select channel ranges and AC/DC coupling using [ps5000SetChannel](#page-49-0) .<br>
2. Select channel ranges and AC/DC coupling using ps5000SetChannel .<br>
3. Using ps5000GetTimebase .<br>
3. U per sample is located. 1. Open the oscilloscope using  $p s 50000p enUnit [39]$ <br>
2. Select channel ranges and AC/DC coupling using  $p s 50008etChannel [46]$ .<br>
3. Using  $p s 50006etTimebase [25]$ , select timebases until the required nanoseconds<br>
per sample is located.<br>
4 Select channel ranges and AC/DC coupling using  $p s 5000$ SetChannel 46.<br>3. Using  $p s 5000$ GetTimebase 25, select timebases until the required nanoseconds<br>per sample is located.<br>4. Use the trigger setup functions  $\frac{[1][\sqrt{$ Using  $p s 5000$ GetTimebase<sup>[25]</sup>, select timebases until the required nanoseconds
- 
- If required, set the signal generator using ps5000SetSigGen 56
- Example is isolated.<br>
1. Use the trigger setup functions  $\frac{[11]^{68} \cdot [2]^{66} \cdot [31]^{66} \cdot 1}{20}$  to set up the trigger if<br>
5. If required, set the signal generator using  $\frac{p s 5000 \text{Set}}{2}$  for  $\frac{[56]}{20}$ .<br>
6a. Set t 1. Start the oscilloscope is ready using ps5000SetSigGen is a set the number of captures required, using ps5000MemorySegments 37.<br>
1. Start the oscilloscope running using ps5000RunBlock  $\frac{1}{2}$ .<br>
1. Start the oscillosco captures required, using ps5000MemorySegments 37.
- Call ps5000SetNoOfCaptures<sup>53</sup> to set the number of captures.
- Start the oscilloscope running using  $p s 5000$ RunBlock  $42$ .
- 19
- captures required, using  $pss5000$ MemorySegments<sup>[37]</sup>.<br>
6b. Call  $pss5000$ SetNoOfCaptures<sup>[53]</sup> to set the number of captures.<br>
7. Start the oscilloscope running using  $pss5000$ RunBlock<sup>[42]</sup>.<br>
8. Wait until the oscilloscop buffers are.<br>Transfer the blocks of data from the oscilloscope using ps5000GetValuesBulk Use  $p s 5000$ SetDataBufferBulk  $48$  to tell the driver where your memory
- 1. Start the oscilloscope running using  $p s 5000RunBlock[42]$ .<br>
10. Wait until the oscilloscope is ready using the  $p s 5000BlockReady^{[19]}$  callback.<br>
10. Transfer the blocks of data from the oscilloscope using  $p s 5000GetValuesBulk$ <br>
10. Tran .  $|31\rangle$
- 11.Retrieve the time offset for each data segment using<br>11. Retrieve the time offset for each data segment using<br>155000GetValuesTriggerTimeOffsetBulk64 **5000 Series Programmer's Guide**<br>
11. Retrieve the time offset for each data segment using<br>
<u>ps5000GetValuesTriggerTimeOffsetBulk64</u> 33.<br>
12. Display the data.<br>
13. Repeat steps 7 to 12 if necessary. 11. Retrieve the time offset for each data s<br>
11. Retrieve the time offset for each data s<br>
12. Display the data.<br>
13. Repeat steps 7 to 12 if necessary.<br>
14. Stop the oscilloscope using ps5000Stc 11. Retrieve the time offset for each data segment usin ps5000GetValuesTriggerTimeOffsetBulk64<br>12. Display the data.<br>13. Repeat steps 7 to 12 if necessary.<br>14. Stop the oscilloscope using [ps5000Stop](#page-73-0)<sup>70</sup>.<br>With aggregation 33
- 
- 
- Stop the oscilloscope using  $p s 5000$ Stop  $|\nu\rangle$ .

To use rapid block mode with aggregation, follow steps 1 to 10 above and then proceed as follows:

With aggregation<br>To use rapid block mode with aggregation, follow steps 1 to 10 above and then<br>proceed as follows:<br>11a. Call <u>ps5000SetDataBuffers 49</u> to set up one pair of buffers for every<br>waveform segment required. waveform segment required. To use rapid block filode with aggregation, follow steps 1 to 10<br>proceed as follows:<br>11a. Call ps5000SetDataBuffers<sup>[49]</sup> to set up one pair of b<br>waveform segment required.<br>12a. Call ps5000GetValues<sup>[29]</sup> for each pair of 11a.Call  $p s 5000$ SetDataBuffers<sup>[49]</sup> to set up one pair of buffers waveform segment required.<br>12a. Call  $p s 5000$ GetValues<sup>[29]</sup> for each pair of buffers.<br>13a. Retrieve the time offset for each data segment using<br> $p s 5$ 49

Call ps5000GetValues<sup>29</sup> for each pair of buffers.

ps5000GetTriggerTimeOffset64|27| .

// set the number of waveforms to 100

Continue from step 14 in the procedure for capturing data without aggregation.

2.6.2.2 Rapid block mode example 1: no aggregation

```
#define MAX_SAMPLES 1000
```
Set up the device up as usual.

- Open the device
- Channels
- **Trigger**
- Number of memory segments (this should be equal or more than the no of captures required)

```
ps5000SetNoOfCaptures (handle, 100);
pParameter = false;
ps5000RunBlock
(handle,
 0, // no0fPrefix1ggerSamples,10000, \frac{10000}{\pi} // noOfPostTriggerSamples,
 1, \frac{1}{\sqrt{2}} // timebase to be used,
 1, // oversample
 &timeIndisposedMs,
 1, // oversample
 lpReady,
 &pParameter 
);
```
Comment: these variables have been set as an example and can be any valid value. pParameter will be set true by your callback function lpReady.

```
while (!pParameter) Sleep (0);
for (int i = 0; i < 10; i++){
  for (int c = PSS000 CHANNEL A; c \le PSS000 CHANNEL D; c++)
  {
   ps5000SetDataBufferBulk
    (
```

```
handle,
      c,
      &buffer[c][i],
      MAX_SAMPLES,
      i
    );
  }
}
```
Comments: buffer has been created as a two-dimensional array of pointers to shorts, which will contain 1000 samples as defined by MAX\_SAMPLES. There are only 10 buffers set, but it is possible to set up to the number of captures you have requested.

```
ps5000GetValuesBulk
(handle,
  &noOfSamples, // set to MAX_SAMPLES on entering the function
  10, \frac{1}{\sqrt{2}} fromSeqmentIndex,
  19, \frac{1}{3} // toSegmentIndex,
  overflow // an array of size 10 shorts
)
```
Comments: the number of samples could be up to noOfPreTriggerSamples + noOfPostTriggerSamples, the values set in ps5000RunBlock. The samples are always returned from the first sample taken, unlike the ps5000GetValues function which allows the sample index to be set. This function does not support aggregation. The above segments start at 10 and finish at 19 inclusive. It is possible for the fromSegmentIndex to wrap around to the toSegementIndex, by setting the fromSegmentIndex to 98 and the toSegmentIndex to 7.

```
ps5000GetValuesTriggerTimeOffsetBulk64
(handle,
 times,
 timeUnits,
  10,
  19
)
```
Comments: the above segments start at 10 and finish at 19 inclusive. It is possible for the fromSegmentIndex to wrap around to the toSegmentIndex, if the fromSegmentIndex is set to 98 and the toSegmentIndex to 7.

#### 2.6.2.3 Rapid block mode example 2: using aggregation

```
#define MAX_SAMPLES 1000
```
Set up the device up as usual.

```
Open the device
```
- **Channels**
- **Trigger**
- Number of memory segments (this should be equal or more than the no of captures required)

```
// set the number of waveforms to 100
ps5000SetNoOfCaptures (handle, 100);
```

```
pParameter = false;
ps5000RunBlock
(handle,
 0, // no0fPrefix1ggerSamples,1000000, \frac{1000000}{\pi}1, \frac{1}{\sqrt{2}} // timebase to be used,
 1, // oversample
 &timeIndisposedMs,
 1, // oversample
 lpReady,
 &pParameter 
);
```
Comments: the set-up for running the device is exactly the same whether or not aggregation will be used when you retrieve the samples.

```
for (int c = PSS000_CHANNEL_A; c \le PS5000_CHANNEL_D; c++)
{
 ps5000SetDataBuffers
  (handle,
    c,
    &bufferMax[c],
    &bufferMin[c]
    MAX_SAMPLES,
  );
}
```
Comments: since only one waveform will be retrieved at a time, you only need to set up one pair of buffers; one for the maximum samples and one for the minimum samples. Again, the buffer sizes are 1000 samples.

```
for (int segment = 10; segment < 20; segment++)
{
 ps5000GetValues
  (handle,
    0,&noOfSamples, // set to MAX_SAMPLES on entering
    1000, 
    &downSampleRatioMode, //set toRATIO_MODE_AGGREGATE
    index,
    overflow 
  );
  ps5000GetTriggerTimeOffset64 
  (handle,
    &time,
    &timeUnits,
    index
  )
}
```
Comments: each waveform is retrieved one at a time from the driver with an aggregation of 1000.

# <span id="page-15-0"></span>2.6.3 ETS (Equivalent Time Sampling)

**ETS** is a way of increasing the effective sampling rate of the scope when capturing repetitive signals. It i<u>s a</u> modified form of <u>block mode,</u> of and is controlled by the [ps5000SetTrigger](#page-69-0)|66`] and [ps5000SetEts](#page-53-0)|50``] functions.

- **Overview.** ETS works by capturing several cycles of a repetitive waveform, then combining them to produce a composite waveform that has a higher effective sampling rate than the individual captures. The scope hardware adds a short, variable delay, which is a small fraction of a single sampling interval, between each trigger event and the subsequent sample. This shifts each capture slightly in time so that the samples occur at slightly different times relative to those of the previous capture. The result is a larger set of samples spaced by a small fraction of the original sampling interval. The maximum effective sampling rates that can be achieved with this method are listed in the specifications table in the User's Guide.
- **Trigger source.** The EXT and AUXIO inputs cannot be used as triggers in ETS mode.
- **Trigger stability.** Because of the high sensitivity of ETS mode to small time differences, the trigger must be set up to provide a stable waveform that varies as little as possible from one capture to the next.
- **Callback.** ETS mode returns data to your application using the  $\mathtt{ps5000BlockReady}$  $\mathtt{ps5000BlockReady}$  $\mathtt{ps5000BlockReady}$ 19 callback function.

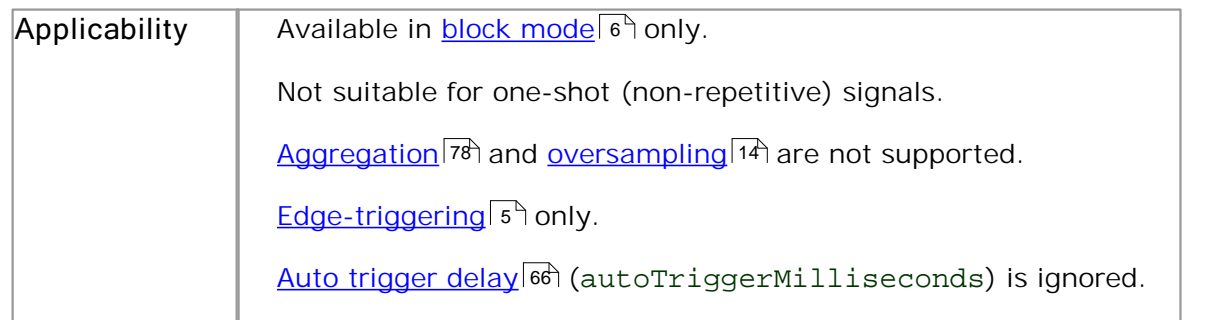

#### 2.6.3.1 Using ETS mode

Since [ETS mode](#page-15-0) 12 is a type of block mode, the procedure is the same as the one described in <u>Using block mode.</u>। <sub>7</sub>ी

#### <span id="page-16-0"></span>2.6.4 Streaming mode

**Streaming mode** can capture data without the gaps that occur between blocks when using <u>[block mode.](#page-9-1)</u> I <sup>e</sup> It can transfer data to the PC at speeds of up to 13.33 million samples per second (75 nanoseconds per sample), depending on the computer's performance. This makes it suitable for **high-speed data acquisition**, allowing you to capture long data sets limited only by the computer's memory.

- Aggregation. The driver returns <u>[aggregated readings](#page-81-1)</u> or an let the device is streaming, which allows your application to zoom in and out of the data with the minimum of programming effort. If aggregation is set to 1 then only one buffer is returned per channel. When aggregation is set above 1 then two buffers (maximum and minimum) per channel are returned.
- **Lost data.** If there are gaps in the data values passed to your application, the lost samples are replaced by [PS5000\\_LOST\\_DATA](#page-8-0) constants. 5
- Memory segmentation. The memory can be divided into <u>[segments](#page-40-0)</u> 37 to reduce the latency of data transfers to the PC. However, this increases the risk of losing data if the PC cannot keep up with the device's sampling rate.

See <u>Using streaming mode</u> <sup>13</sup> for programming details.

#### <span id="page-16-1"></span>2.6.4.1 Using streaming mode

This is the general procedure for reading and displaying data in <u>streaming mode</u> is the strip using a single <u>memory segment:</u> । औ Using streaming mode<br>
This is the general procedure for reading and displaying data in <u>streaming mode</u><sup>13</sup><br>
1. Open the oscilloscope using <u>ps5000OpenUnit</u> [39<sup>]</sup>.<br>
2. Select channels, ranges and AC/DC coupling using <u>ps</u>

- 1. Open the oscilloscope using ps50000penUnit 39.
- 46
- 1. Open the oscilloscope using  $p s 50000$ penUnit 39.<br>
2. Select channels, ranges and AC/DC coupling using  $p s 5000$ SetChannel 46.<br>
3. Use the trigger setup functions  $[1]^\text{[63]}[2]^\text{[64]}[3]^\text{[66]}$  to set up the trigger 3. Use the trigger setup functions  $[1]$   $[63]$   $[2]$   $[65]$   $[3]$   $[66]$  to set up the trigger if required.
- 
- 1.Open the oscilloscope using  $p s 50000p enUnit$  [39].<br>
2. Select channels, ranges and AC/DC coupling using  $p s 50008etChain$ <br>
3. Use the trigger setup functions  $\frac{[1][\overline{63}]{[2][\overline{66}]{[3][\overline{66}]{[66}]{}}}$  to set up the trigger<br> pse the trigger setup functions  $\frac{11}{169}$  [21<sup>664</sup>] [31<sup>664</sup>] to set up the trigger setup functions  $\frac{11}{69}$  [21<sup>664</sup>] to set up the trigger setup functions of the driver where your data.<br>
5. Set up aggregation and s ps5000RunStreaming44.
- 24
- 2. Call <u>ps5000SetDataBuffer</u> 47 to tell the driver where your data buffer is.<br>
5. Set up aggregation and start the oscilloscope running using<br>
<u>ps5000RunStreaming and</u><br>
6. Call <u>ps5000GetStreamingLatestValues</u> 24 to get d Stop, so after the driver has received all the data points requested by the application, it stops the device streaming. 8. Call ps5000GetStreamingLatestValues<sup>[24]</sup> to get data.<br>
7. Process data returned to your application's function. This extop[,](#page-73-0) so after the driver has received all the data points reapplication, it stops the device strea
- 8. Call  $\overline{ps50005}$   $\overline{70}$ ,  $\overline{70}$  even if Auto Stop is enabled.

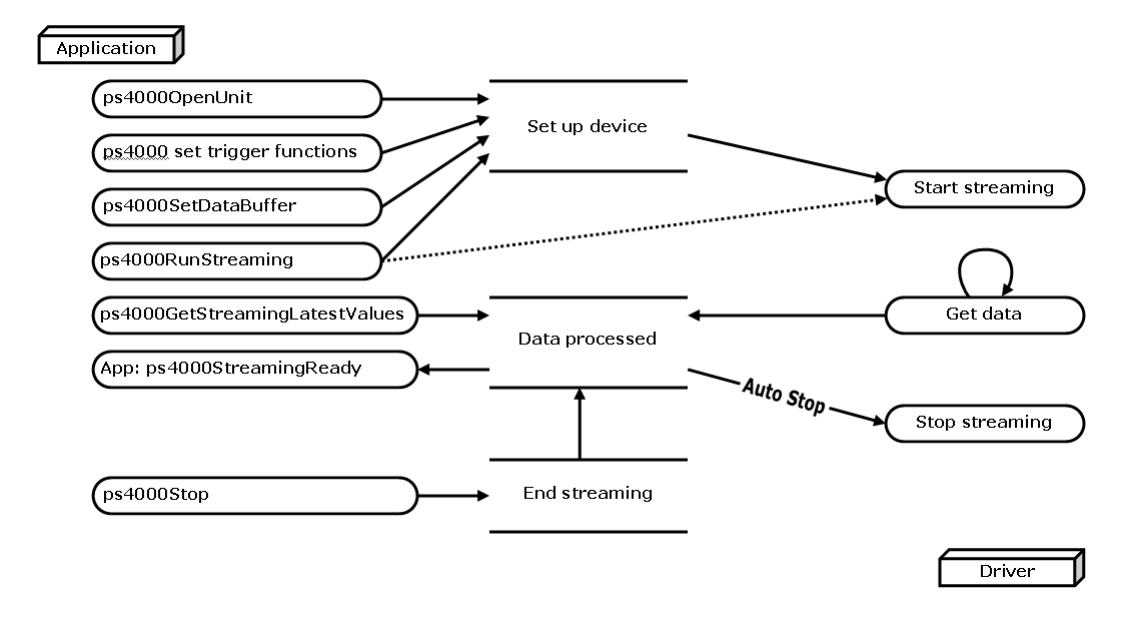

9. [Request new views of s](#page-17-0)tored data using different aggregation parameters: see <u>Retrieving stored data.</u>।14ी

# <span id="page-17-0"></span>2.6.5 Retrieving stored data

You can collect data from the PicoScope 5000 driver with a different aggregation factor when [ps5000RunBlock](#page-45-0)|42`| or [ps5000RunStreaming](#page-47-0)|44`| has already been called and has successfully captured all the data. Use  ${\tt ps5000GetValuesAsync|30}$  ${\tt ps5000GetValuesAsync|30}$  ${\tt ps5000GetValuesAsync|30}$ .

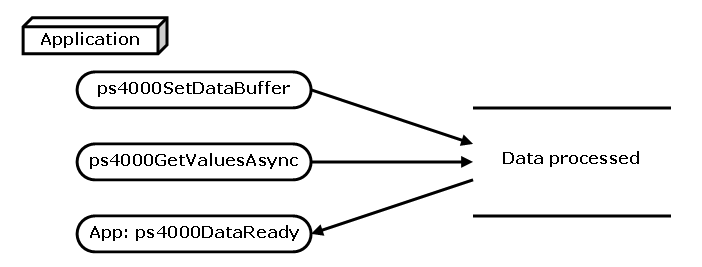

# <span id="page-17-1"></span>2.7 Oversampling

When the oscilloscope is operating at sampling rates less than its maximum, it is possible to **oversample**. Oversampling is taking more than one measurement during a time interval and returning the average as one sample. The number of measurements per sample is called the oversampling factor. If the signal contains a small amount of Gaussian noise, this technique can increase the effective [vertical](#page-82-1) [resolution](#page-82-1)  ${}^{|\tau\phi}$  of the oscilloscope by *n* bits, where *n* is given approximately by the equation below:

#### *n* = *log* (oversampling factor) / *log* 4

Conversely, for an improvement in resolution of *n* bits, the oversampling factor you need is given approximately by:

#### oversampling factor = 4*<sup>n</sup>*

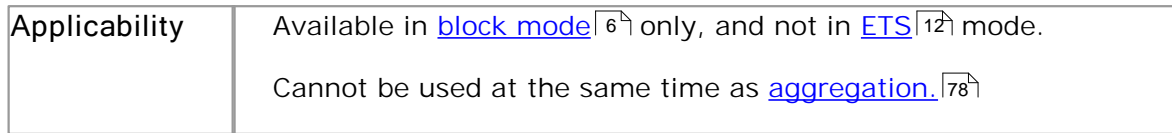

## <span id="page-18-0"></span>2.8 Signal generator

The PicoScope 5000 Series PC Oscilloscopes have a built-in <u>[signal generator](#page-82-2)</u>[79 . The generator's clock frequency is fixed, and a phase counter is used to index successive samples in the waveform buffer. This method is called direct digital synthesis (DDS), and is discussed in detail under p $\mathtt{s5000Sets}$ igGen<code>Arbitrary</code>  $\mathtt{[s6]}$  .

You can configure these parameters:

- **Peak-to-peak voltage**
- **•** Frequency
- **O** Offset voltage
- Waveform type

You can pass the signal to be generated to the device as an arbitrary pattern with up to 8,192 samples, along with the output frequency and voltage level. The signal generator can sweep the frequency up, down or up-and-down. Use [ps5000SetSigGenArbitrary](#page-59-0)<sup>|56'</sup>1.

You can also use the predefined signals such as square, sine, triangle, ramp up and ramp down waveforms. Use  ${\tt ps5000Sets}$ igGenBuiltIn $|{\tt s9}|$ .

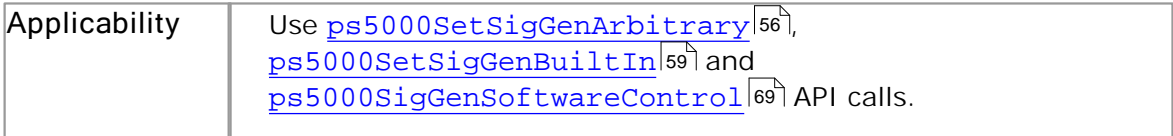

# <span id="page-19-0"></span>2.9 Timebases

The API allows you to select any of  $2^{32}$  different timebases based on a maximum sampling rate of 1 GHz. The timebases allow slow enough sampling in block mode to overlap the streaming sample intervals, so that you can make a smooth transition between block mode and streaming mode.

The range of timebase values is divided into two subranges, with the subrange 0 to 2 specifying a power of 2, and the subrange greater than 2 specifying a number divided by 125,000,000. The maximum value is  $2^{32}$ -1.

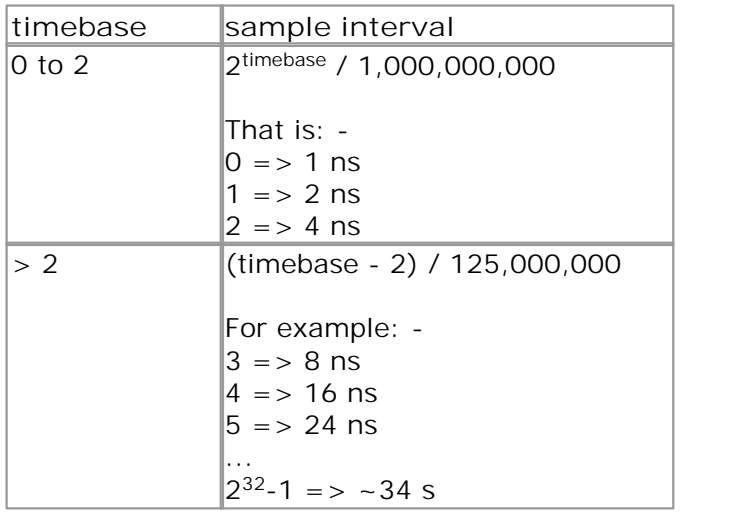

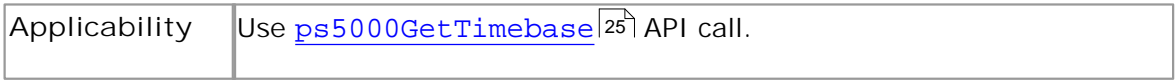

# <span id="page-20-0"></span>2.10 Combining several oscilloscopes

It is possible to collect data using up to 64 [PicoScope 5000 Series PC Oscilloscopes](#page-82-0) 79 at the same time, depending on the capabilities of the PC. Each oscilloscope must be connected to a separate USB port. The ps50000penUnit |39] function returns a handle to an oscilloscope. All the other functions require this handle for oscilloscope identification. For example, to collect data from two oscilloscopes at the same time:

```
CALLBACK ps5000BlockReady(...)
// define callback function specific to application
handle1 = ps5000OpenUnit()
handle2 = ps50000penUnit()ps5000SetChannel(handle1)
// set up unit 1
ps5000RunBlock(handle1)
ps5000SetChannel(handle2)
// set up unit 2
ps5000RunBlock(handle2)
// data will be stored in buffers 
// and application will be notified using callback
ready = FALSE
while not ready
   ready = handle1_ready
   ready &= handle2_ready
```
Note: It is not possible to synchronise the collection of data between oscilloscopes that are being used in combination.

# <span id="page-21-0"></span>2.11 API function calls

The PicoScope 5000 Series API exports the following functions for you to use in your own applications.

All functions are C functions using the standard call naming convention (*\_\_stdcall*). They are all exported with both decorated and undecorated names.

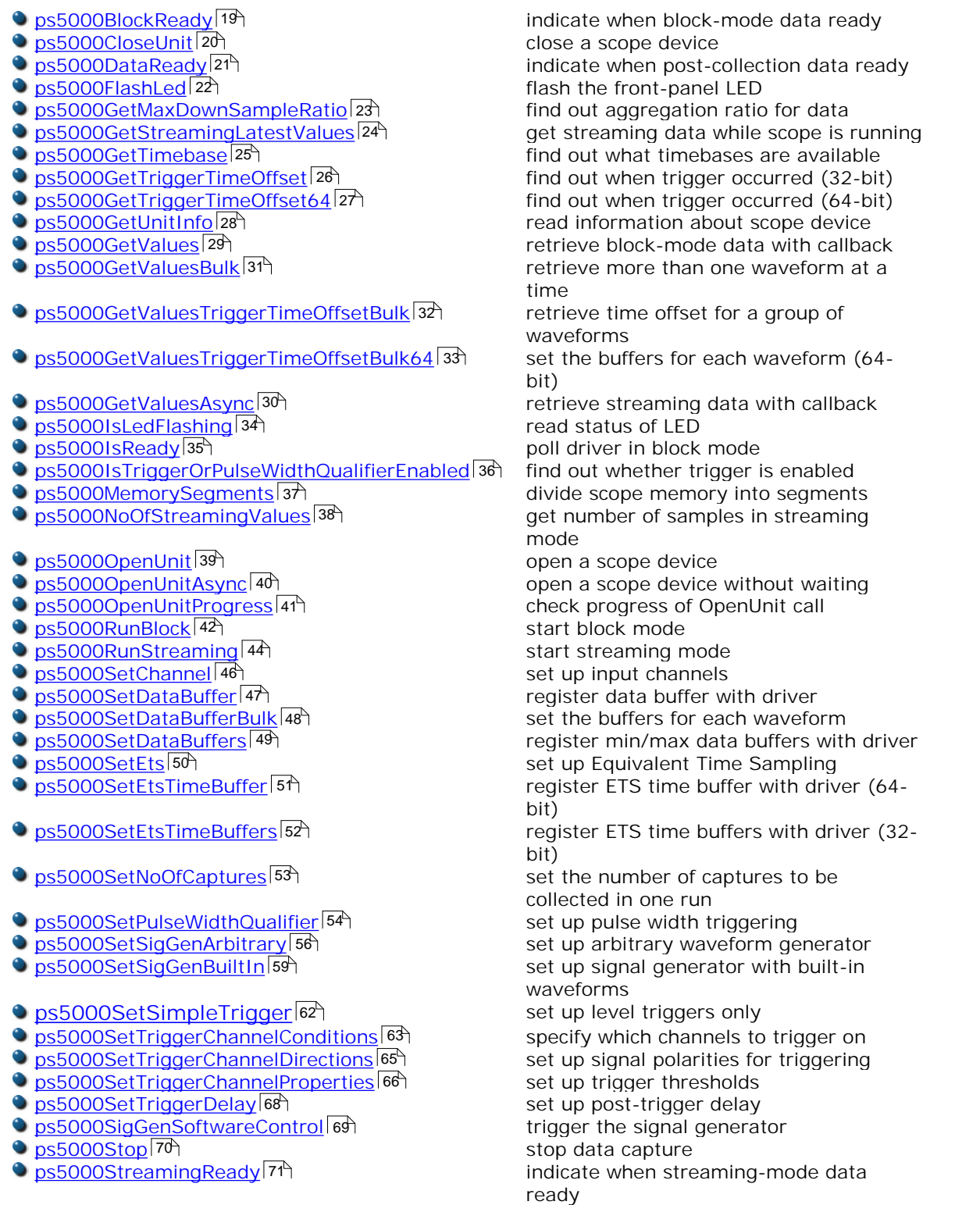

<span id="page-22-0"></span>2.11.1 ps5000BlockReady

```
typedef void (CALLBACK *ps5000BlockReady)
(
 short handle,
 PICO_STATUS status,
 void * pParameter
)
```
This <u>callback</u>|⁊ function is part of your app<u>lic</u>ation. You register it with the PicoScope 5000 series driver using  $p s 5000$ RunBlock $|42\rangle$ , and the driver calls it back when blockmode data is ready. You can then download the data using the  ${\tt ps5000GetValues} | {\tt 29} \rangle$  ${\tt ps5000GetValues} | {\tt 29} \rangle$  ${\tt ps5000GetValues} | {\tt 29} \rangle$ function.

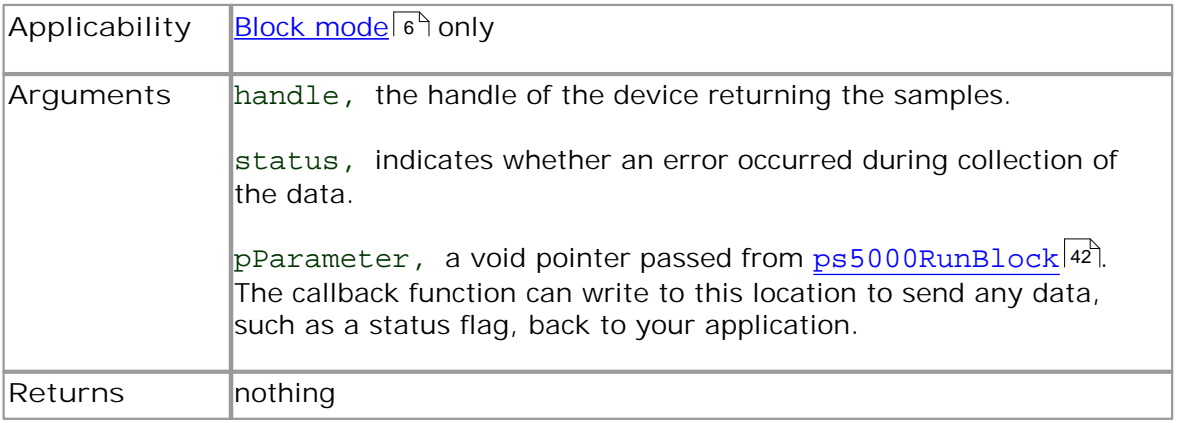

# <span id="page-23-0"></span>2.11.2 ps5000CloseUnit

```
PICO_STATUS ps5000CloseUnit
(
 short handle
)
```
This function shuts down a PicoScope 5000 scope device.

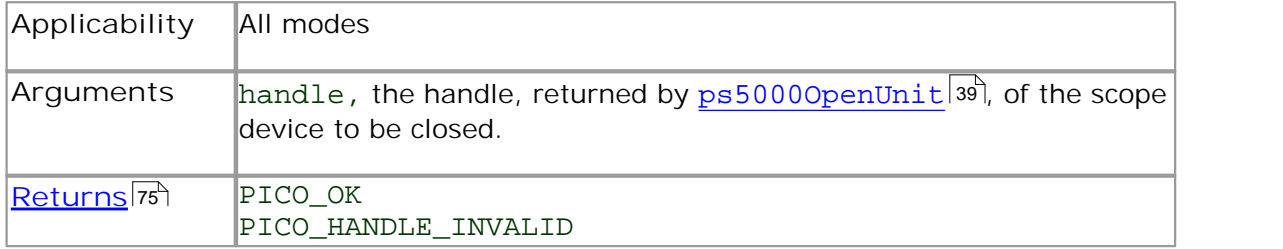

# <span id="page-24-0"></span>2.11.3 ps5000DataReady

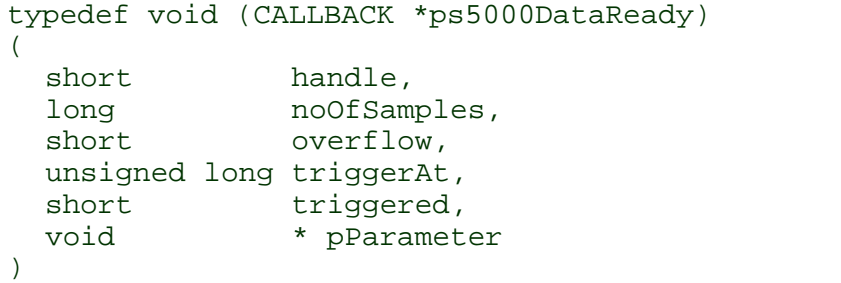

This function handles post-collection data returned by the driver after a call to [ps5000GetValuesAsync](#page-33-0)<sup>|30</sup>]. It is a <u>callback</u>|78 function that is part of your application. You register it with the PicoScope 5000 series driver using [ps5000GetValuesAsync](#page-33-0)|30`), and the driver calls it back when the data is ready.

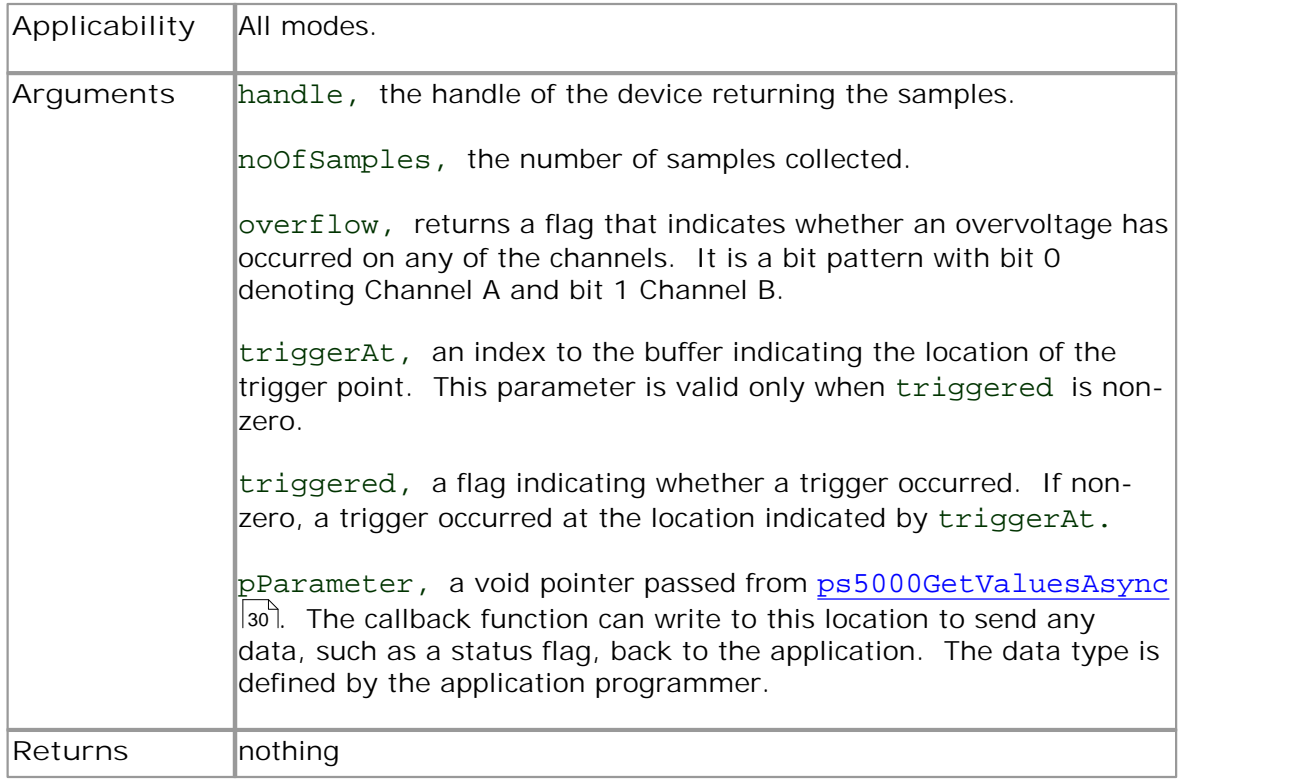

# <span id="page-25-0"></span>2.11.4 ps5000FlashLed

```
PICO_STATUS ps5000FlashLed
(
  short handle,
  short start
)
```
This function flashes the LED on the front of the scope without blocking the calling thread. Calls to [ps5000RunStreaming](#page-47-0)|44] and [ps5000RunBlock](#page-45-0)|42] cancel any flashing started by this function.

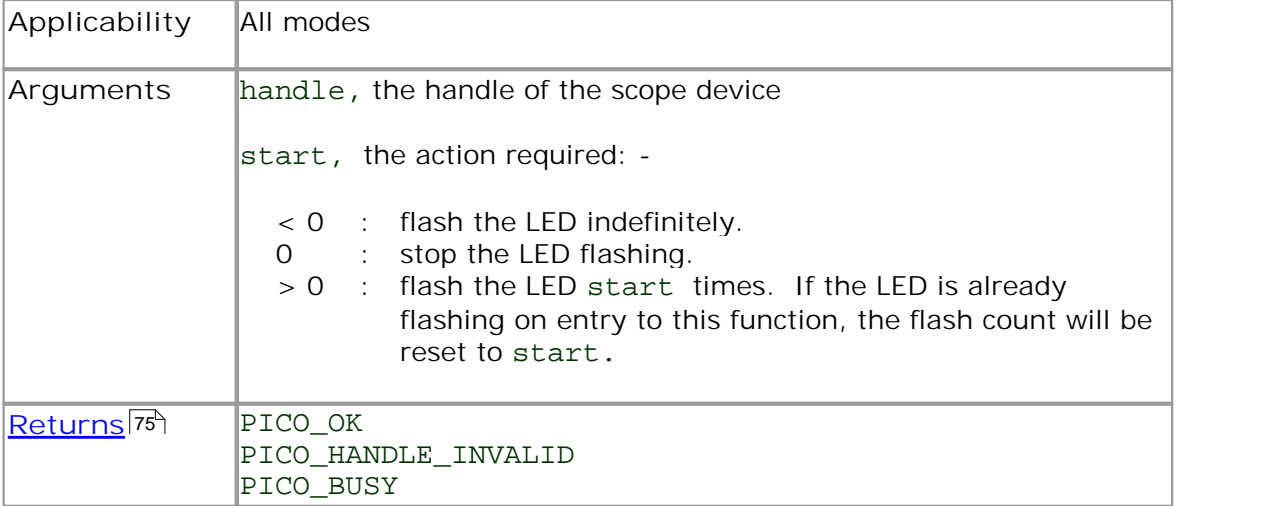

#### <span id="page-26-0"></span>2.11.5 ps5000GetMaxDownSampleRatio

```
PICO_STATUS ps5000GetMaxDownSampleRatio
(
 short handle,
 unsigned long noOfUnaggregatedSamples,
 unsigned long * maxDownSampleRatio, 
 short downSampleRatioMode,
 unsigned short segmentIndex
)
```
This function returns the maximum downsampling ratio that can be used for a given number of samples.

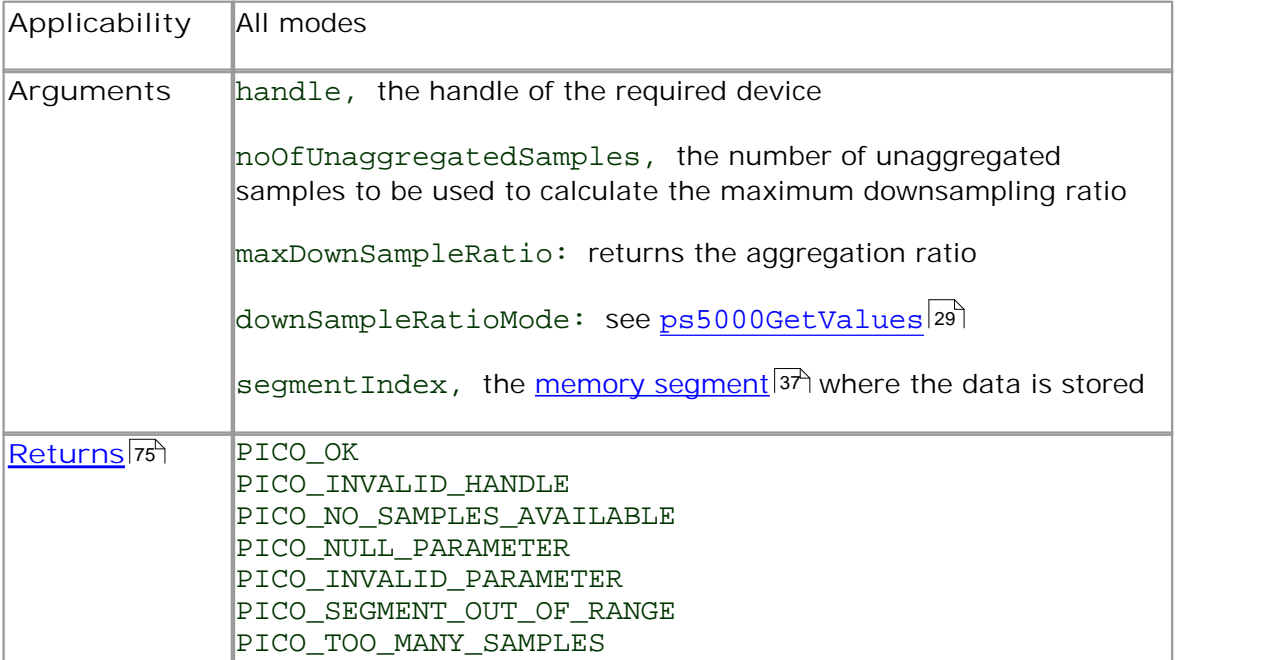

# <span id="page-27-0"></span>2.11.6 ps5000GetStreamingLatestValues

```
PICO_STATUS ps5000GetStreamingLatestValues 
(
 short handle,
 ps5000StreamingReady lpPs5000Ready,
 void * pParameter
)
```
This function is used to collect the nex<u>t b</u>lock of values while <u>[streaming](#page-16-0)</u>|13 is running. You must call  ${\tt ps5000RunStreaming}$  ${\tt ps5000RunStreaming}$  ${\tt ps5000RunStreaming}$  |44] beforehand to set up streaming.

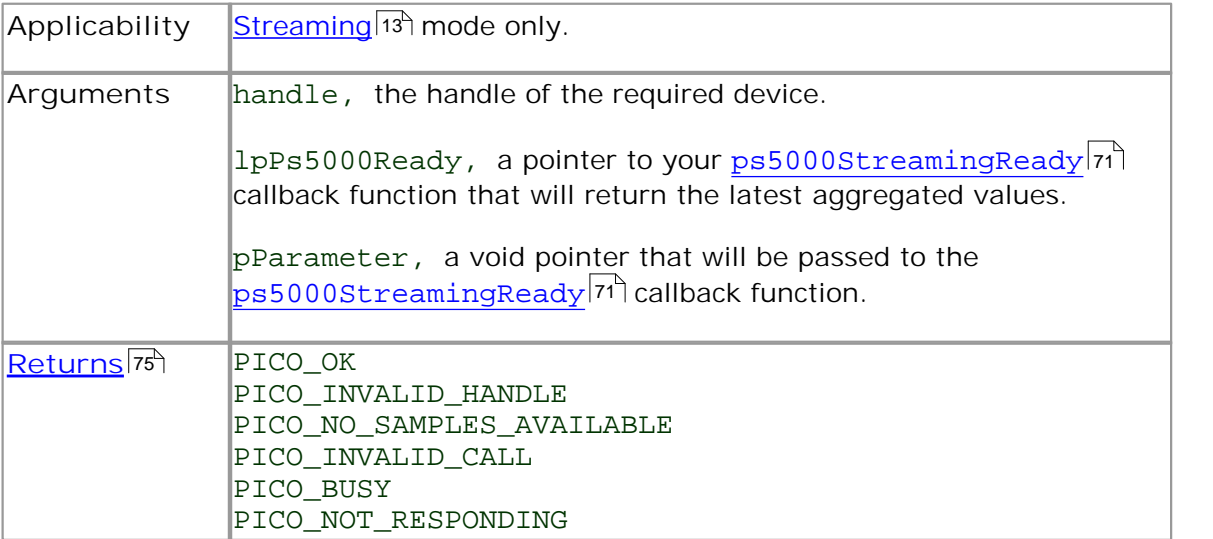

<span id="page-28-0"></span>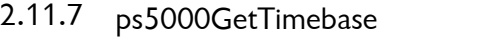

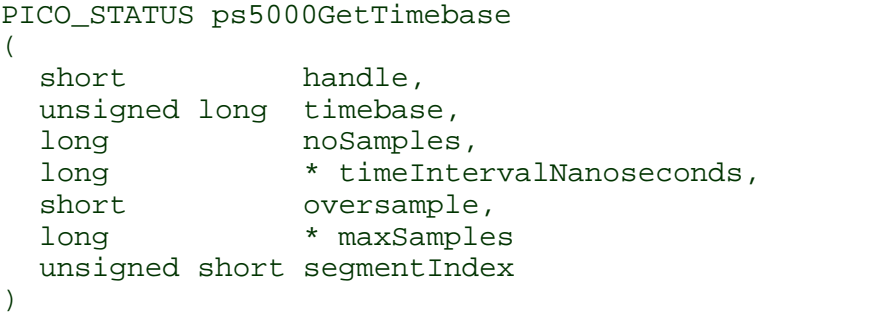

This function discovers which <u>[timebases](#page-82-3)</u> 79 are available on the oscilloscope. You should set up the channels using  $\texttt{ps5000SetChannel}{}$  $\texttt{ps5000SetChannel}{}$  $\texttt{ps5000SetChannel}{}$ 46ী and, if required,  $\overline{\text{ETS}}{}|$ 78ী mode using [ps5000SetEts](#page-53-0)|හේ, first. 79 46 and, if required, ETS 78 50

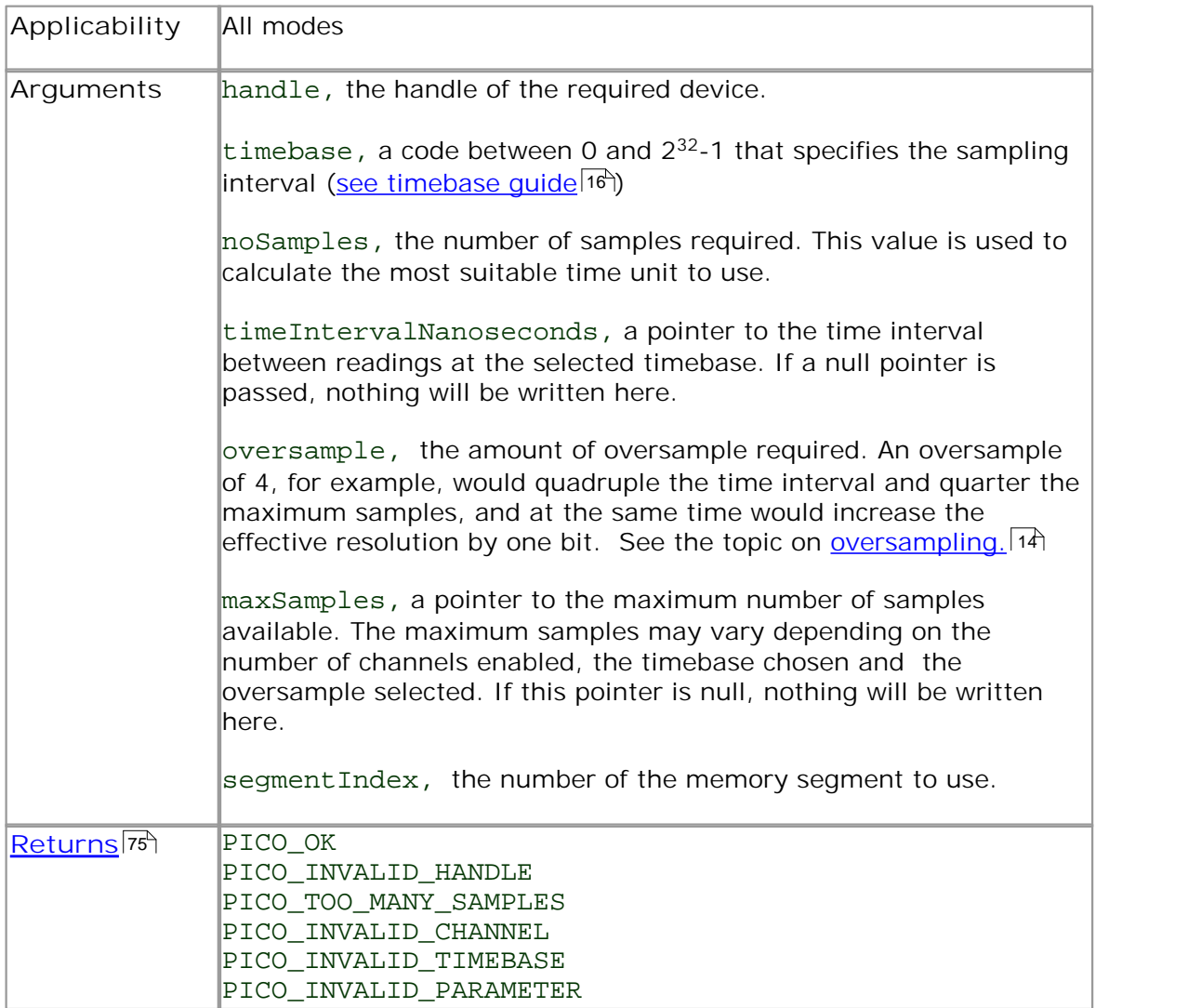

# <span id="page-29-0"></span>2.11.8 ps5000GetTriggerTimeOffset

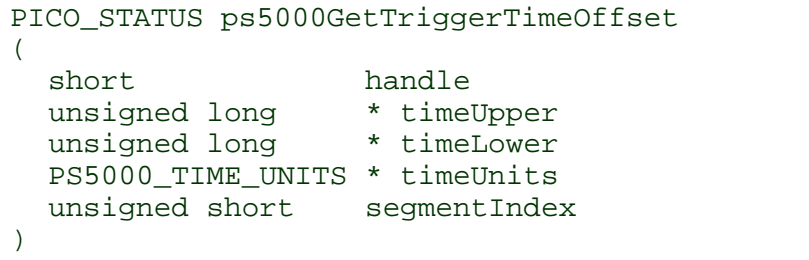

This function gets the time, as two 4-byte values, at which the trigger occurred. Call it after block-mode data has been captured or when data has been retrieved from a previous block-mode capture.

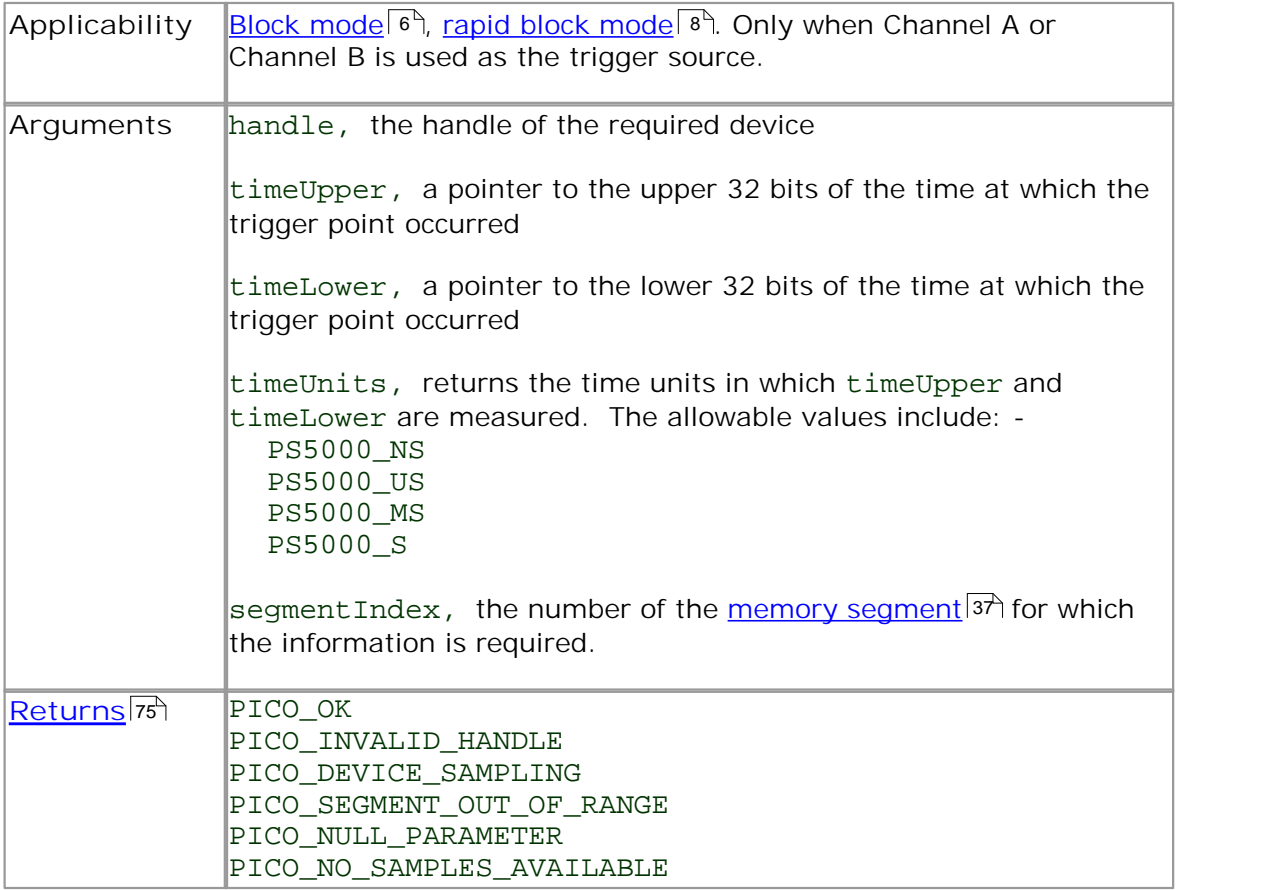

### <span id="page-30-0"></span>2.11.9 ps5000GetTriggerTimeOffset64

```
PICO_STATUS ps5000GetTriggerTimeOffset64
(
 short handle,
 int64 * time,
 PS5000_TIME_UNITS * timeUnits,
 unsigned short segmentIndex
)
```
This function gets the time, as a single 8-byte value, at which the trigger occurred. Call it after block-mode data has been captured or when data has been retrieved from a previous block-mode capture.

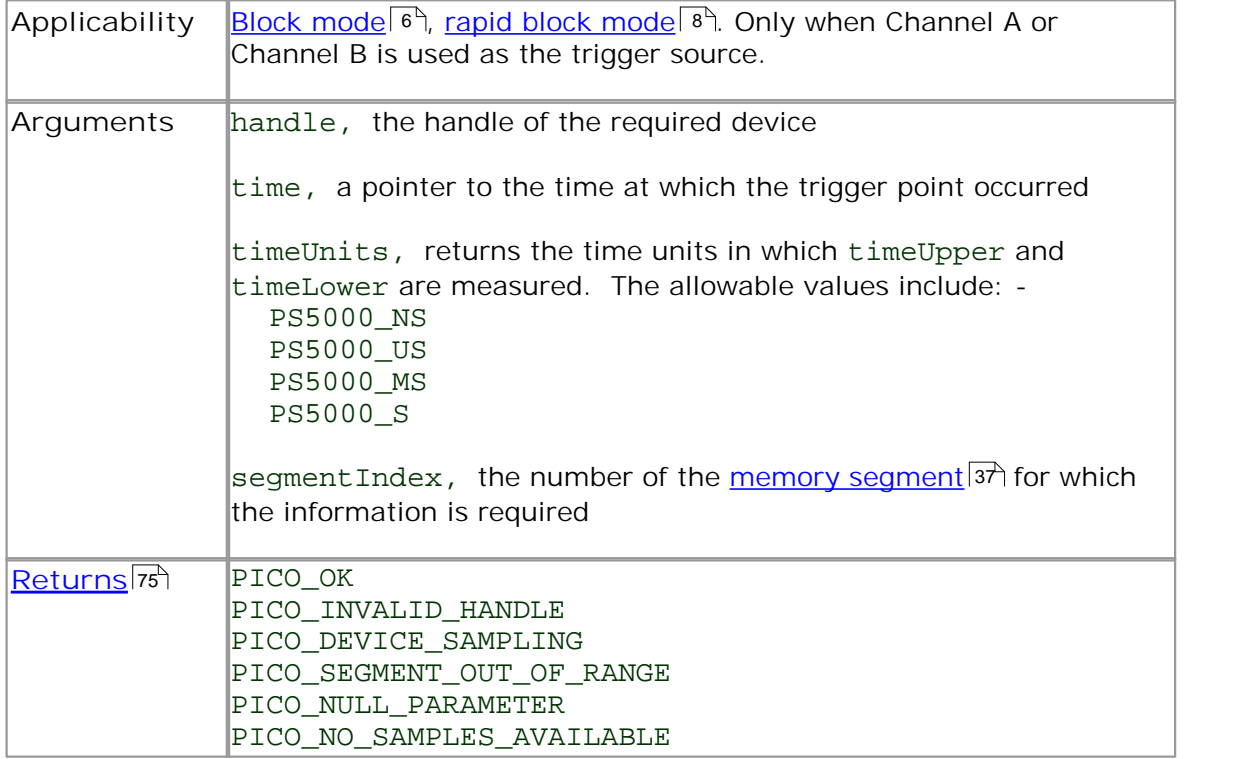

# <span id="page-31-0"></span>2.11.10 ps5000GetUnitInfo

```
PICO_STATUS ps5000GetUnitInfo 
(
 short handle, 
 char * string,
 short stringLength,
 short * requiredSize
 PICO_INFO info
)
```
This function writes information about the specified scope device to a character string. If the device fails to open, only the driver version and error code are available to explain why the last open unit call failed.

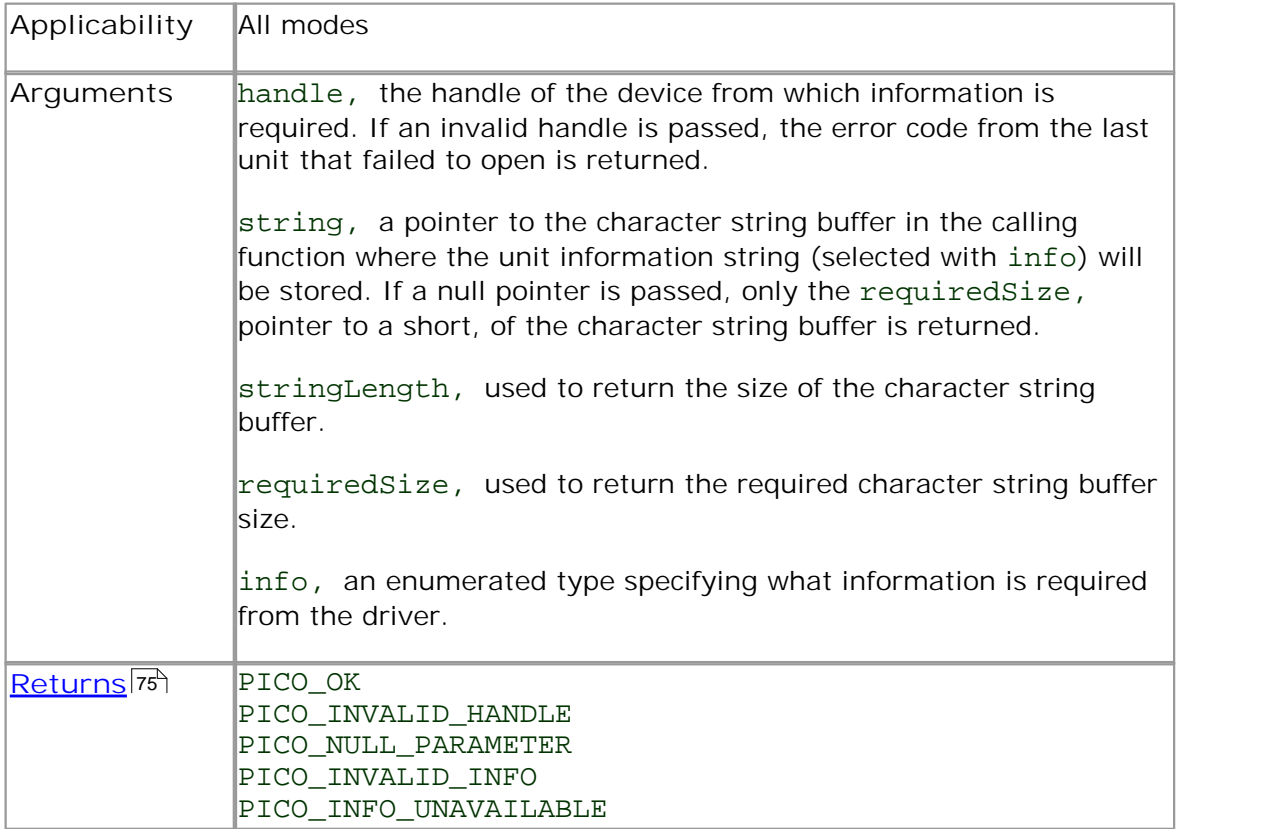

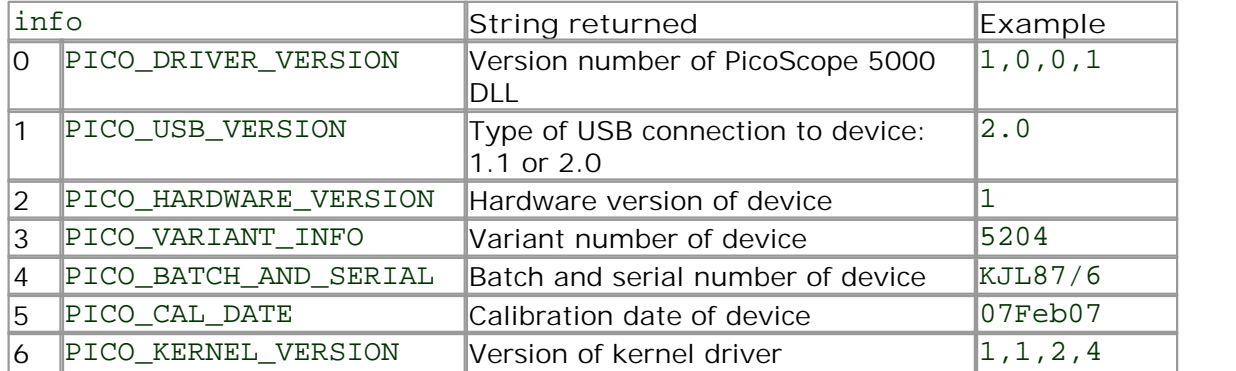

```
2.11.11 ps5000GetValues
```
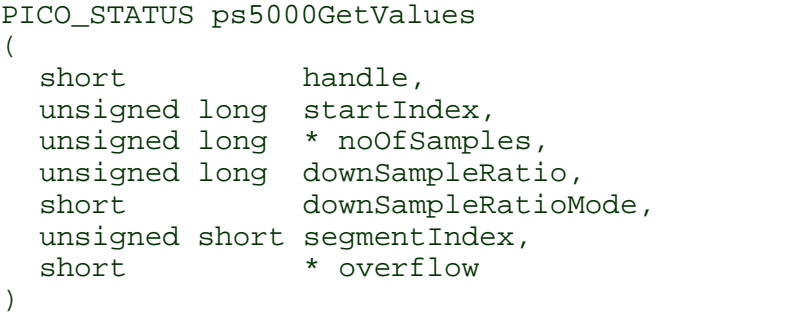

This function returns block-mode data, either with or without <u>aggregation,</u> has starting at the specified sample number. It is used to get the stored data from the scope after data collection has stopped.

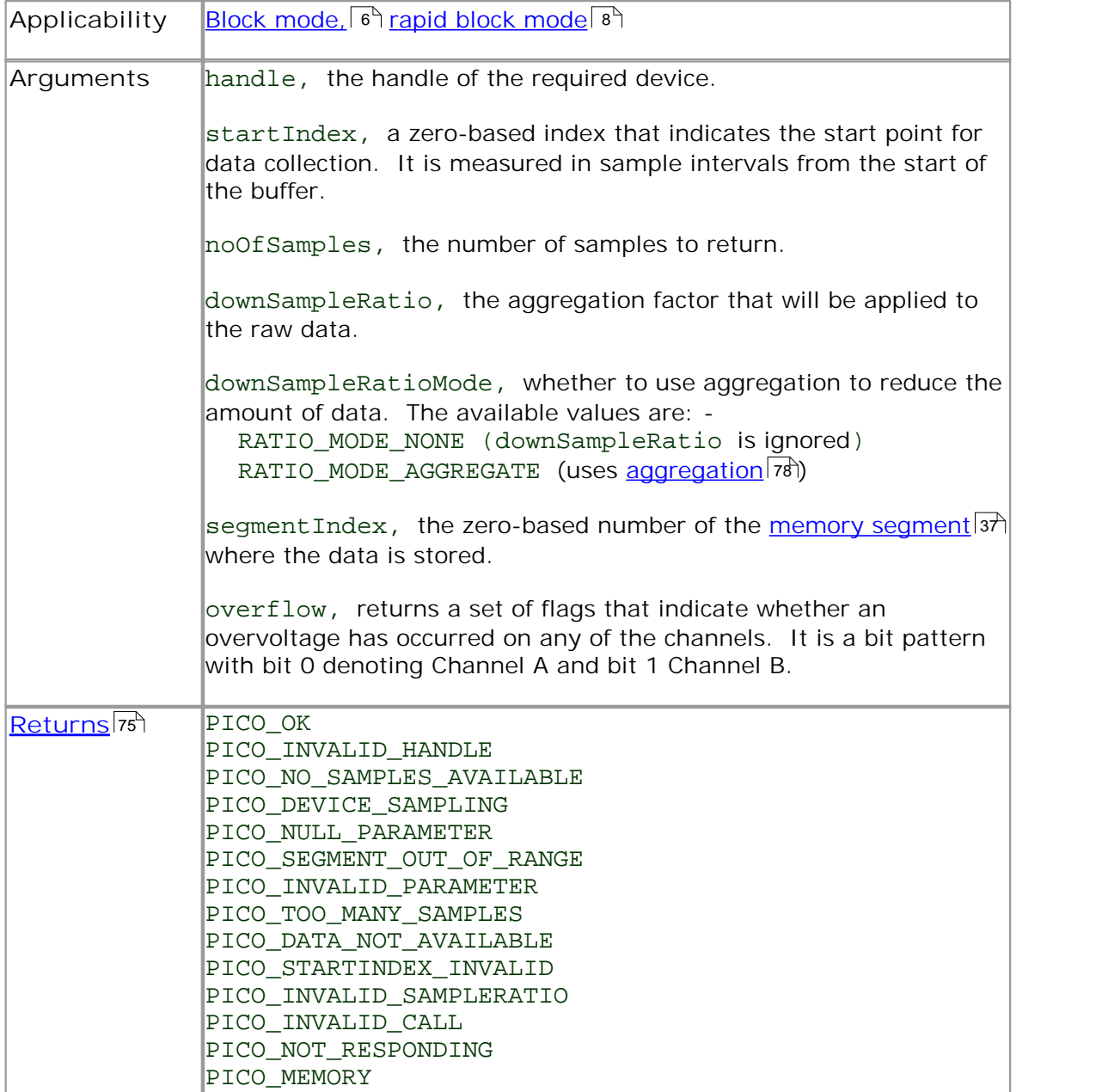

# <span id="page-33-0"></span>2.11.12 ps5000GetValuesAsync

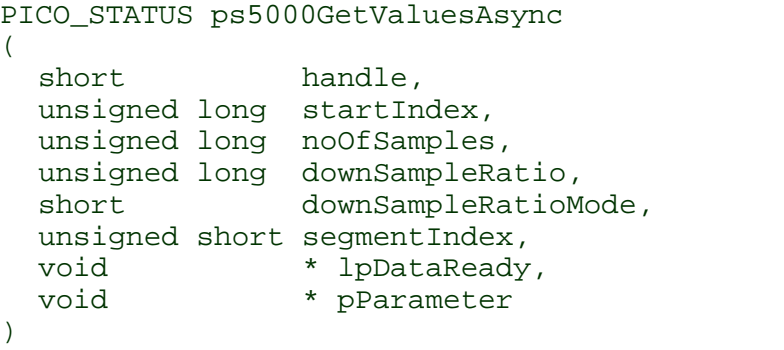

This function returns streaming data, either with or without <u>aggregation, [38]</u> starting at the specified sample number. It is used to get the stored data from the scope after data collection has stopped. It returns the data using a [callback.](#page-81-2) <sup>[78]</sup> 78

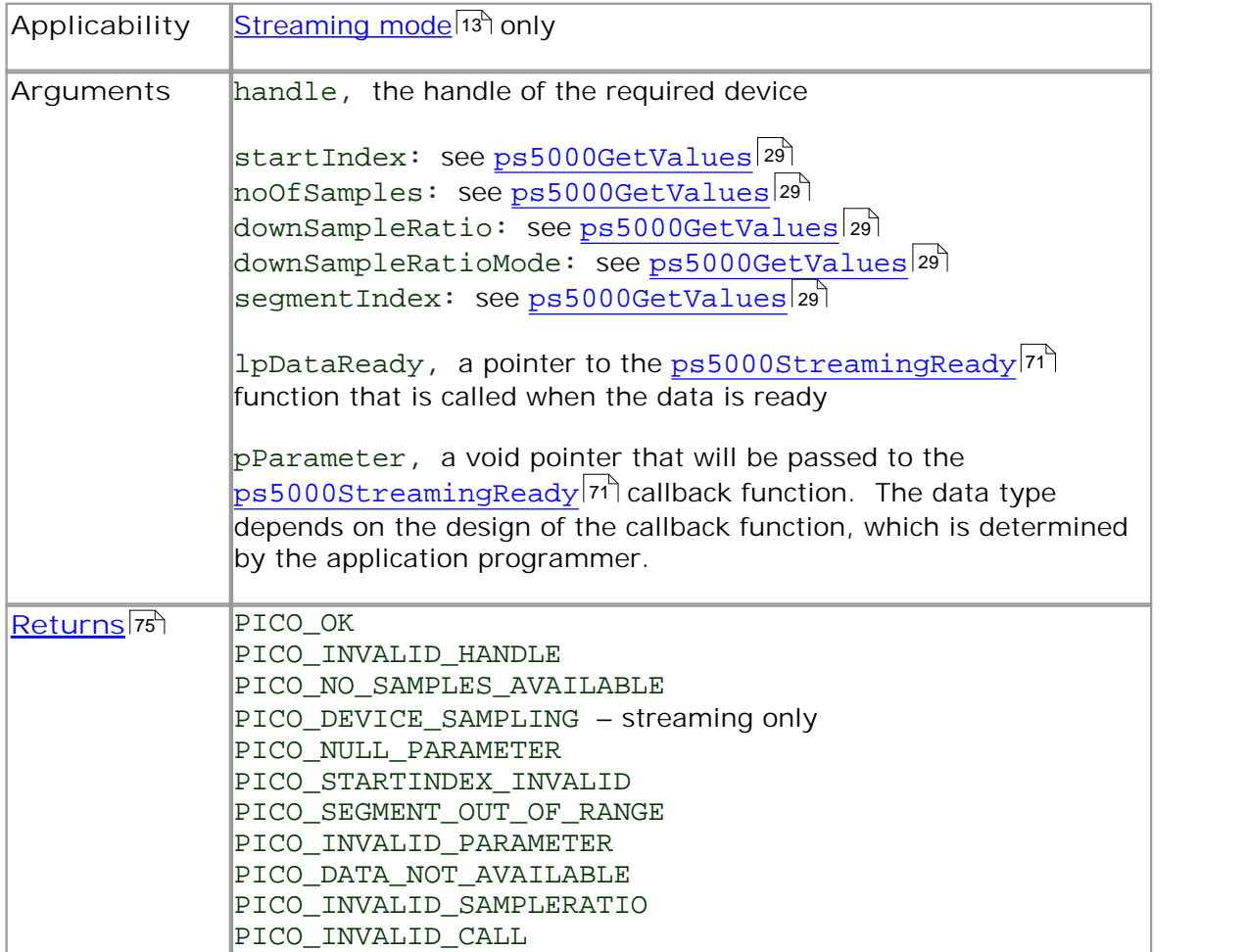

# <span id="page-34-0"></span>2.11.13 ps5000GetValuesBulk

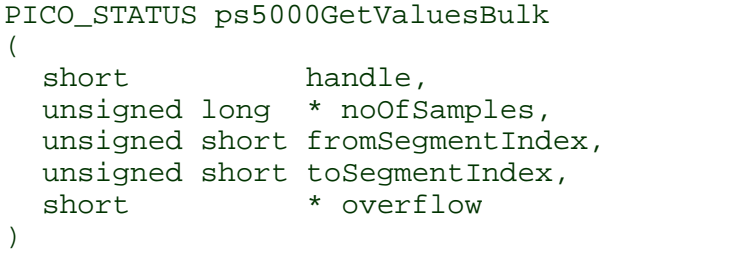

This function allows more than one waveform to be retrieved at a time in [rapid block](#page-11-0) [mode.](#page-11-0)  $\mathbf s$  The waveforms must have been collected sequentially and in the same run. This method of collection does not support [aggregation.](#page-81-1) 78 8 78

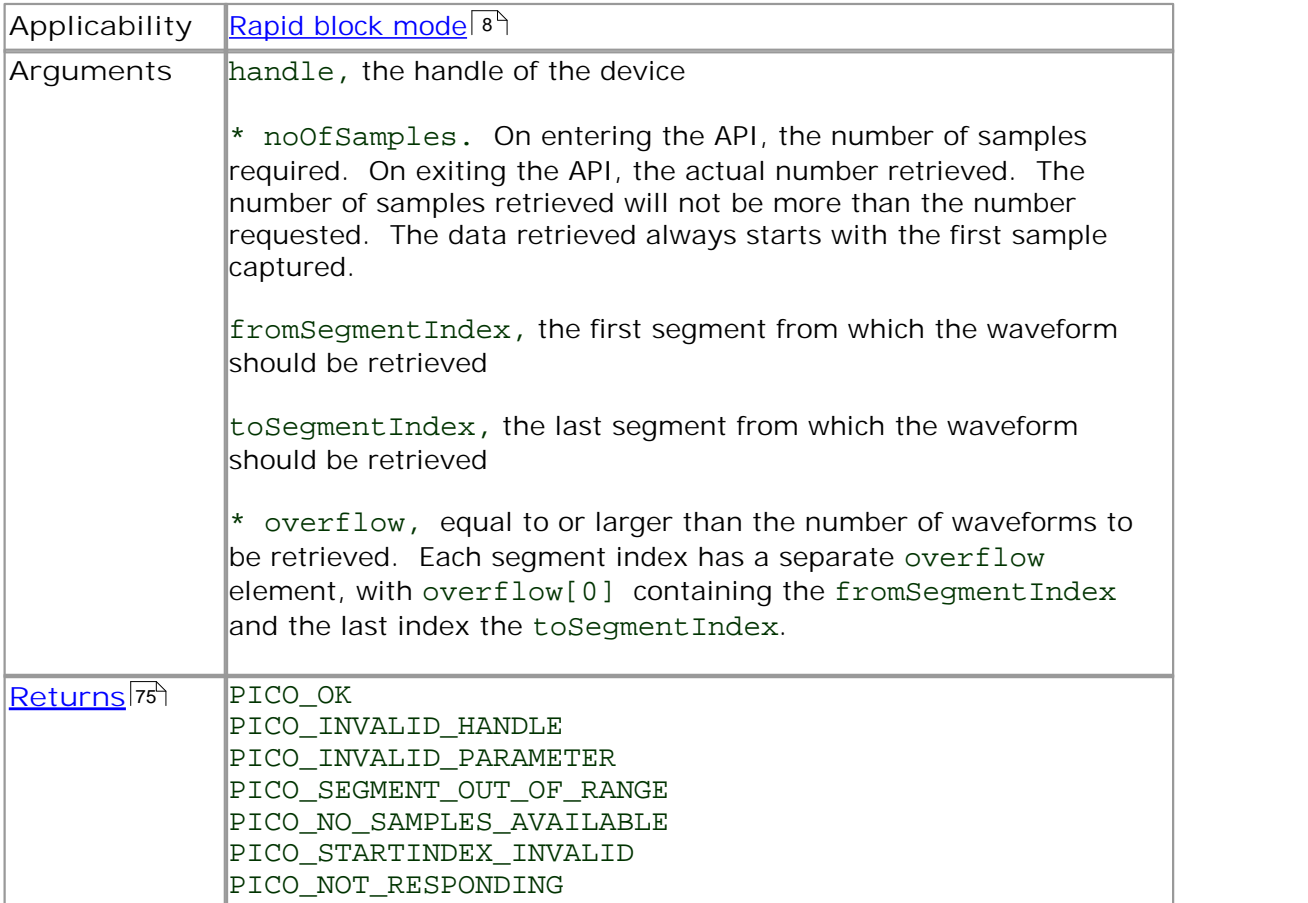

# <span id="page-35-0"></span>2.11.14 ps5000GetValuesTriggerTimeOffsetBulk

PICO\_STATUS ps5000GetValuesTriggerTimeOffsetBulk

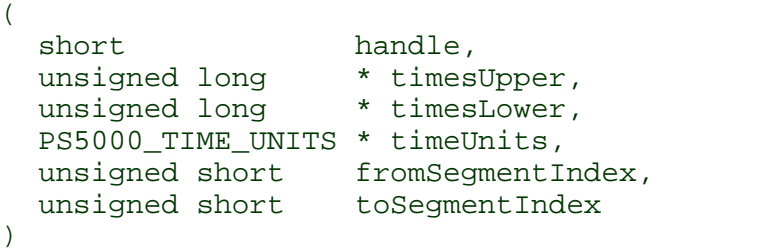

This function retrieves the time offset, as lower and upper 32-bit values, for a group of waveforms obtained in <u>[rapid block mode.](#page-11-0)</u> 8 The array size for <code>timesUpper and</code> timesLower must be greater than or equal to the number of waveform time offsets requested. The segment indexes are inclusive.

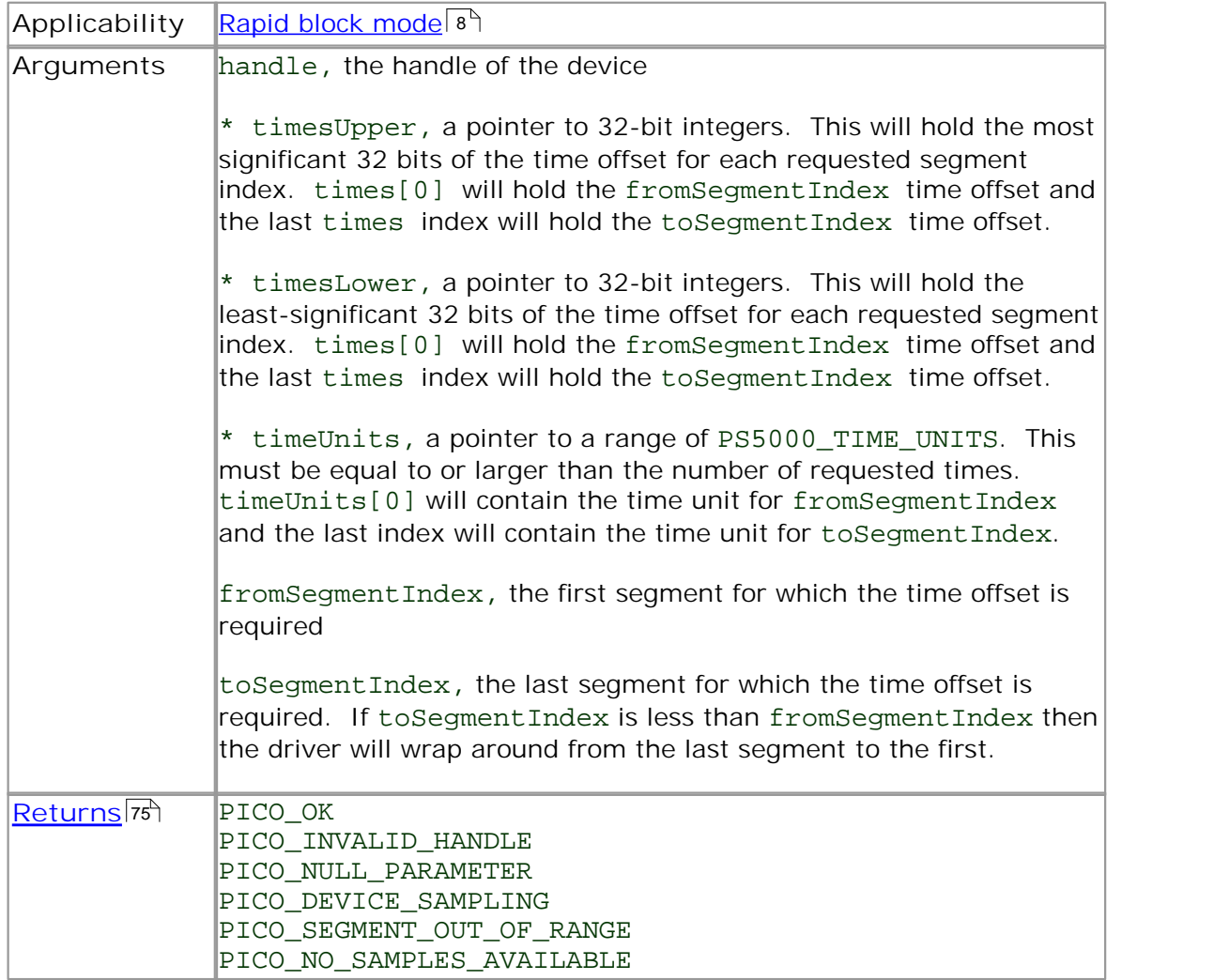
## 2.11.15 ps5000GetValuesTriggerTimeOffsetBulk64

PICO\_STATUS ps5000GetValuesTriggerTimeOffsetBulk64 ( short handle, int64 \* times, PS5000\_TIME\_UNITS \* timeUnits, unsigned short fromSegmentIndex, unsigned short toSegmentIndex )

This function retrieves the time offset, as a 64-bit integer, for a group of waveforms captured in <u>rapid block mode.</u> 8 The array size of times must be greater than or equal to the number of waveform time offsets requested. The segment indexes are inclusive.

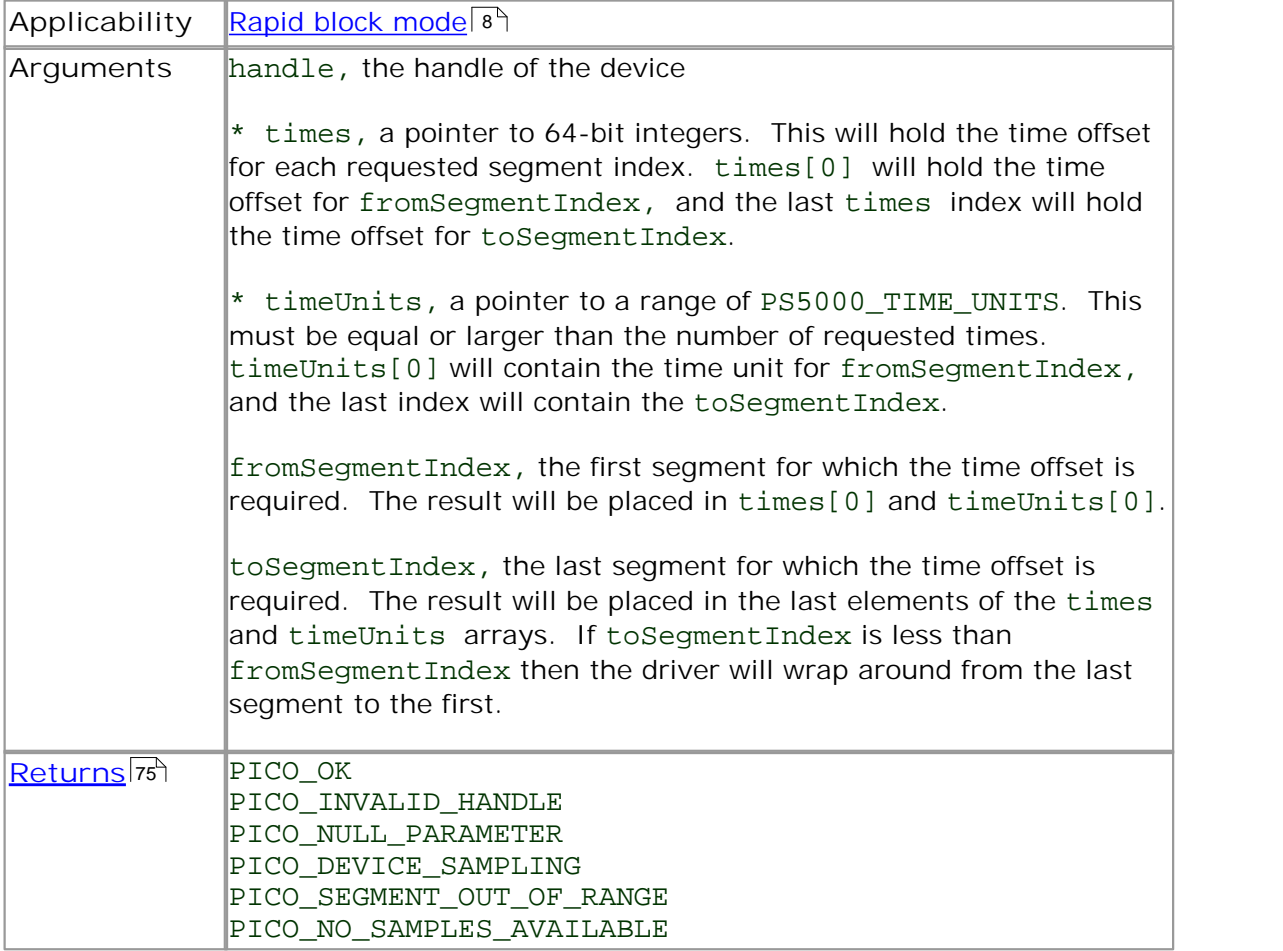

## 2.11.16 ps5000IsLedFlashing

```
PICO_STATUS ps5000IsLedFlashing
(
 short handle,
 short * status
)
```
This function reports whether or not the LED is flashing.

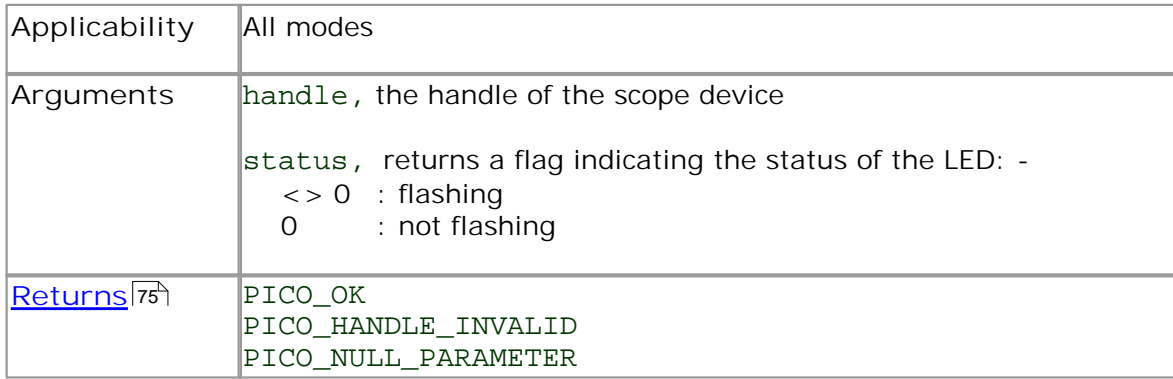

<span id="page-38-0"></span>2.11.17 ps5000IsReady

```
PICO_STATUS ps5000IsReady
(
  short handle, 
  short * ready
)
```
This function may be used instead of a callback function to receive data from  ${\tt ps5000RunBlock}$  ${\tt ps5000RunBlock}$  ${\tt ps5000RunBlock}$   ${\tt |42}$  . To use this method, pass a NULL pointer as the  ${\tt lpReady}$ argument to [ps5000RunBlock](#page-45-0)|42 . You must then poll the driver to see if it has finished collecting the requested samples.

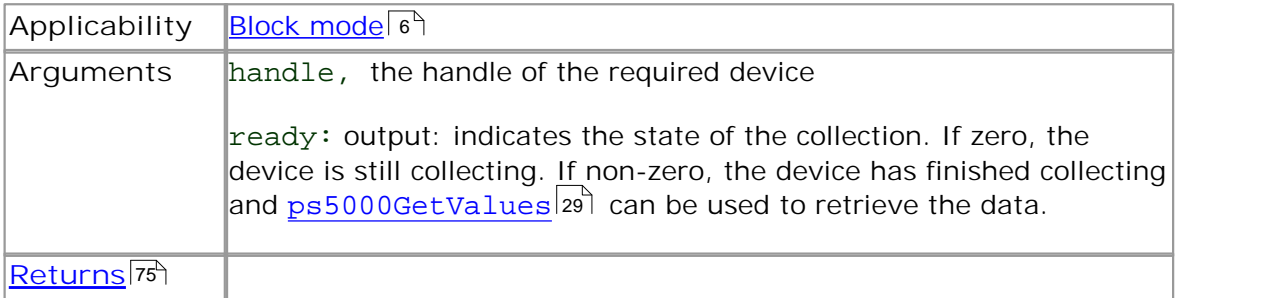

# 2.11.18 ps5000IsTriggerOrPulseWidthQualifierEnabled

```
PICO_STATUS ps5000IsTriggerOrPulseWidthQualifierEnabled
(
  short handle,
 short * triggerEnabled,
 short * pulseWidthQualifierEnabled
)
```
This function discovers whether a trigger, or pulse width triggering, is enabled.

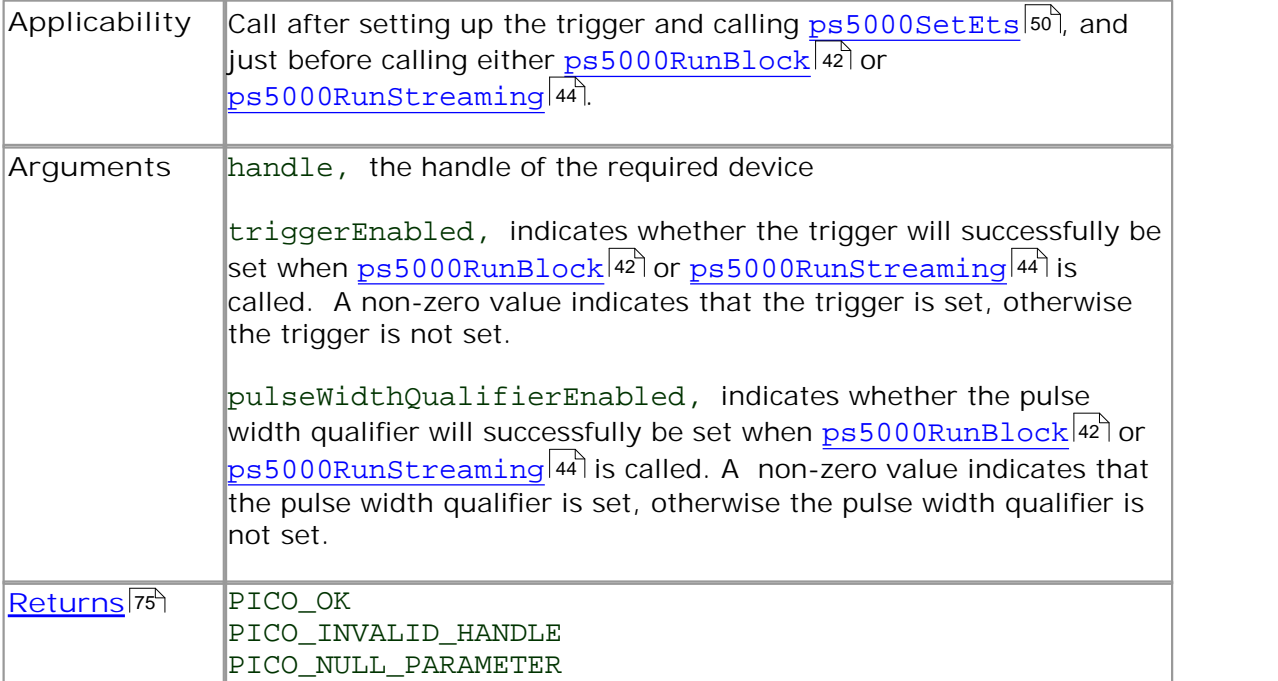

<span id="page-40-0"></span>2.11.19 ps5000MemorySegments

```
PICO_STATUS ps5000MemorySegments
(
 short handle
 unsigned short nSegments,
 long * nMaxSamples
)
```
This function sets the number of memory segments that the scope device will use.

By default, each capture fills the scope device's available memory. This function allows you to divide the memory into a number of segments so that the scope can store several captures sequentially. The number of segments defaults to 1 when the scope device is opened.

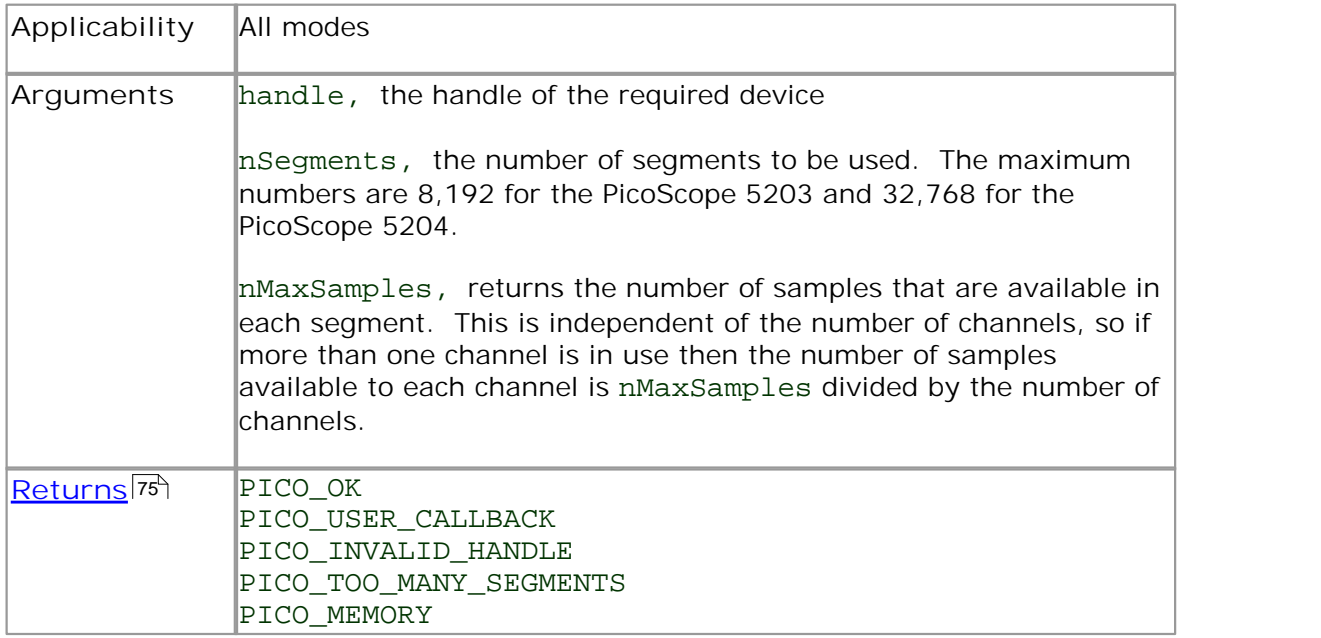

## 2.11.20 ps5000NoOfStreamingValues

```
PICO_STATUS ps5000NoOfStreamingValues 
(
 short handle,
 unsigned long * noOfValues
)
```
This function returns the available number of samples from a streaming run.

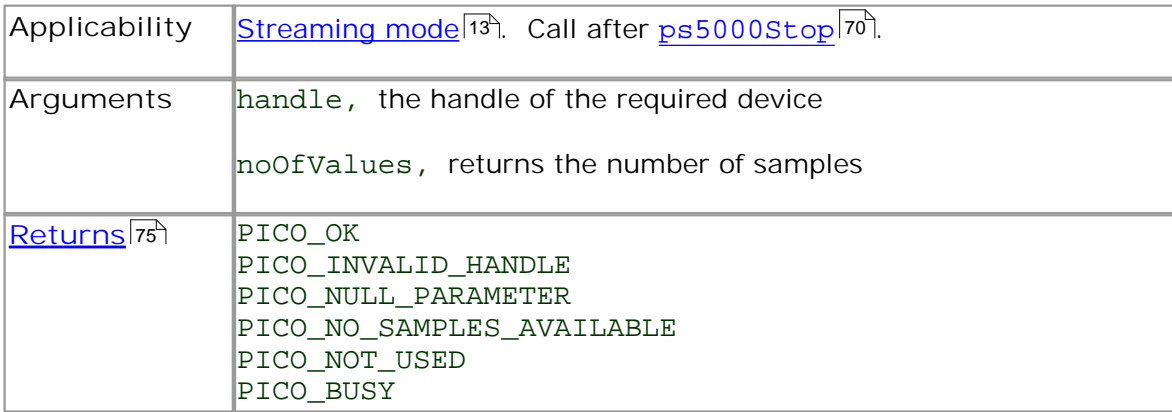

# 2.11.21 ps5000OpenUnit

```
PICO_STATUS ps5000OpenUnit 
(
  short * handle 
)
```
This function opens a scope device. The maximum number of units that can be opened is determined by the operating system, the kernel driver and the PC's hardware.

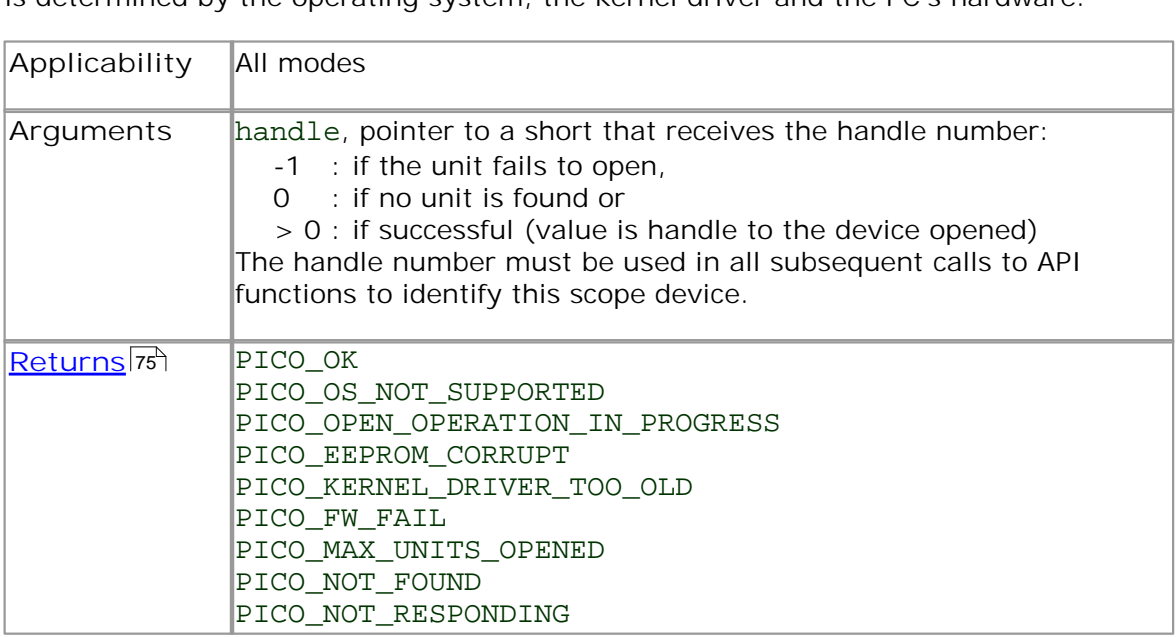

# <span id="page-43-0"></span>2.11.22 ps5000OpenUnitAsync

```
PICO_STATUS ps5000OpenUnitAsync
(
 short * status
)
```
This function opens a scope device without blocking the calling thread. You can find out when it has finished by periodically calling ps50000penUnitProgress<sup>|41</sup>] until that function returns a non-zero value.

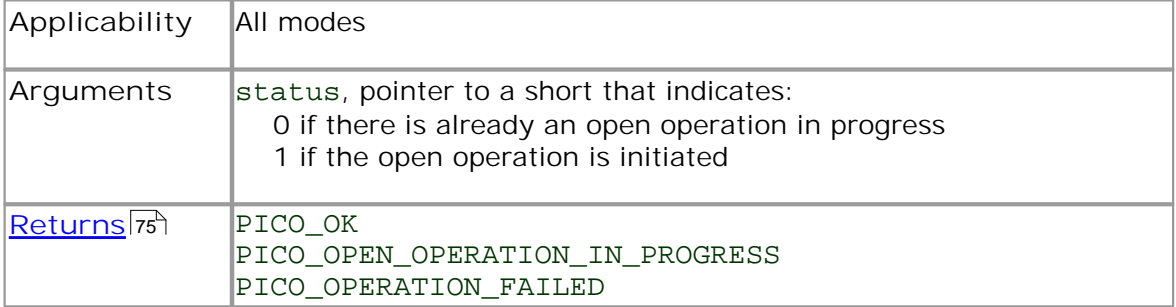

# <span id="page-44-0"></span>2.11.23 ps5000OpenUnitProgress

```
PICO_STATUS ps5000OpenUnitProgress 
(
 short * handle,
  short * progressPercent,
  short * complete
)
```
This function checks on the progress of  ${\tt ps50000penUnitAsync}$  .

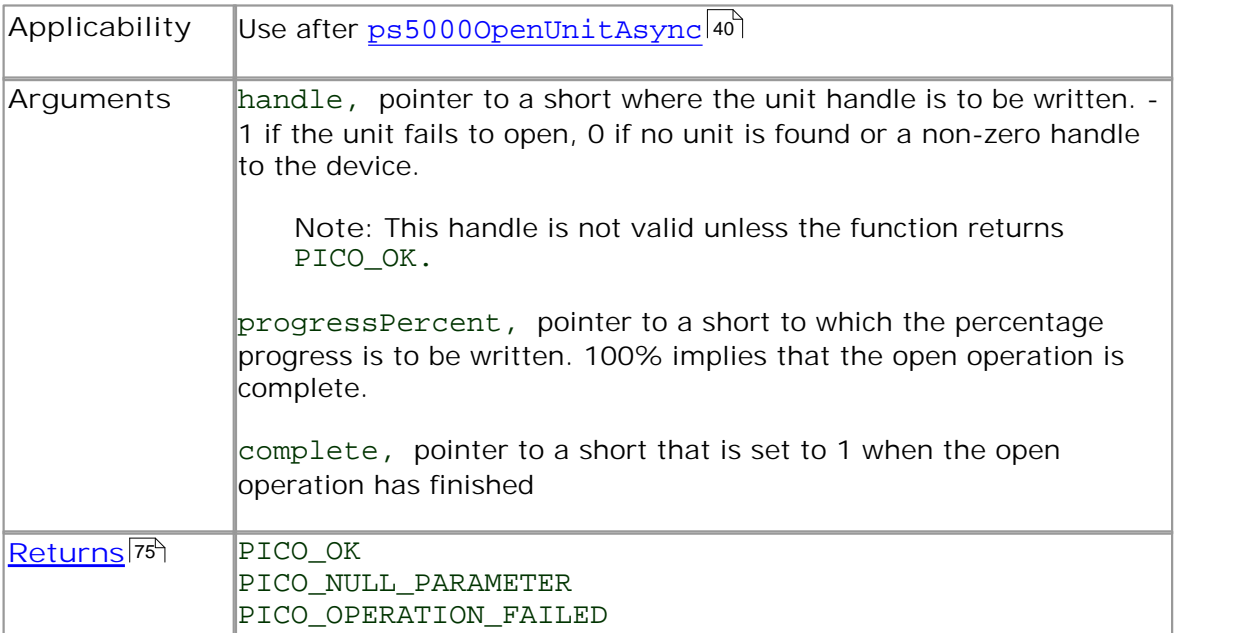

#### <span id="page-45-0"></span>2.11.24 ps5000RunBlock

```
PICO_STATUS ps5000RunBlock 
(short handle,
 long noOfPreTriggerSamples,
 long noOfPostTriggerSamples,
 unsigned long timebase,
 short oversample,
 long * timeIndisposedMs,<br>unsigned short segmentIndex,
 unsigned short
 ps5000BlockReady lpReady,
 void * pParameter 
)
```
This function starts a collection of data points (samples) in block mode.

The number of samples is determined by noOfPreTriggerSamples and noOfPostTriggerSamples (see below for details). The total number of samples must not be more than the memory depth of the <u>[segment](#page-40-0)</u> |3<sup>+</sup> referred to by segmentIndex.

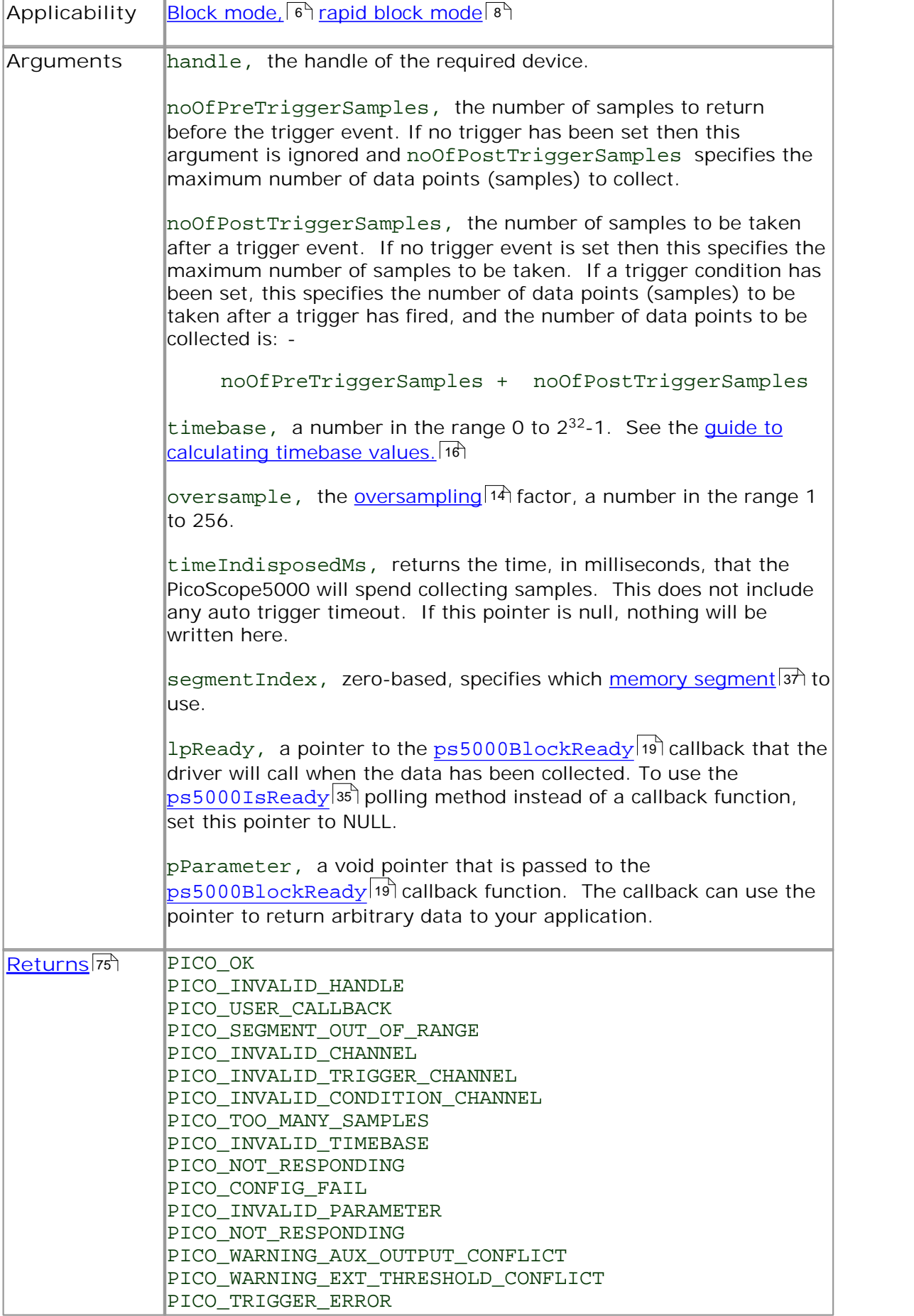

#### <span id="page-47-0"></span>2.11.25 ps5000RunStreaming

```
PICO_STATUS ps5000RunStreaming 
(short handle,
  unsigned long * sampleInterval,
  PS5000_TIME_UNITS sampleIntervalTimeUnits
 unsigned long maxPreTriggerSamples,
 unsigned long maxPostTriggerSamples,
  short autoStop
  unsigned long downSampleRatio,<br>unsigned long overviewBufferSi
                   overviewBufferSize
)
```
This function tells the oscilloscope to start collecting data in <u>streaming mode</u> 13 î. When data has been collected from the device it is [aggregated](#page-81-0)  $^{76}$  and the values returned to the application. Call  ${\tt ps5000GetStreamingLatestValues}$  ${\tt ps5000GetStreamingLatestValues}$  ${\tt ps5000GetStreamingLatestValues}$  to retrieve the data.

When a trigger is set, the sum of maxPreTriggerSamples and maxPostTriggerSamples is the total number of samples stored in the driver. If autoStop is false then this will become the maximum number of unaggregated samples.

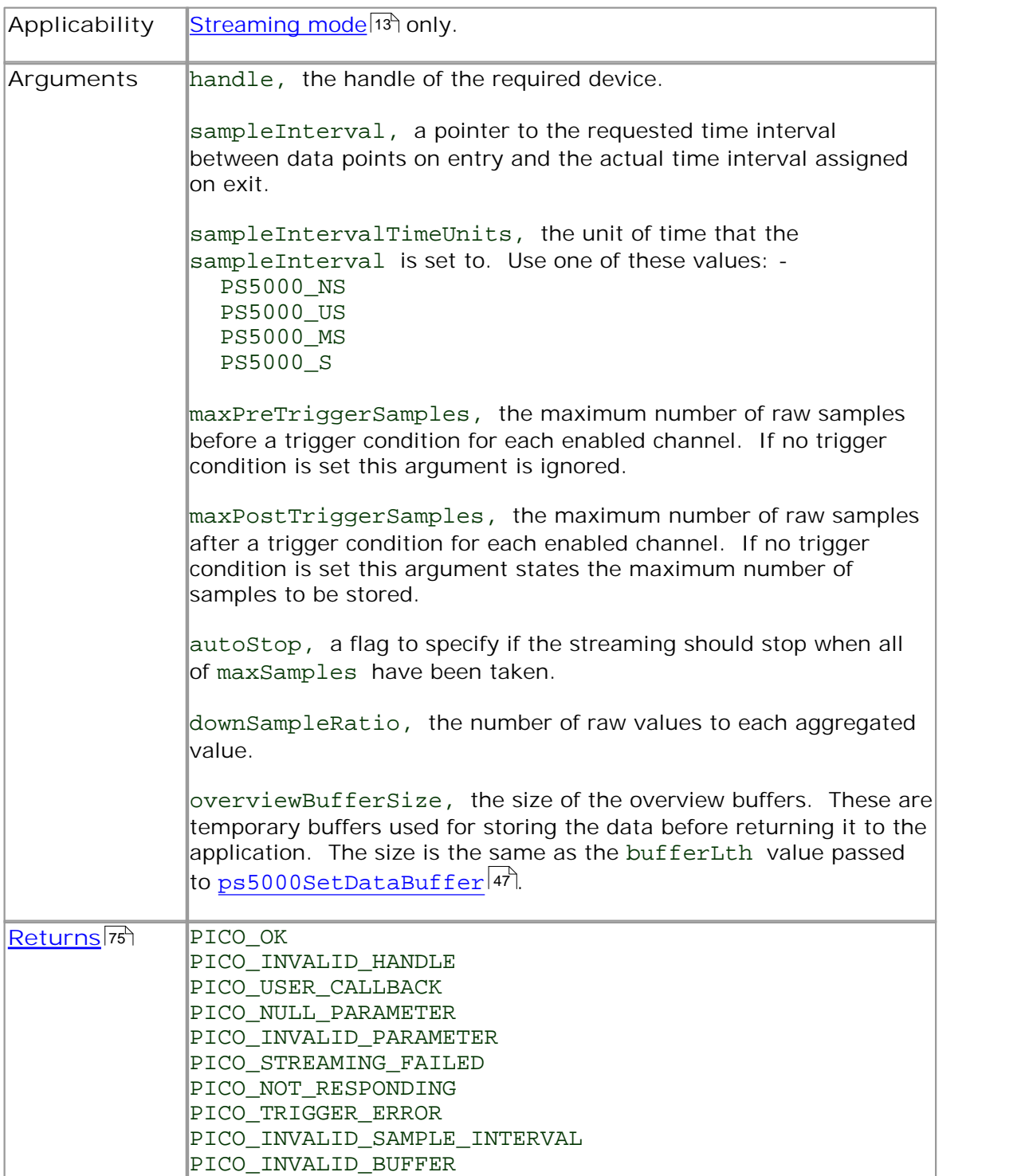

## <span id="page-49-1"></span>2.11.26 ps5000SetChannel

```
PICO_STATUS ps5000SetChannel 
(
 short handle,
 PS5000_CHANNEL channel,
 short enabled,
 short dc,
 PS5000_RANGE range
)
```
This function specifies whether an input channel is to be enabled, the [AC/DC coupling](#page-81-1) 78 mode and the voltage range.

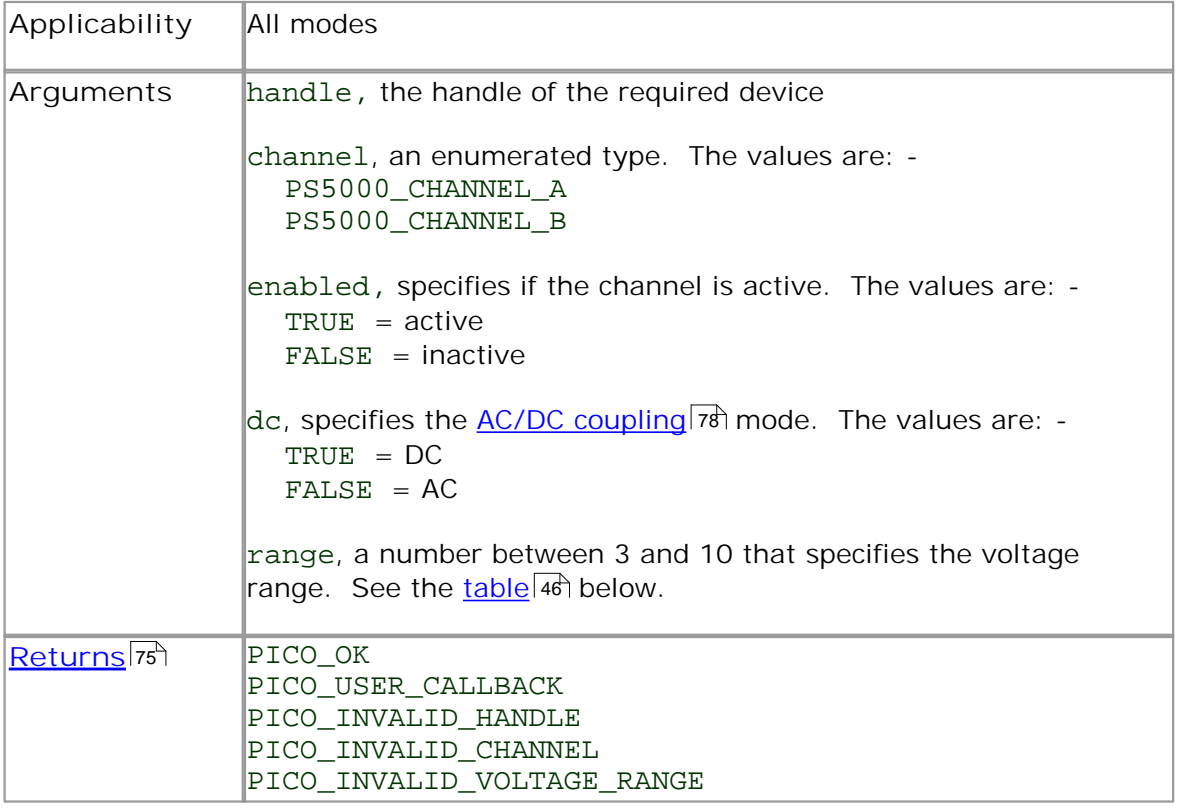

<span id="page-49-0"></span>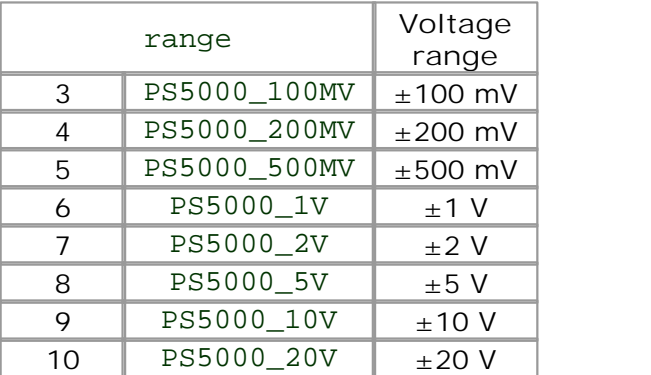

<span id="page-50-0"></span>2.11.27 ps5000SetDataBuffer

```
PICO_STATUS ps5000SetDataBuffer
(
 short handle,
 PS5000_CHANNEL channel,
 short * buffer,
 long bufferLth
)
```
This function registers your data buffer, for non-<u>[aggregated](#page-81-0)</u> क्षे data, with the PicoScope 5000 driver. You need to allocate the buffer before calling this function.

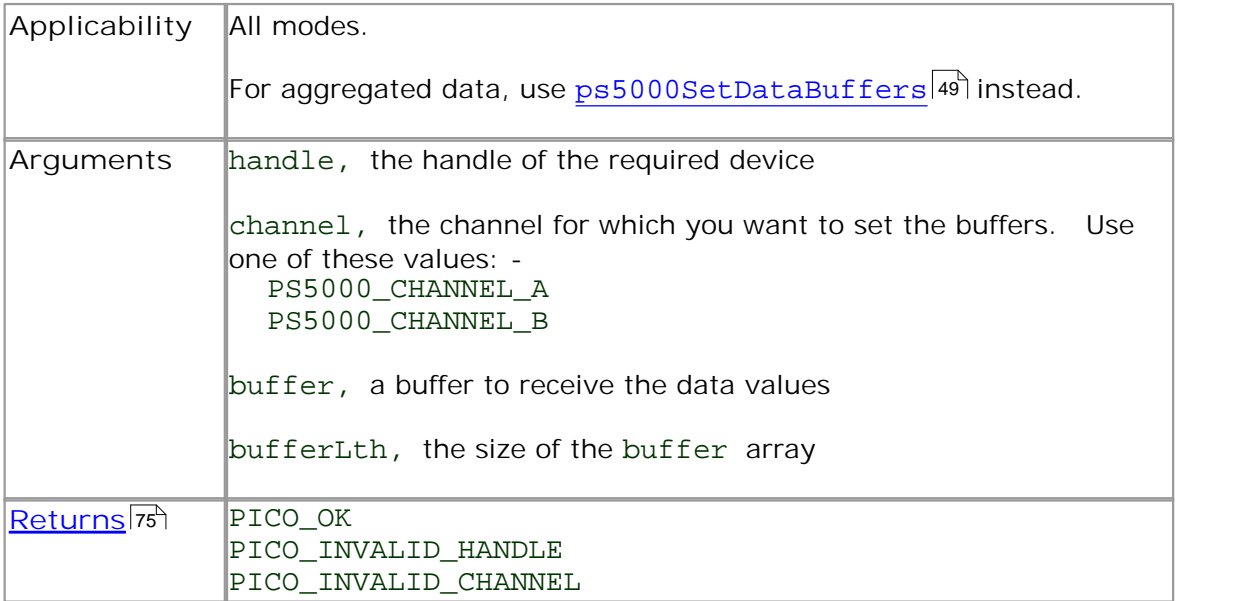

## 2.11.28 ps5000SetDataBufferBulk

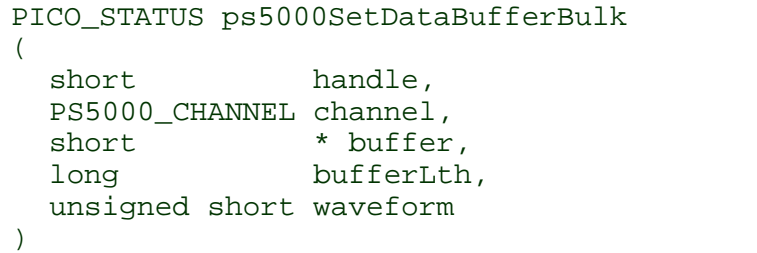

This function allows the buffers to be set for each waveform in [rapid block mode.](#page-11-0) 89 The number of waveforms captured is determined by the nCaptures argument sent to [ps5000SetNoOfCaptures](#page-56-0) 53 . There is only one buffer for each waveform, because bulk collection does not support <u>[aggregation.](#page-81-0)</u> कि 53 78

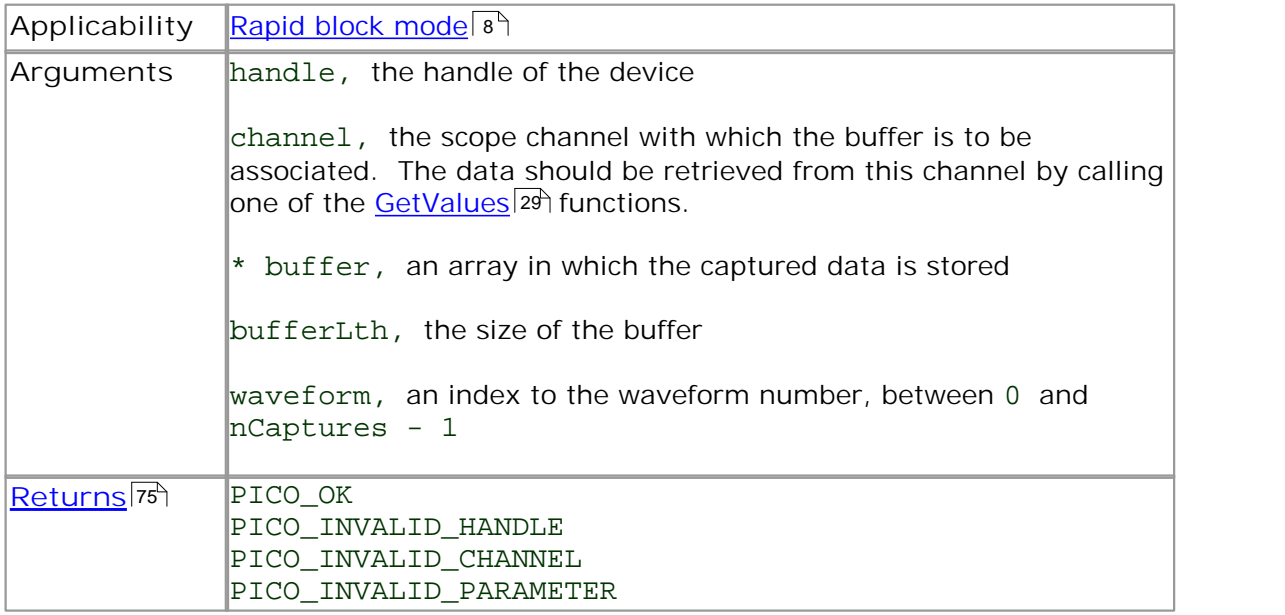

# <span id="page-52-0"></span>2.11.29 ps5000SetDataBuffers

```
PICO_STATUS ps5000SetDataBuffers
(
 short handle,
 PS5000_CHANNEL channel,<br>short * buffer
               * bufferMax,
 short * bufferMin,
 long bufferLth
)
```
This function registers your data buffers, for receiving [aggregated](#page-81-0)  $\frac{1}{6}$  data, with the PicoScope 5000 driver. You need to allocate memory for the buffers before calling this function.

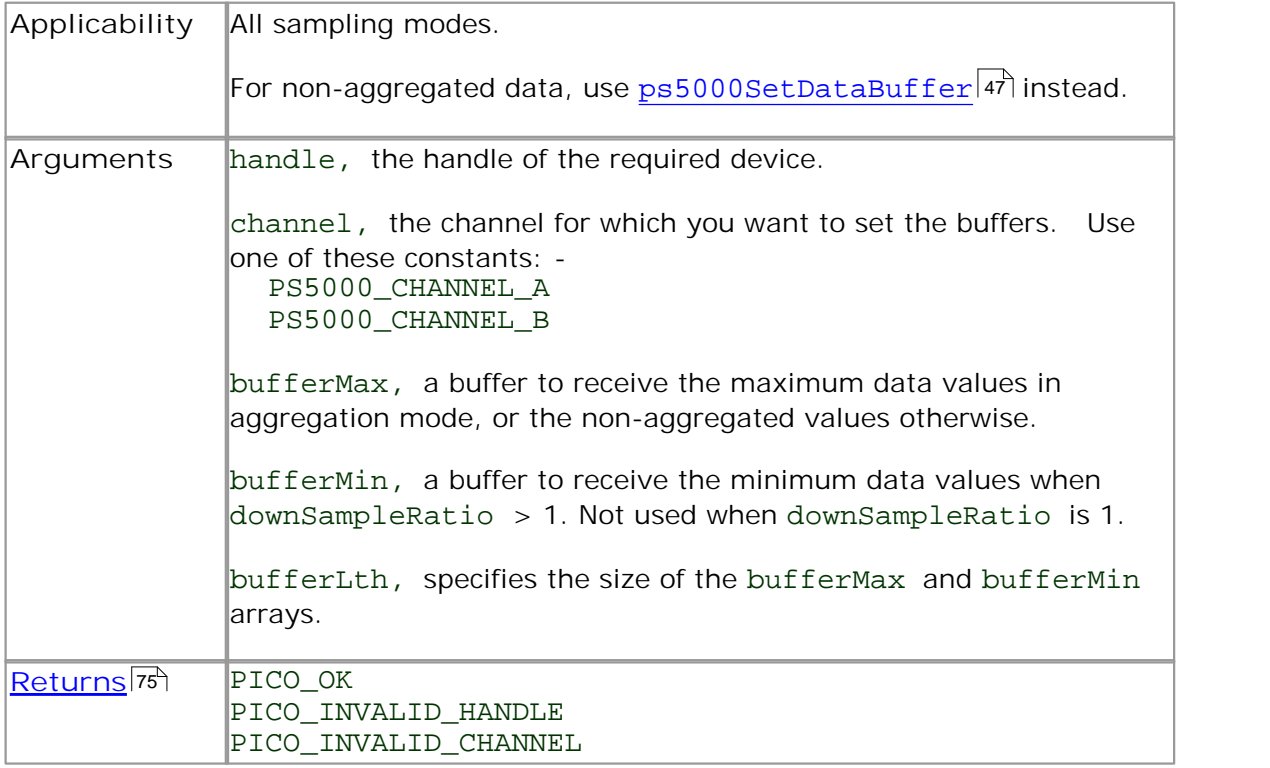

#### <span id="page-53-0"></span>2.11.30 ps5000SetEts

```
PICO_STATUS ps5000SetEts
(
 short handle,
 PS5000_ETS_MODE mode,
 short etsCycles,
 short etsInterleave,
 long * sampleTimePicoseconds
)
```
This function is used to enable or disable  $ETS|12\rangle$  (equivalent time sampling) and to set the ETS parameters.

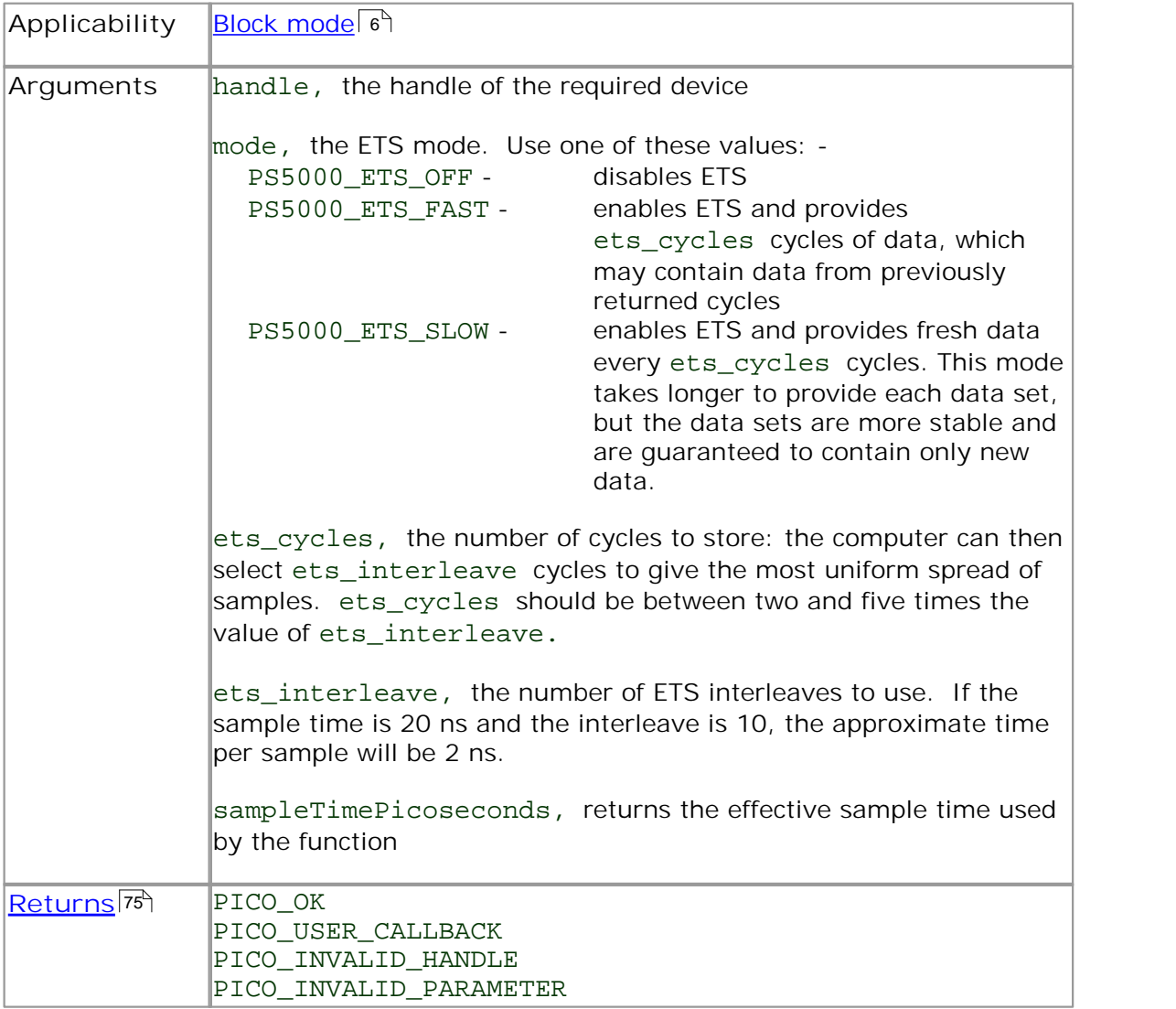

<span id="page-54-0"></span>2.11.31 ps5000SetEtsTimeBuffer

```
PICO_STATUS ps5000SetEtsTimeBuffer
(
  short handle,
  __int64 * buffer,
  long bufferLth
)
```
This function tells the PicoScope 5000 driver where to find your application's ETS time buffers. These buffers contain the 64-bit timing information for each ETS sample after you run a block-mode ETS capture.

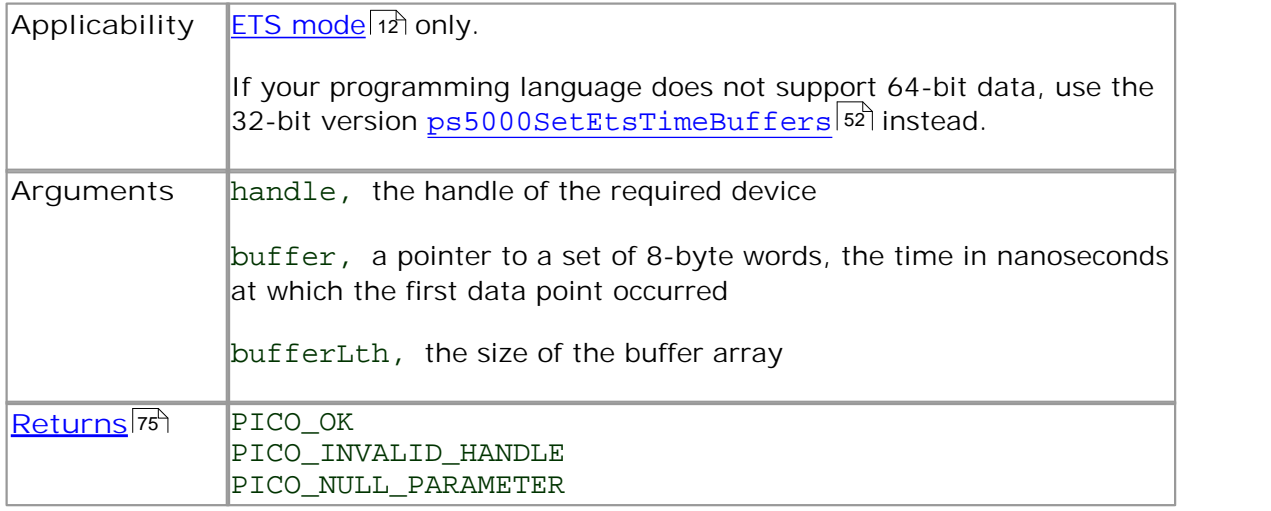

#### <span id="page-55-0"></span>2.11.32 ps5000SetEtsTimeBuffers

```
PICO_STATUS ps5000SetEtsTimeBuffers
(
 short handle,
 unsigned long * timeUpper,
 unsigned long * timeLower,
 long bufferLth
)
```
This function tells the PicoScope 5000 driver where to find your application's ETS time buffers. These buffers contain the timing information for each ETS sample after you run a block-mode ETS capture. There are two buffers containing the upper and lower 32-bit parts of the timing information, to allow programming languages that do not support 64-bit data to retrieve the timings correctly.

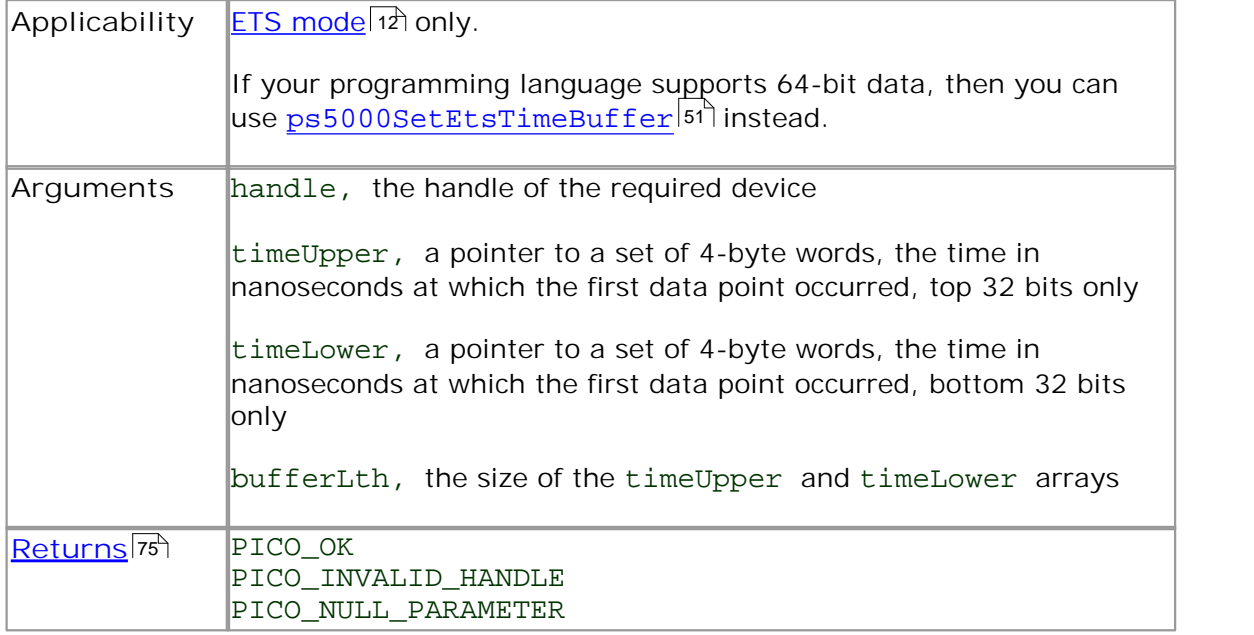

#### <span id="page-56-0"></span>2.11.33 ps5000SetNoOfCaptures

```
PICO_STATUS ps5000SetNoOfCaptures 
(
 short handle,
 unsigned short nCaptures
)
```
This function sets the number of captures to be collected in one run of [rapid block](#page-11-0) [mode.](#page-11-0) <sup>8</sup> If you do not call this function before a run, the driver will capture one waveform.

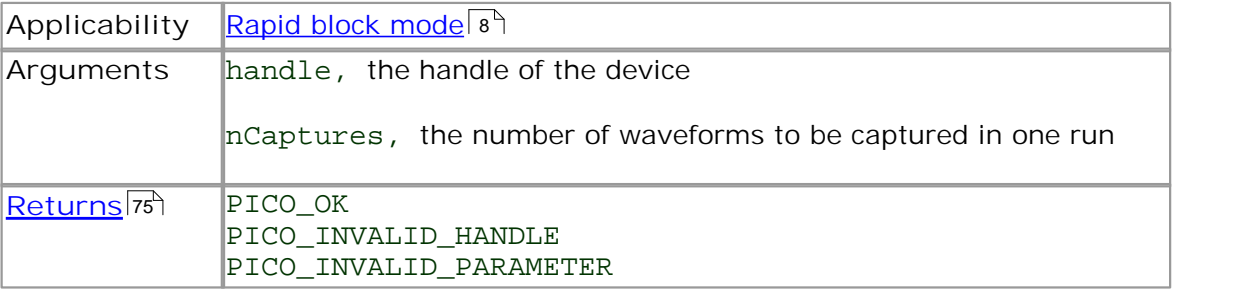

#### <span id="page-57-0"></span>2.11.34 ps5000SetPulseWidthQualifier

```
PICO_STATUS ps5000SetPulseWidthQualifier
(short handle,
 struct PWQ CONDITIONS * conditions,
 short nConditions,
 THRESHOLD_DIRECTION direction,
 unsigned long lower,
 unsigned long upper,
 PULSE_WIDTH_TYPE type
)
```
This function sets up pulse width qualification, which can be used on its own for pulse width triggering or combined with window triggering to produce more complex triggers. The pulse width qualifier is set by defining one or more conditions structures that are then ORed together. Each structure is itself the AND of the states of one or more of the inputs. This AND-OR logic allows you to create any possible Boolean function of the scope's inputs.

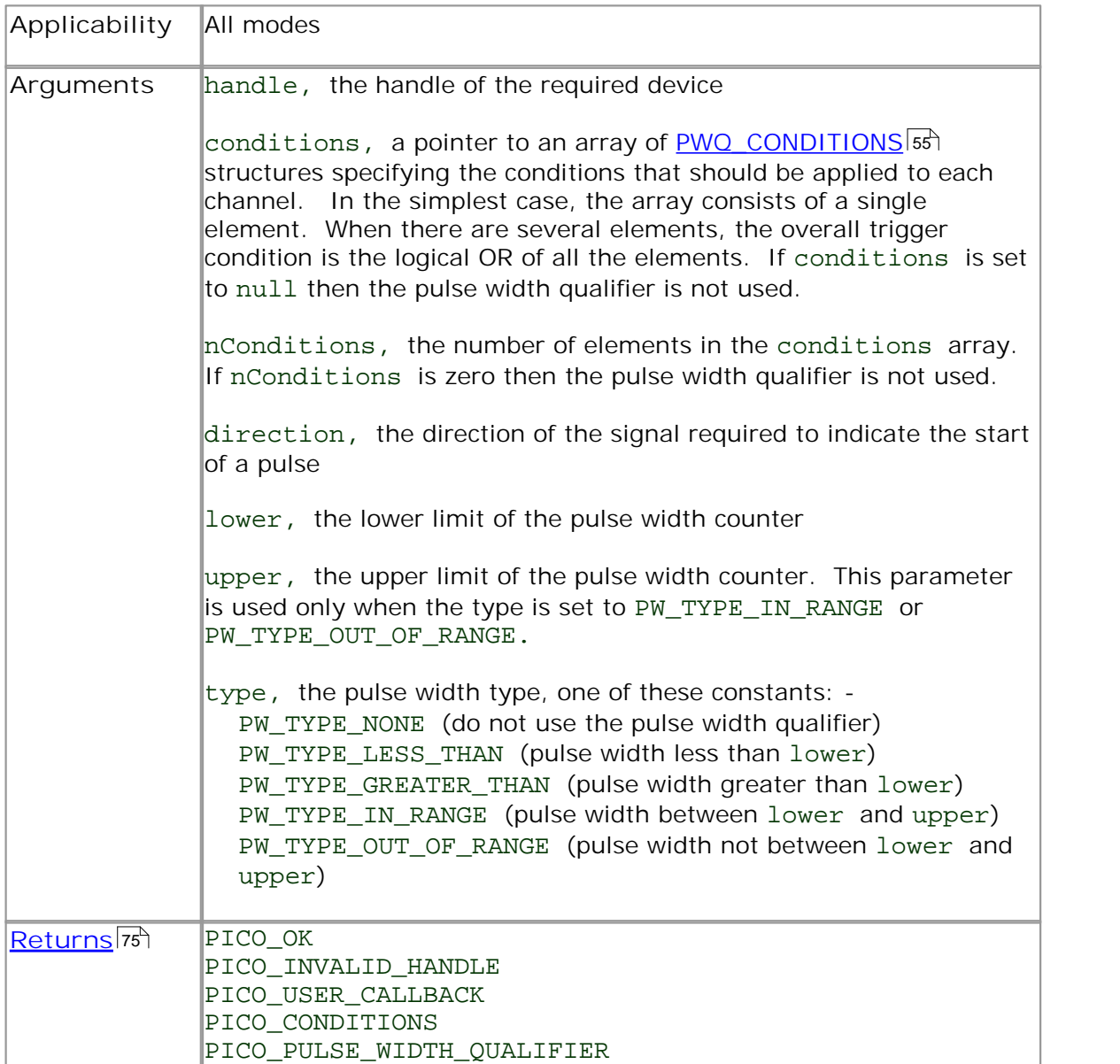

<span id="page-58-0"></span>2.11.34.1 PWQ\_CONDITIONS structure

A structure of this type is passed to  ${\tt ps5000SetPulseWidthQualifier}$  ${\tt ps5000SetPulseWidthQualifier}$  ${\tt ps5000SetPulseWidthQualifier}$  in the conditions argument to specify the trigger conditions, and is defined as follows: -

```
typedef struct tPwqConditions
{
  TRIGGER_STATE channelA;
  TRIGGER STATE channelB;
  TRIGGER_STATE channelC;
  TRIGGER_STATE channelD;
  TRIGGER_STATE external;
  TRIGGER_STATE aux;
} PWQ_CONDITIONS
```
Each structure is the logical AND of the states of the scope's inputs. The [ps5000SetPulseWidthQualifier](#page-57-0)|54]function can OR together a number of these structures to produce the final pulse width qualifier, which can be any possible Boolean function of the scope's inputs.

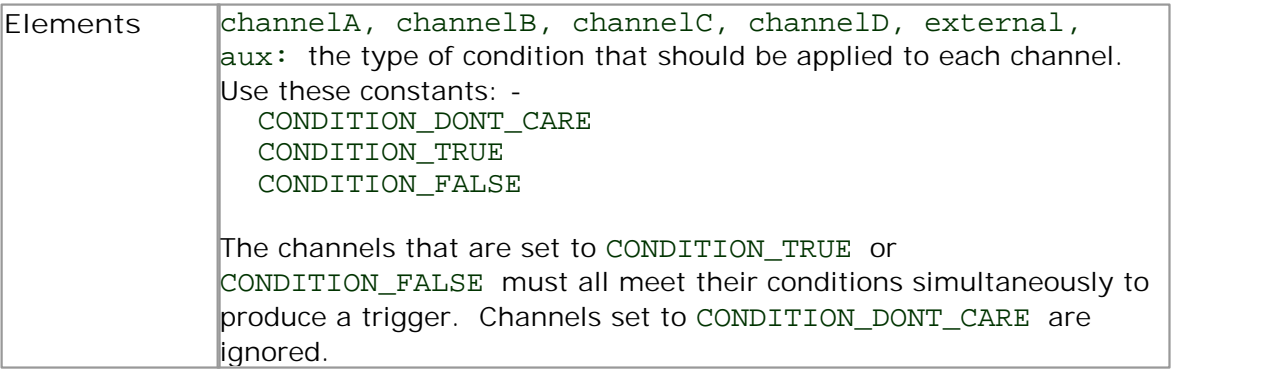

#### <span id="page-59-0"></span>2.11.35 ps5000SetSigGenArbitrary

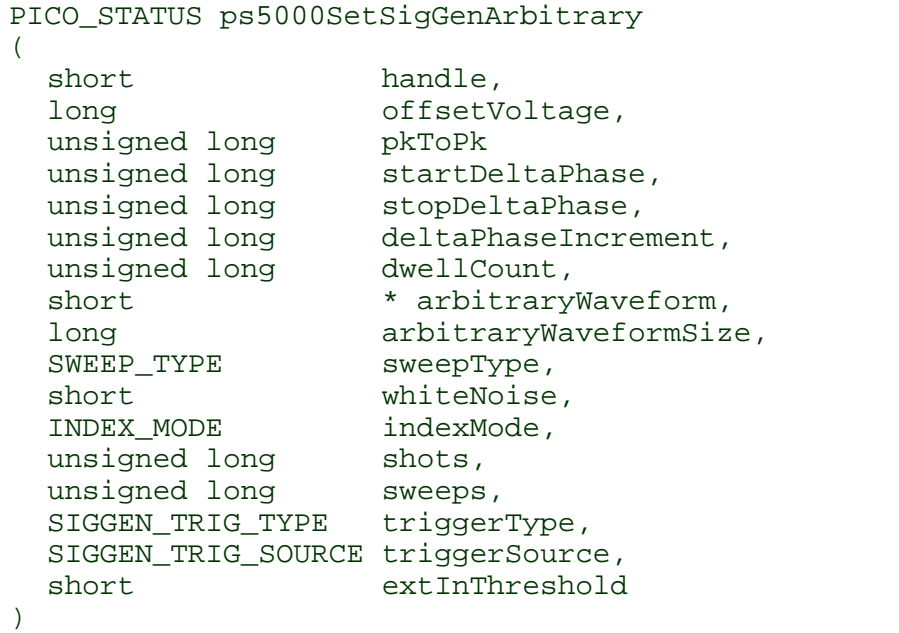

This functions instructs the signal generator to produce an arbitrary waveform.

The arbitrary waveform generator uses direct digital synthesis (DDS). It maintains a 32-bit phase counter that indicates the present location in the waveform. The top 13 bits of the counter are used as an index into a buffer containing the arbitrary waveform.

The generator steps through the waveform by adding a "delta phase" between 1 and 2  $32-1$  to the phase counter every 8 ns. If the delta phase is constant, then the generator produces a waveform at a constant frequency. It is also possible to sweep the frequency by continually modifying the delta phase. This is done by setting up a "delta phase increment" which is added to the delta phase at specified intervals.

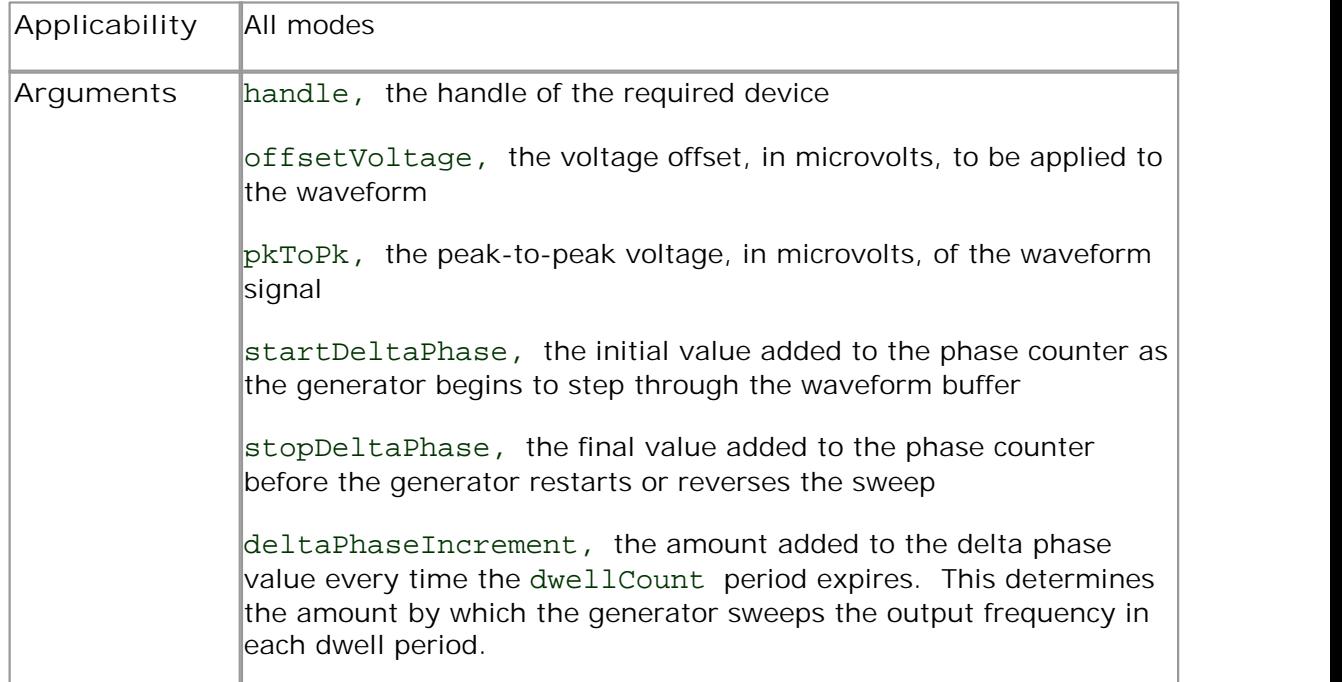

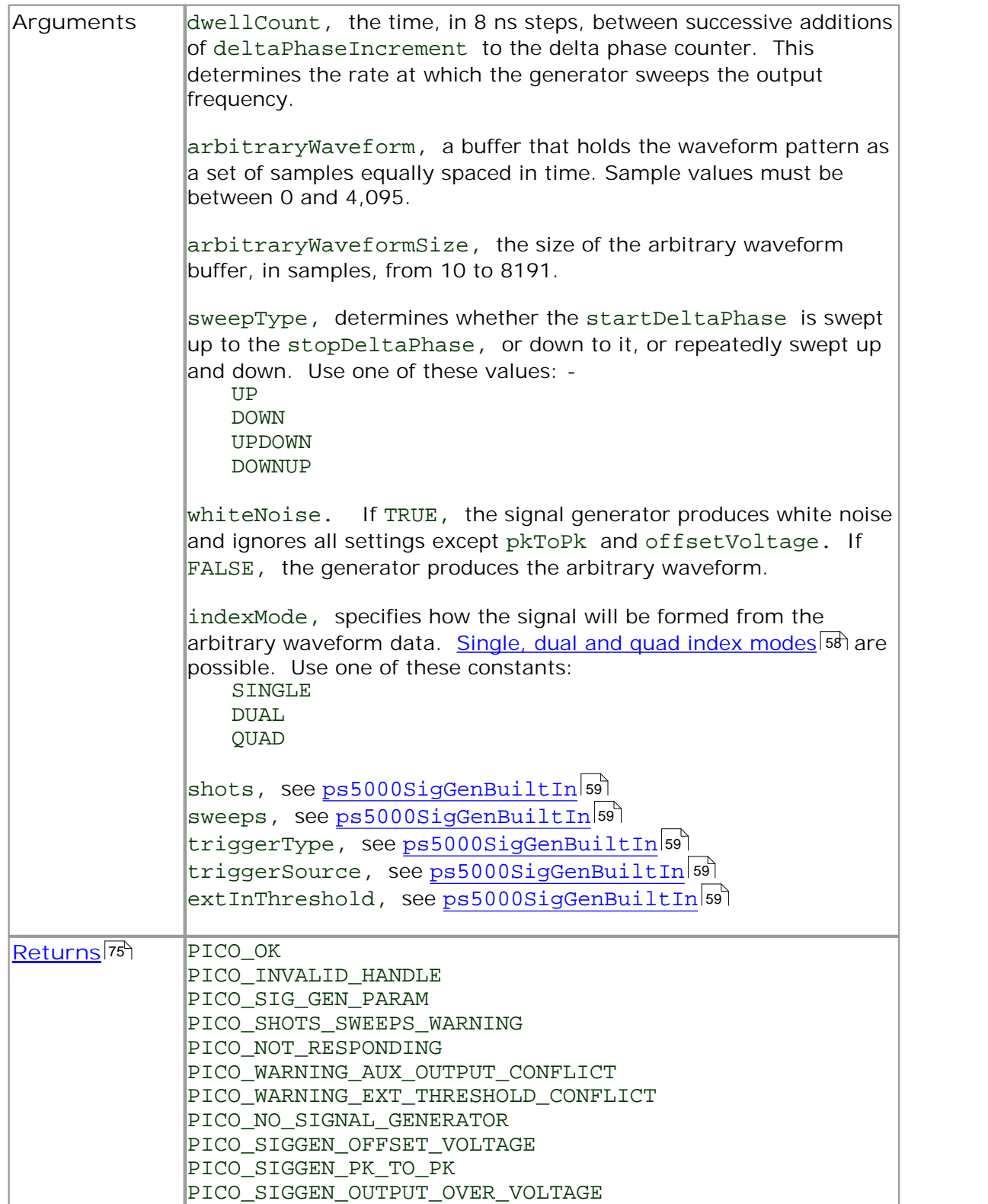

#### <span id="page-61-0"></span>2.11.35.1 AWG index modes

The <u>[arbitrary waveform generator](#page-59-0)</u>|56 supports single, dual and quad index modes to make the best use of the waveform buffer.

**Single mode.** The generator outputs the raw contents of the buffer repeatedly. This mode is the only one that can generate asymmetrical waveforms. You can also use this mode for symmetrical waveforms, but the dual and quad modes make more efficient use of the buffer memory.

**Dual mode.** The generator outputs the contents of the buffer from beginning to end, and then does a second pass in the reverse direction through the buffer. This allows you to specify only the first half of a waveform with twofold symmetry, such as a Gaussian function, and let the generator fill in the other half.

**Quad mode.** The generator outputs the contents of the buffer, then on its second pass through the buffer outputs the same data in reverse order. On the third and fourth passes it does the same but with a negative version of the data. This allows you to specify only the first quarter of a waveform with fourfold symmetry, such as a sine wave, and let the generator fill in the other three quarters.

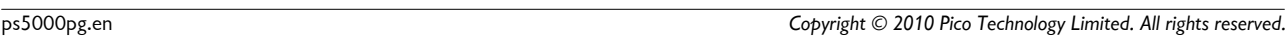

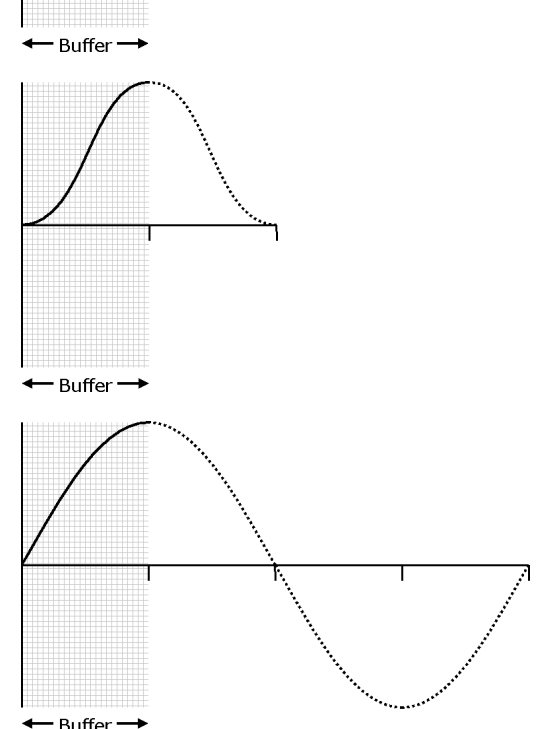

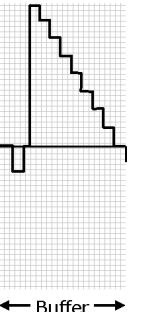

# <span id="page-62-0"></span>2.11.36 ps5000SetSigGenBuiltln

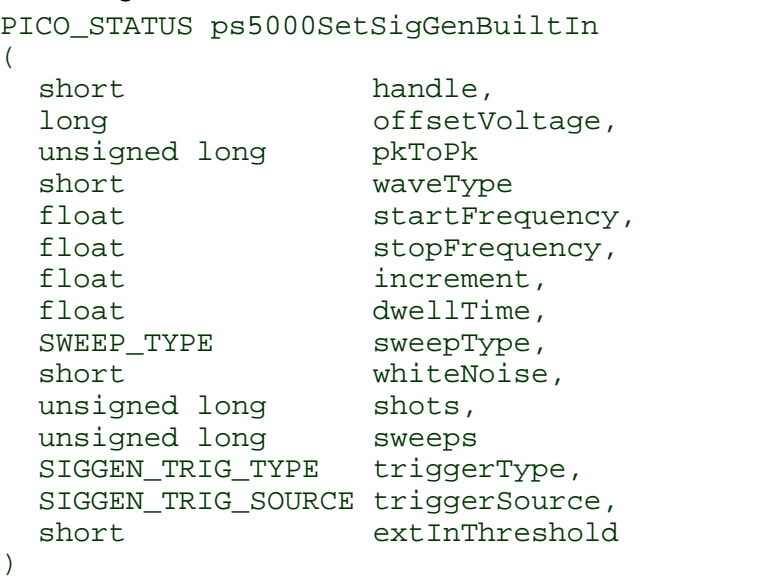

This function sets up the signal generator to produce a signal from a list of built-in waveforms. If different start and stop frequencies are specified, the device will sweep either up, down or up and down.

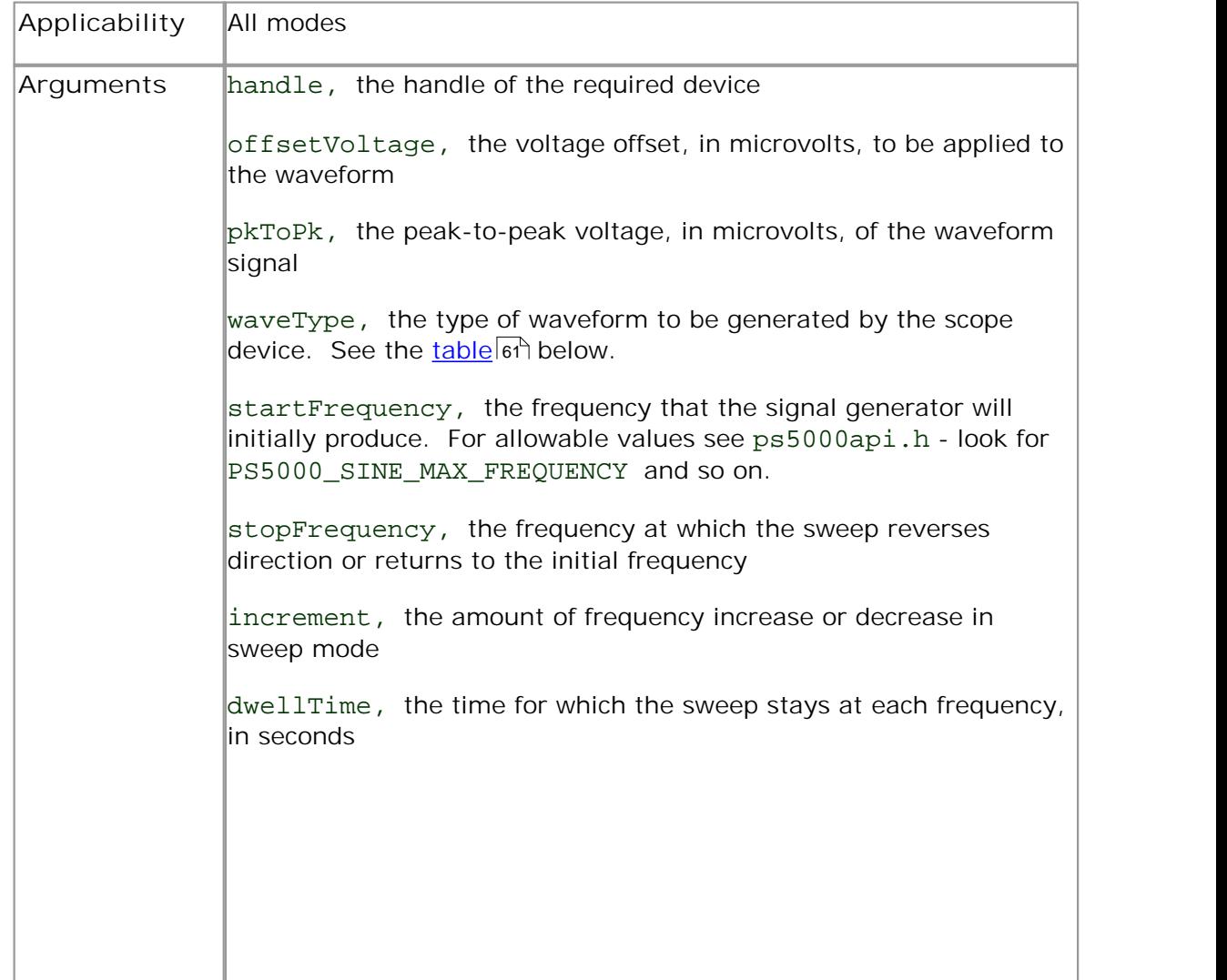

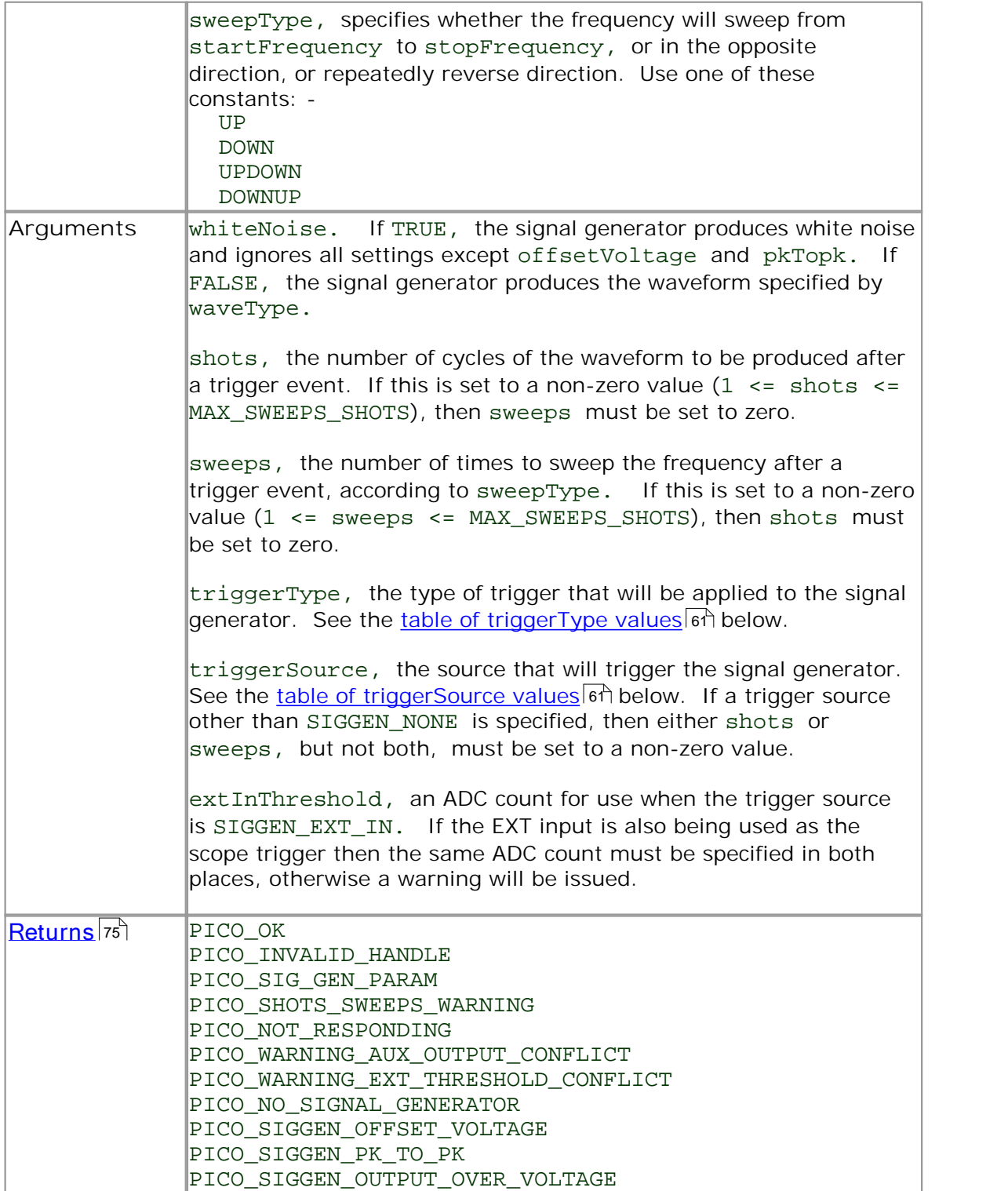

<span id="page-64-2"></span><span id="page-64-1"></span><span id="page-64-0"></span>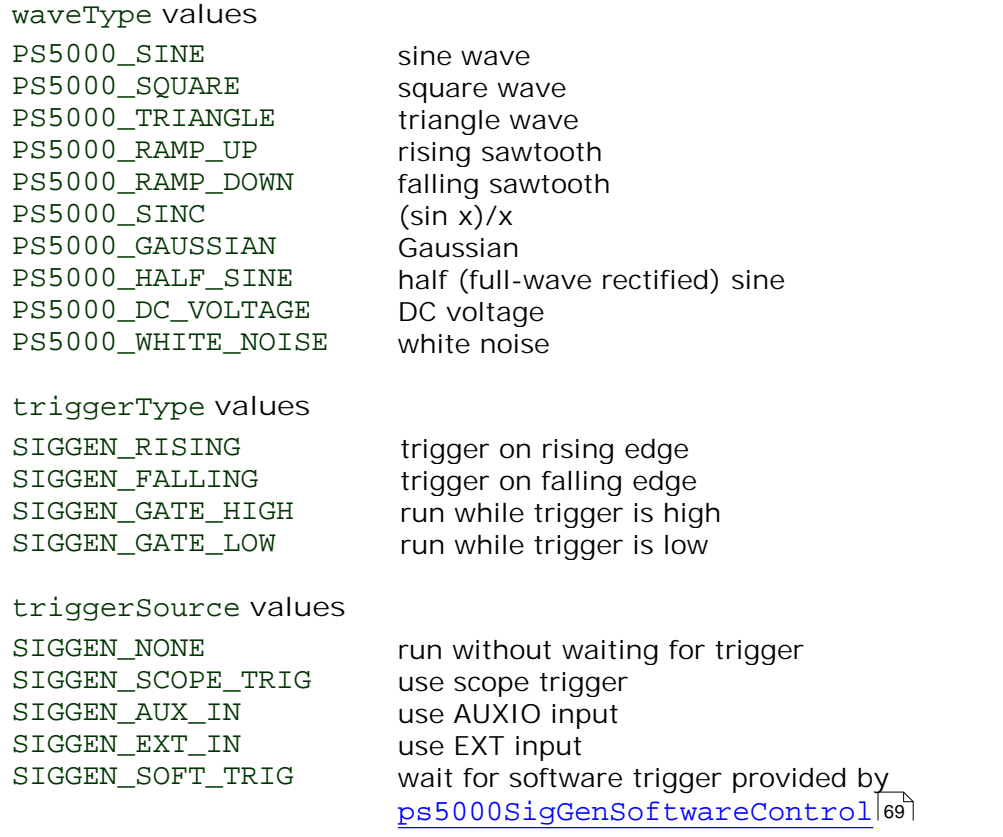

# <span id="page-65-0"></span>2.11.37 ps5000SetSimpleTrigger

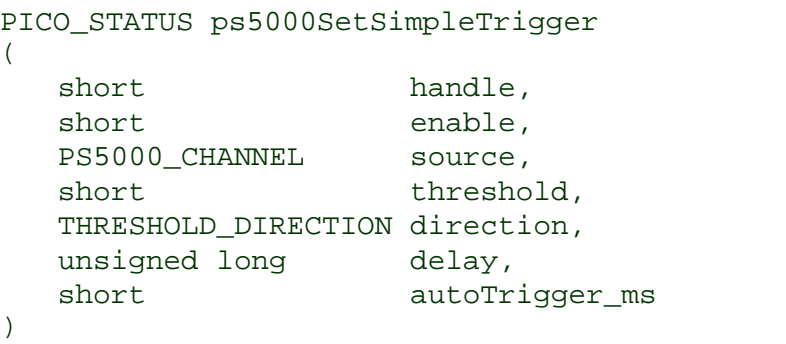

This function simplifies arming the trigger. It supports only the LEVEL trigger types and does not allow more than one channel to have a trigger applied to it. Any previous pulse width qualifier is cancelled.

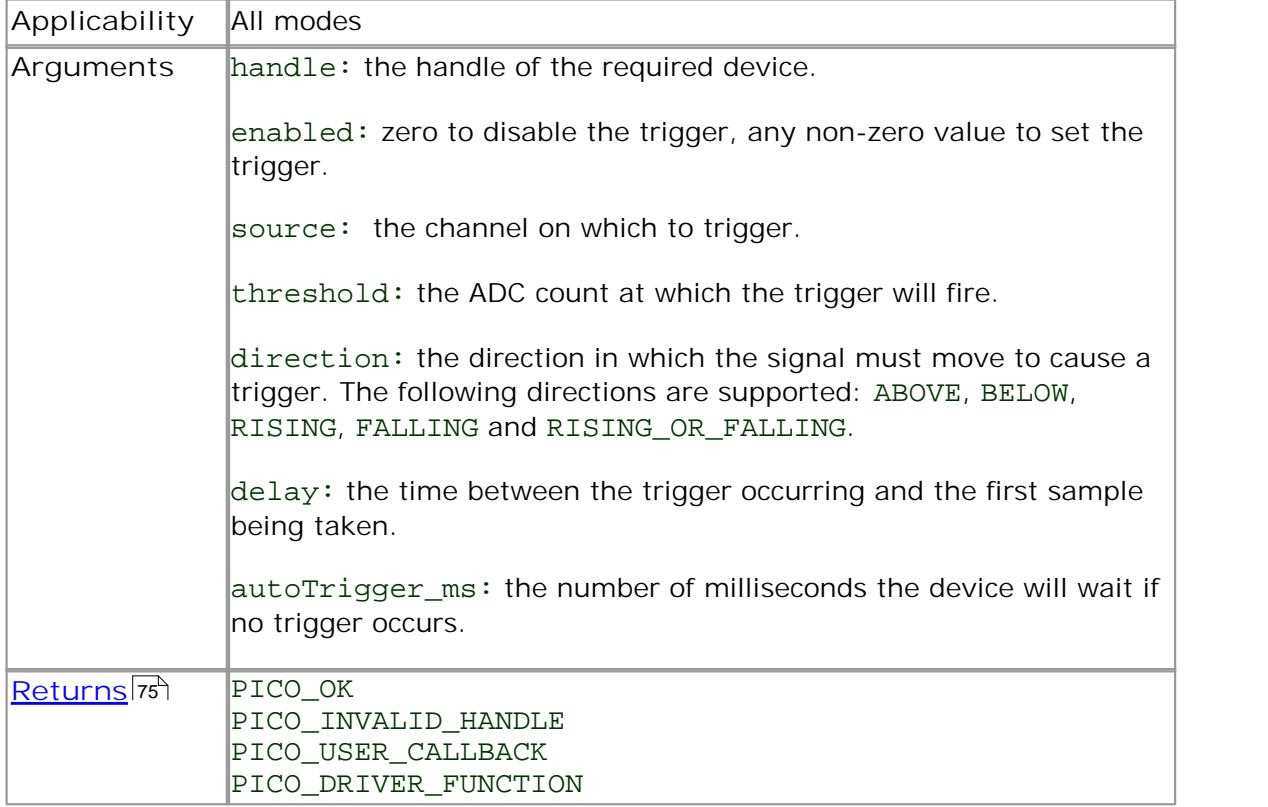

## <span id="page-66-0"></span>2.11.38 ps5000SetTriggerChannelConditions

```
PICO_STATUS ps5000SetTriggerChannelConditions
(
 short handle,
 struct TRIGGER CONDITIONS * conditions,
 short nConditions
)
```
This function sets up trigger conditions on the scope's inputs. The trigger is set up by defining one or more **[TRIGGER\\_CONDITIONS](#page-67-0)** 64 structures that are then ORed together. Each structure is itself the AND of the states of one or more of the inputs. This AND-OR logic allows you to create any possible Boolean function of the scope's inputs.

If complex triggering is not required, use  $\mathtt{ps5000Sets}$   $\mathtt{implerrigger}$  62].

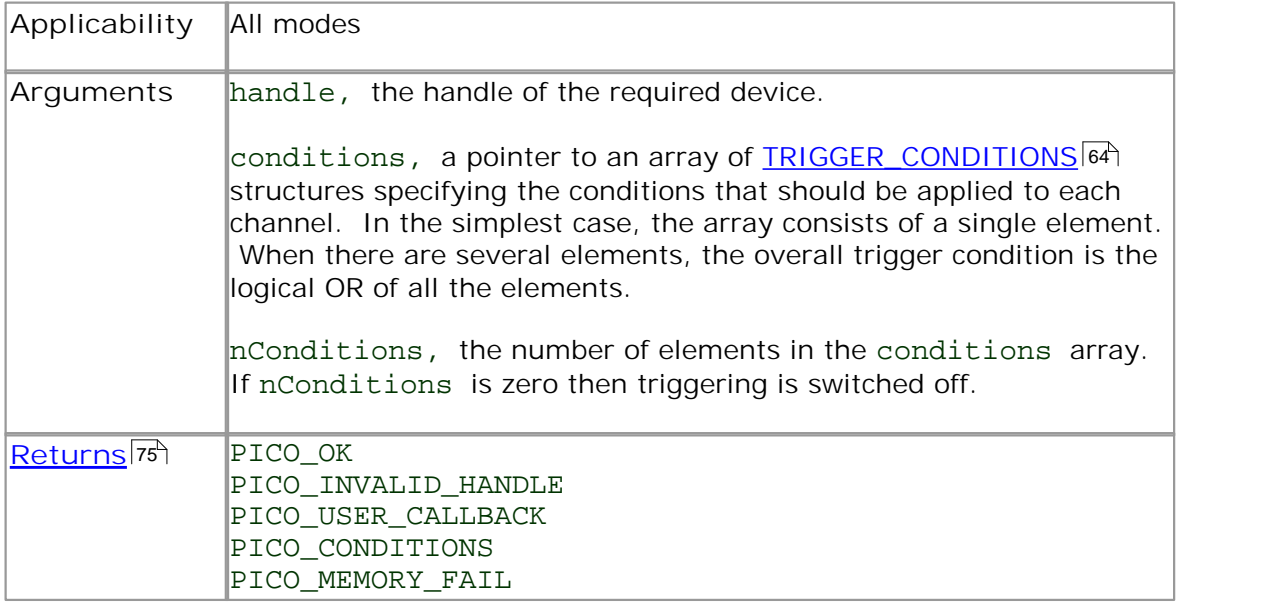

#### <span id="page-67-0"></span>2.11.38.1 TRIGGER\_CONDITIONS structure

A structure of this type is passed to  ${\tt ps5000SetTriggerChannelConditions}$  ${\tt ps5000SetTriggerChannelConditions}$  ${\tt ps5000SetTriggerChannelConditions}$  in the conditions argument to specify the trigger conditions, and is defined as follows: -

```
typedef struct tTriggerConditions
{
  TRIGGER STATE channelA;
  TRIGGER_STATE channelB;
  TRIGGER_STATE channelC;
  TRIGGER STATE channelD;
  TRIGGER_STATE external;
  TRIGGER STATE aux;
  TRIGGER_STATE pulseWidthQualifier;
} TRIGGER_CONDITIONS
```
Each structure is the logical AND of the states of the scope's inputs. The [ps5000SetTriggerChannelConditions](#page-66-0) 63) function can OR together a number of these structures to produce the final trigger condition, which can be any possible Boolean function of the scope's inputs.

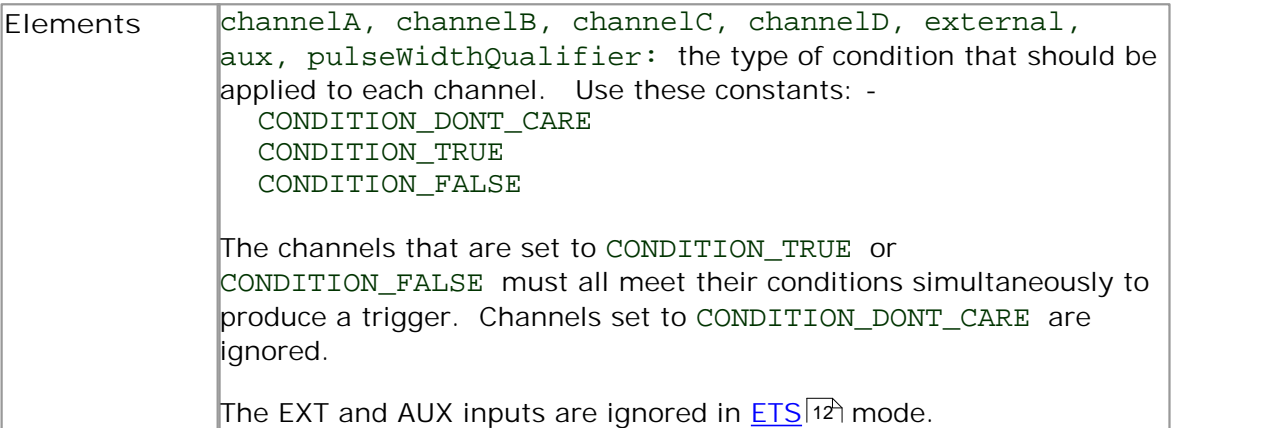

# 2.11.39 ps5000SetTriggerChannelDirections

PICO\_STATUS ps5000SetTriggerChannelDirections

```
(
 short handle,
 THRESHOLD DIRECTION channelA,
 THRESHOLD_DIRECTION channelB,
 THRESHOLD_DIRECTION channelC,
 THRESHOLD_DIRECTION channelD,
 THRESHOLD_DIRECTION ext,
 THRESHOLD_DIRECTION aux
)
```
This function sets the direction of the trigger for each channel.

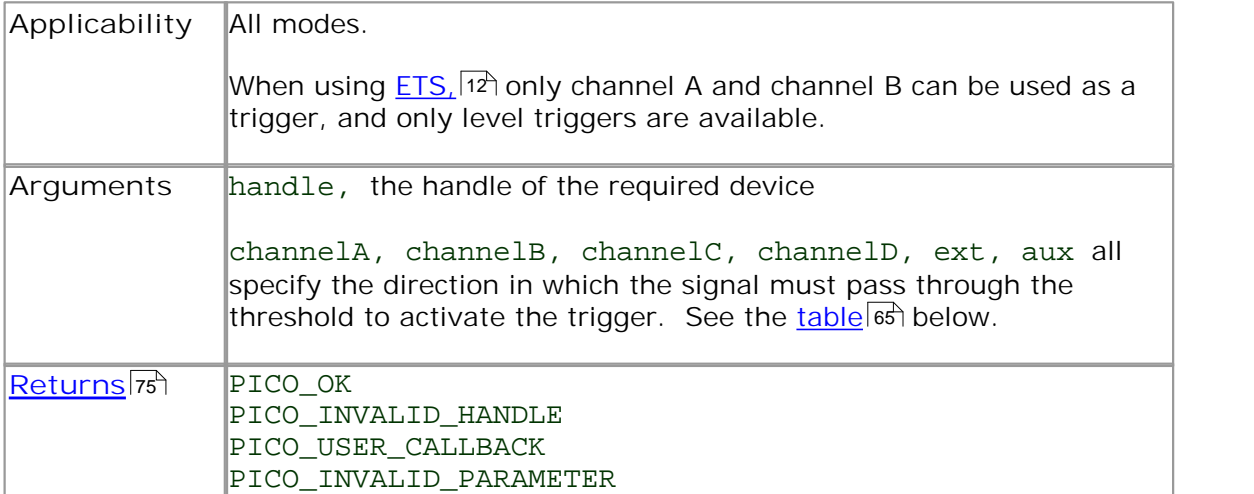

<span id="page-68-0"></span>**Trigger direction constants**

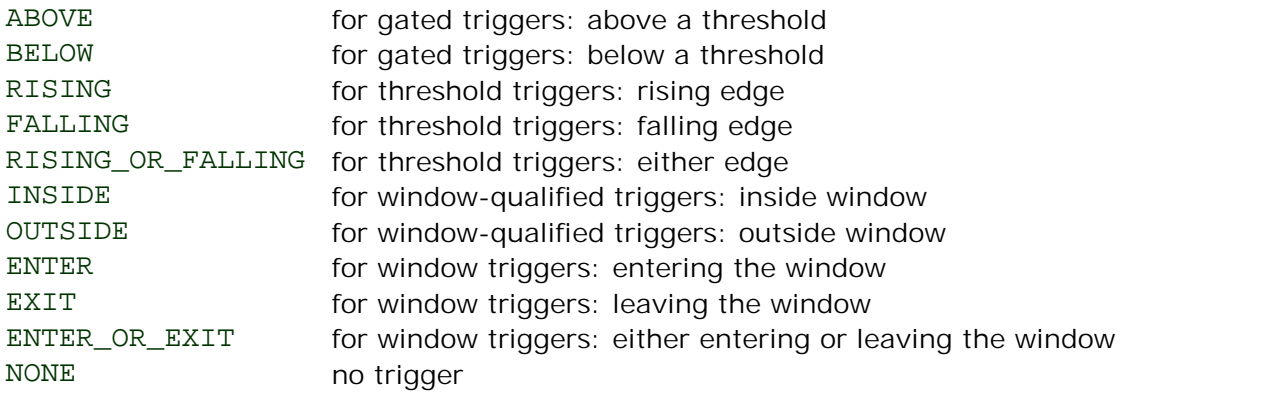

## <span id="page-69-0"></span>2.11.40 ps5000SetTriggerChannelProperties

PICO\_STATUS ps5000SetTriggerChannelProperties

```
(
 short handle,
 struct TRIGGER_CHANNEL_PROPERTIES * channelProperties
 short nChannelProperties
 short auxOutputEnable,
 long autoTriggerMilliseconds
)
```
This function is used to enable or disable triggering and set its parameters.

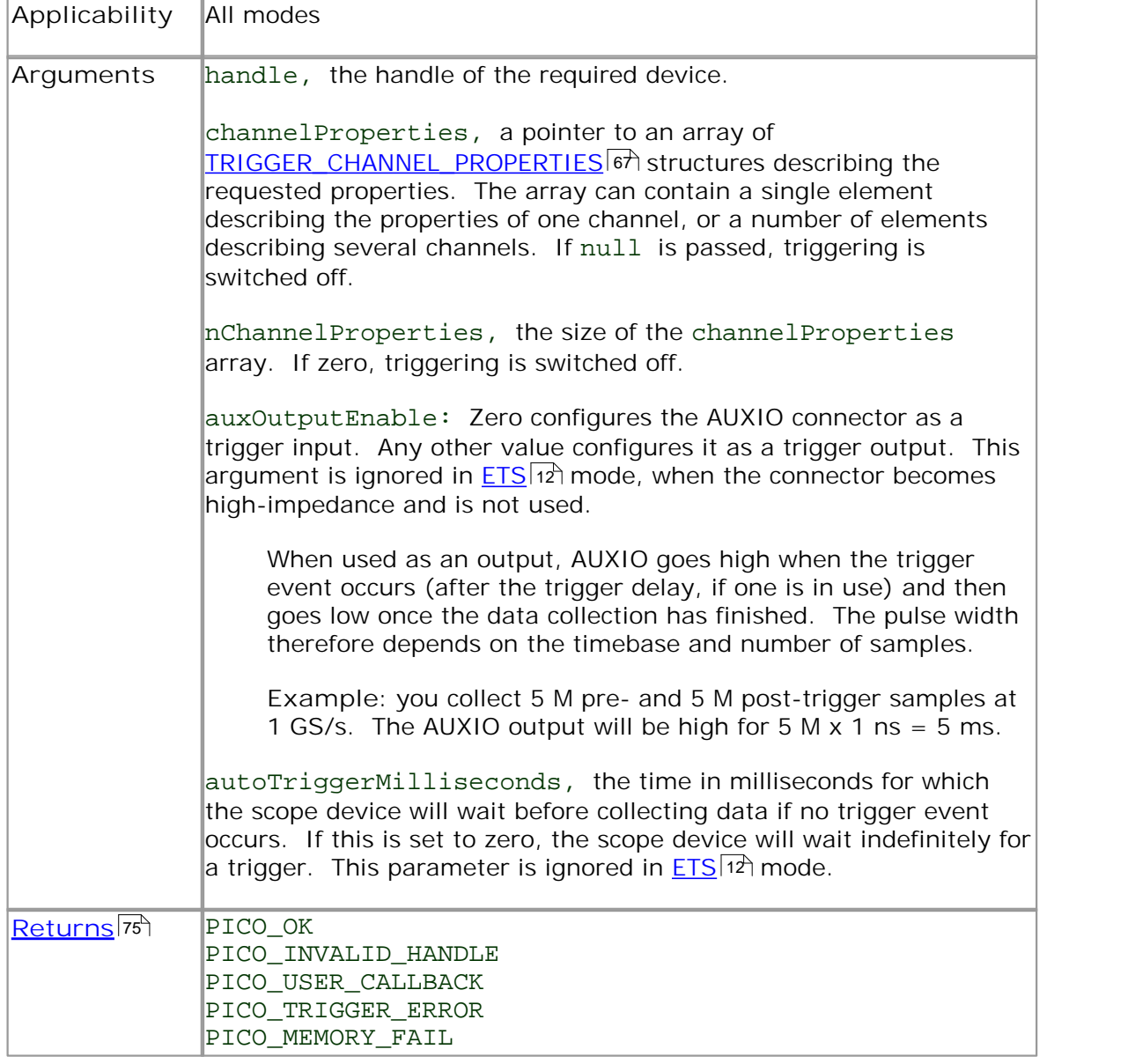

<span id="page-70-0"></span>2.11.40.1 TRIGGER\_CHANNEL\_PROPERTIES structure

A structure of this type is passed to  ${\tt ps5000SetTriggerChannelProperties}$  ${\tt ps5000SetTriggerChannelProperties}$  ${\tt ps5000SetTriggerChannelProperties}$  |66 $^{\dagger}$  in the channelProperties argument to specify the trigger mechanism, and is defined as follows: -

```
typedef struct tTriggerChannelProperties
{
 short thresholdMajor;
 short thresholdMinor;
 unsigned short hysteresis;
 PS5000_CHANNEL channel;
 THRESHOLD MODE thresholdMode;
} TRIGGER_CHANNEL_PROPERTIES
```
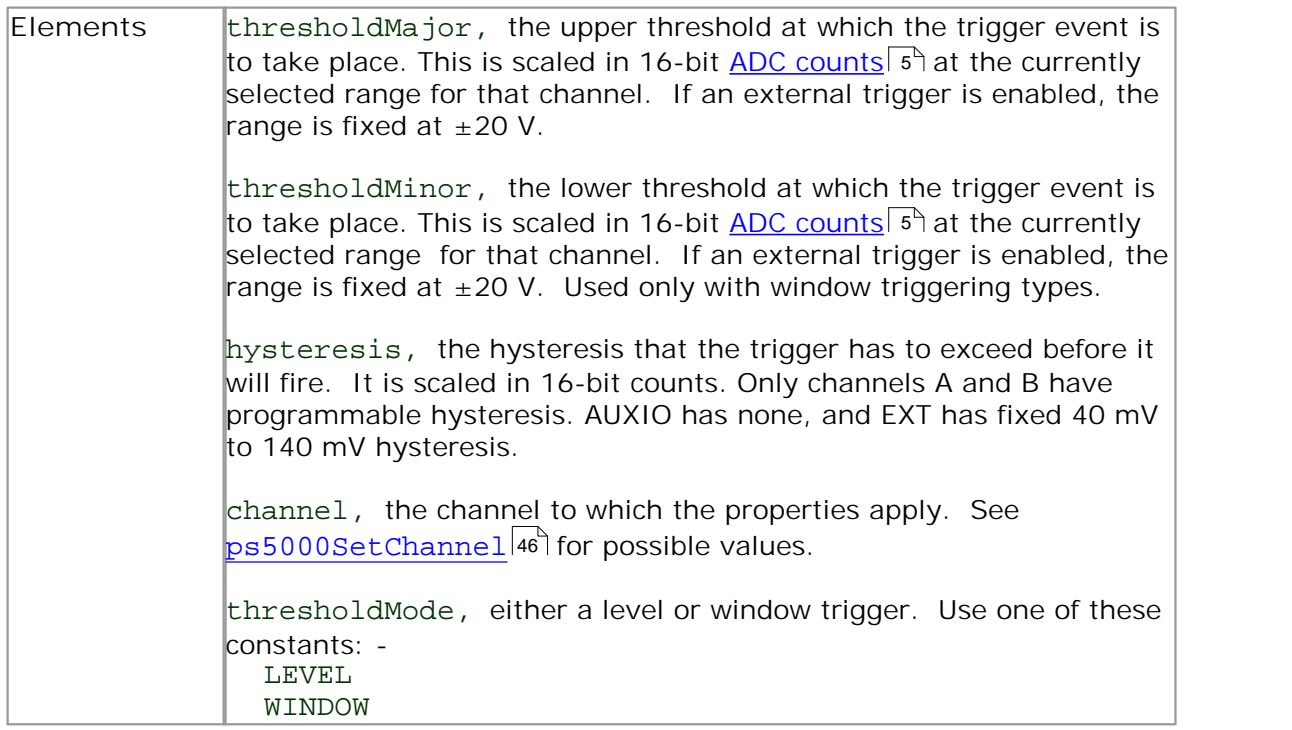

# 2.11.41 ps5000SetTriggerDelay

```
PICO_STATUS ps5000SetTriggerDelay
(
 short handle,
 unsigned long delay
)
```
This function sets the post-trigger delay, which causes capture to start a defined time after the trigger event.

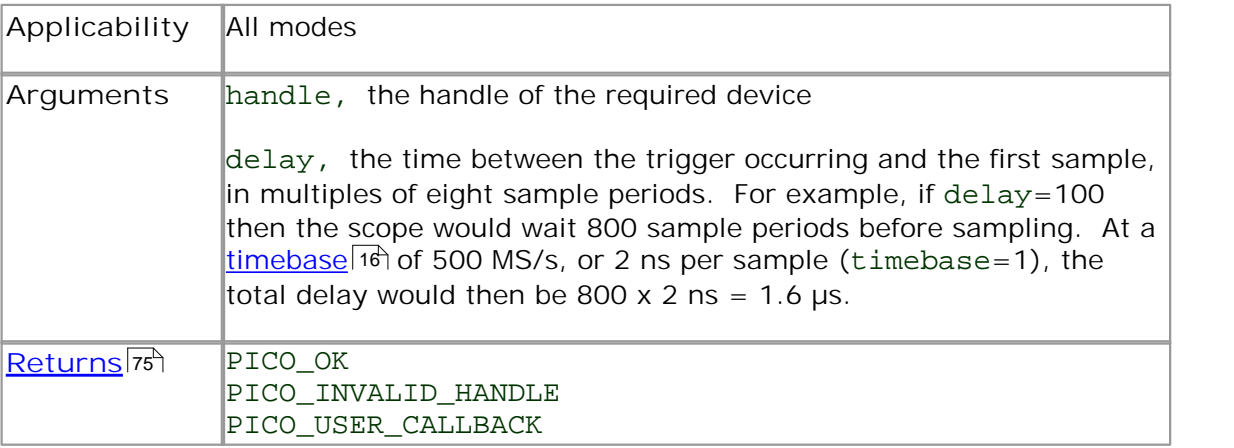
#### 2.11.42 ps5000SigGenSoftwareControl

```
PICO_STATUS ps5000SigGenSoftwareControl
( 
 short handle,
 short state
)
```
This function causes a trigger event, or starts and stops gating. It is used when the signal generator is set to [SIGGEN\\_SOFT\\_TRIG.](#page-64-0) 61ী

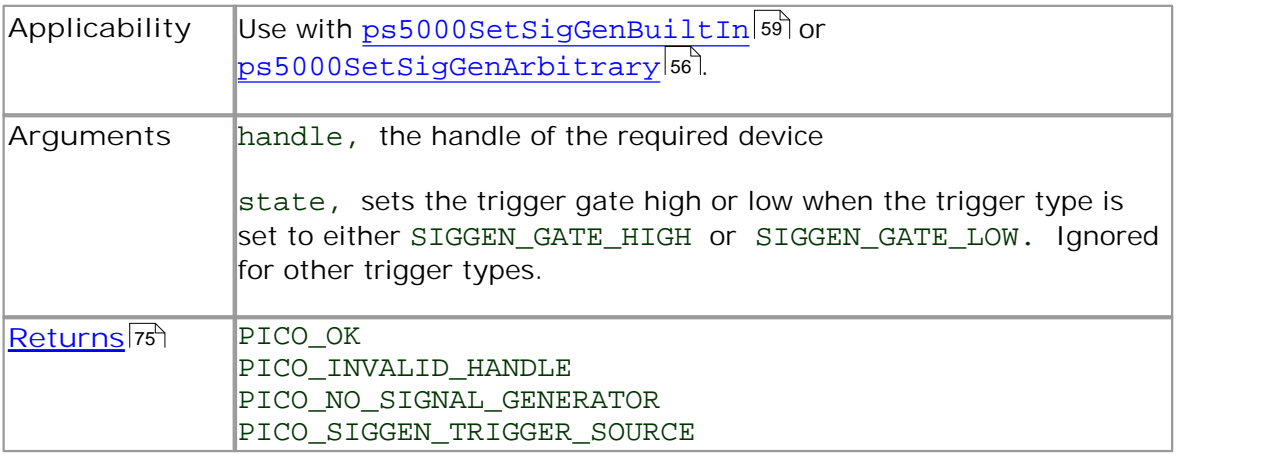

#### <span id="page-73-0"></span>2.11.43 ps5000Stop

```
PICO_STATUS ps5000Stop
(
  short handle
)
```
This function stops the scope device from sampling data. If this function is called before a trigger event occurs, the oscilloscope may not contain valid data.

Always call this function after the end of a capture to ensure that the scope is ready for the next capture.

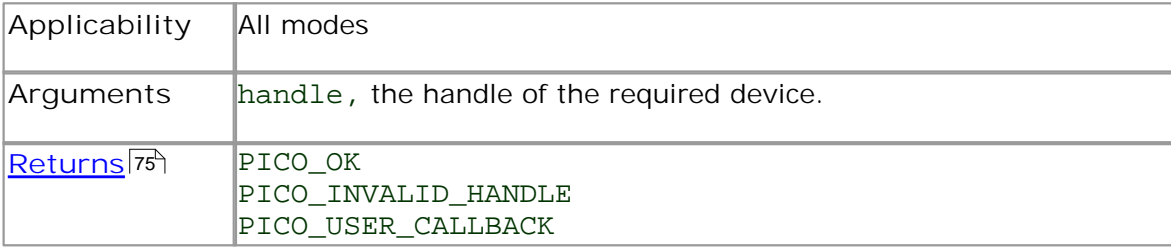

```
2.11.44 ps5000StreamingReady
```

```
typedef void (CALLBACK *ps5000StreamingReady)
(
 short handle,
 long noOfSamples,
 unsigned long startIndex,
 short overflow,
 unsigned long triggerAt,
 short triggered,<br>short autoStop,
 short autoStop,<br>void * pParame
               * pParameter
)
```
This [callback](#page-81-0)<sup>178</sup> function is part of your application. You register it with the PicoScope  $5000$  series driver using  ${\tt ps} 5000 {\tt GetStreamingLates}$   $\verb|Values|$  and the driver calls it back when streaming-mode data is ready. You can then download the data using the [ps5000GetValuesAsync](#page-33-0)<sup>|30'|</sup> function.

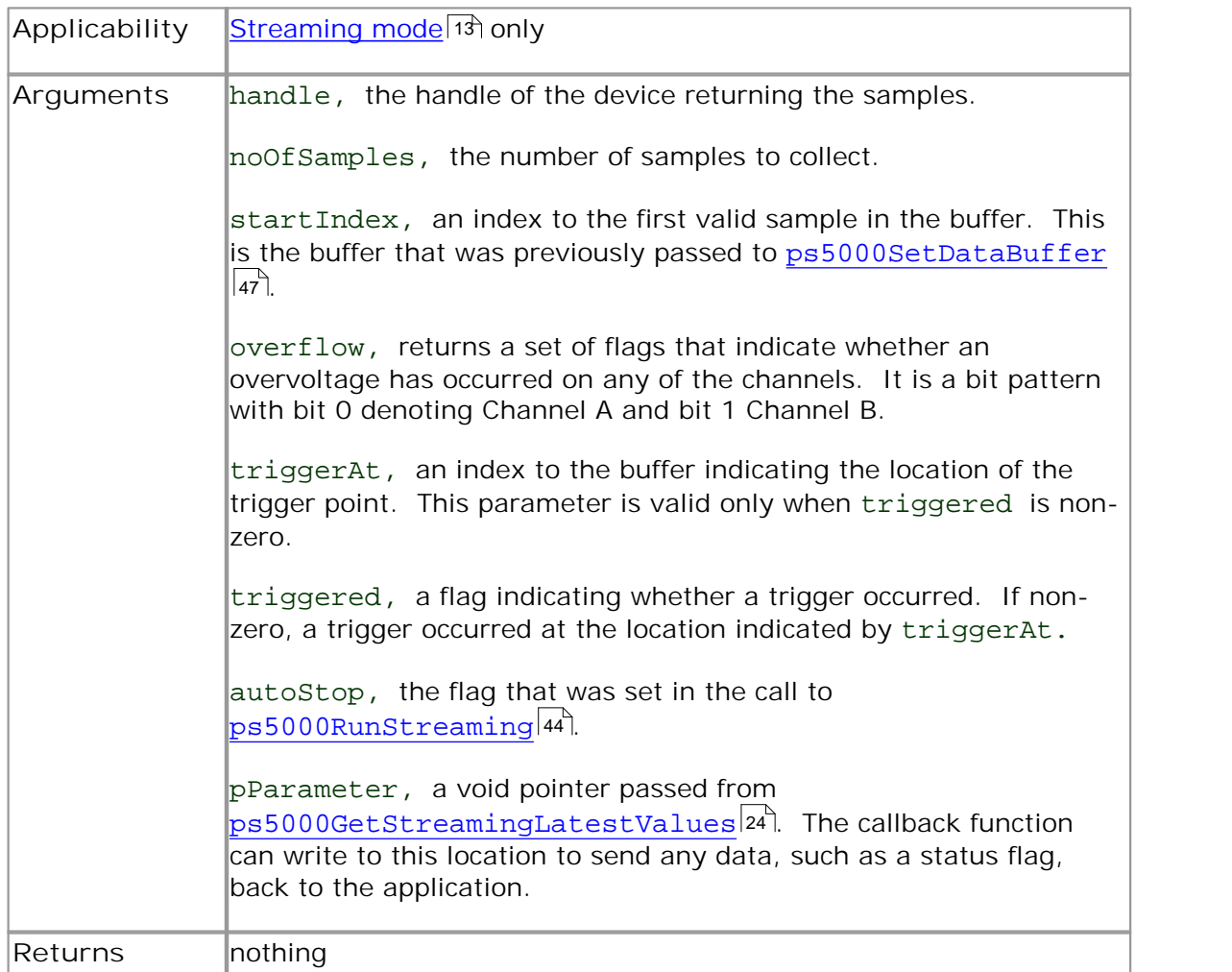

#### 2.12 Programming examples

The PicoScope 5000 Series SDK (Software Development Kit) includes programming examples in a number of languages and development environments.

#### $2.12.1 \quad C$

The **C** example is a comprehensive console mode program that demonstrates all of the facilities of the driver.

The console example program is a generic windows application - that is, it does not use Borland AppExpert or Microsoft AppWizard. To compile the program, create a new project for an Application containing the following files: -

ps5000con.c

and:

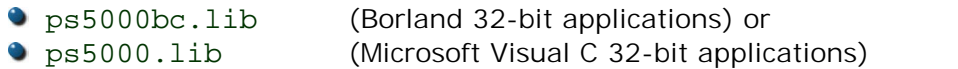

The following files must be in the compilation directory:

ps5000Api.h

picoStatus.h

and the following file must be in the same directory as the executable:

**•** ps5000.dll

#### 2.12.2 Delphi

The program:

 $\bullet$  ps5000.dpr

in the Examples/ps5000/ subdirectory of your PicoScope installation demonstrates how to operate <u>PicoScope 5000 Series PC</u> क्रि<u>ि [Oscilloscopes.](#page-82-0)</u> क्षिप्री The file:

ps5000.inc

contains procedure prototypes that you can include in your own programs. Other required files are:

 ps5000.res ps5000fm.dfm

ps5000fm.pas

This has been tested with Delphi version 3.

#### 2.12.3 Excel

- 1. Load the spreadsheet ps5000.xls
- 2. Select **Tools | Macro**
- 3. Select **GetData**
- 4. Select **Run**

Note: The Excel macro language is similar to Visual Basic. The functions which return a TRUE/FALSE value, return 0 for FALSE and 1 for TRUE, whereas Visual Basic expects 65 535 for TRUE. Check for >0 rather than =TRUE.

#### 2.12.4 LabView

The SDK contains a library of VIs that can be used to control the PicoScope 5000 and some simple examples of using these VIs in <u>streaming mode</u> 13 , <u>[block mode](#page-9-0)</u> 6 and rapid block mode 8<sup>h</sup>.

The LabVIEW library (PicoScope5000.llb) can be placed in the user.lib subdirectory to make the VIs available on the 'User Libraries' palette. You must also copy ps5000.dll and ps5000wrap.dll to the folder containing your LabView project.

The library contains the following VIs:

- PicoErrorHandler.vi takes an error cluster and, if an error has occurred, displays a message box indicating the source of the error and the status code returned by the driver
- PicoScope5000AdvancedTriggerSettings.vi an interface for the advanced trigger features of the oscilloscope

This VI is not required for setting up simple triggers, which are configured using PicoScope5000Settings.vi.

For further information on these trigger settings, see descriptions of the trigger functions:

```
ps5000SetTriggerChannelConditions
ps5000SetTriggerChannelDirections
ps5000SetTriggerChannelProperties
ps5000SetPulseWidthQualifier
ps5000SetTriggerDelay
```
PicoScope5000AWG.vi - controls the arbitrary waveform generator

Standard waveforms or an arbitrary waveform can be selected under 'Wave Type'. There are three settings clusters: general settings that apply to both arbitrary and standard waveforms, settings that apply only to standard waveforms and settings that apply only to arbitrary waveforms. It is not necessary to connect all of these clusters if only using arbitrary waveforms or only using standard waveforms.

When selecting an arbitrary waveform, it is necessary to specify a text file containing the waveform. This text file should have a single value on each line in the range -1 to 1. For further information on the settings, see descriptions of ps5000SetSigGenBuiltIn and ps5000SetSigGenArbitrary.

**PicoScope5000Close.vi** - closes the oscilloscope

Should be called before exiting an application.

PicoScope5000GetBlock.vi - collects a block of data from the oscilloscope

This can be called in a loop in order to continually collect blocks of data. The oscilloscope should first be set up by using PicoScope5000Settings.vi. The VI outputs data arrays in two clusters (max and min). If not using aggregation, 'Min Buffers' is not used.

PicoScope5000GetRapidBlock.vi - collects a set of data blocks or captures from the oscilloscope in [rapid block mode](#page-11-0) 8

This VI is similar to PicoScope5000GetBlock.vi. It outputs two-dimensional arrays for each channel that contain data from all the requested number of captures.

PicoScope5000GetStreamingValues.vi -used in <u>streaming mode</u> <sup>13</sup> to get the latest values from the driver

This VI should be called in a loop after the oscilloscope has been set up using PicoScope5000Settings.vi and streaming has been started by calling PicoScope5000StartStreaming.vi. The VI outputs the number of samples available and the start index of these samples in the array output by PicoScope5000StartStreaming.vi.

- PicoScope5000Open.vi opens a PicoScope 5000 and returns a handle to the device
- **PicoScope5000Settings.vi** sets up the oscilloscope

The inputs are clusters for setting up channels and simple triggers. Advanced triggers can be set up using PicoScope5000AdvancedTriggerSettings.vi.

PicoScope5000StartStreaming.vi - starts the oscilloscope <u>streaming</u>|13 1

It outputs arrays that will contain samples once PicoScope5000GetStreamingValues.vi has returned.

 $\bullet$  PicoStatus.vi - checks the status value returned by calls to the driver

If the driver returns an error, the status member of the error cluster is set to 'true' and the error code and source are set.

#### <span id="page-78-0"></span>2.13 Driver error codes

This description of the **driver error codes** is aimed at those people who intend to write their own programs for use with the driver. Every function in the ps5000 driver returns an error code from the following list of PICO\_STATUS values.

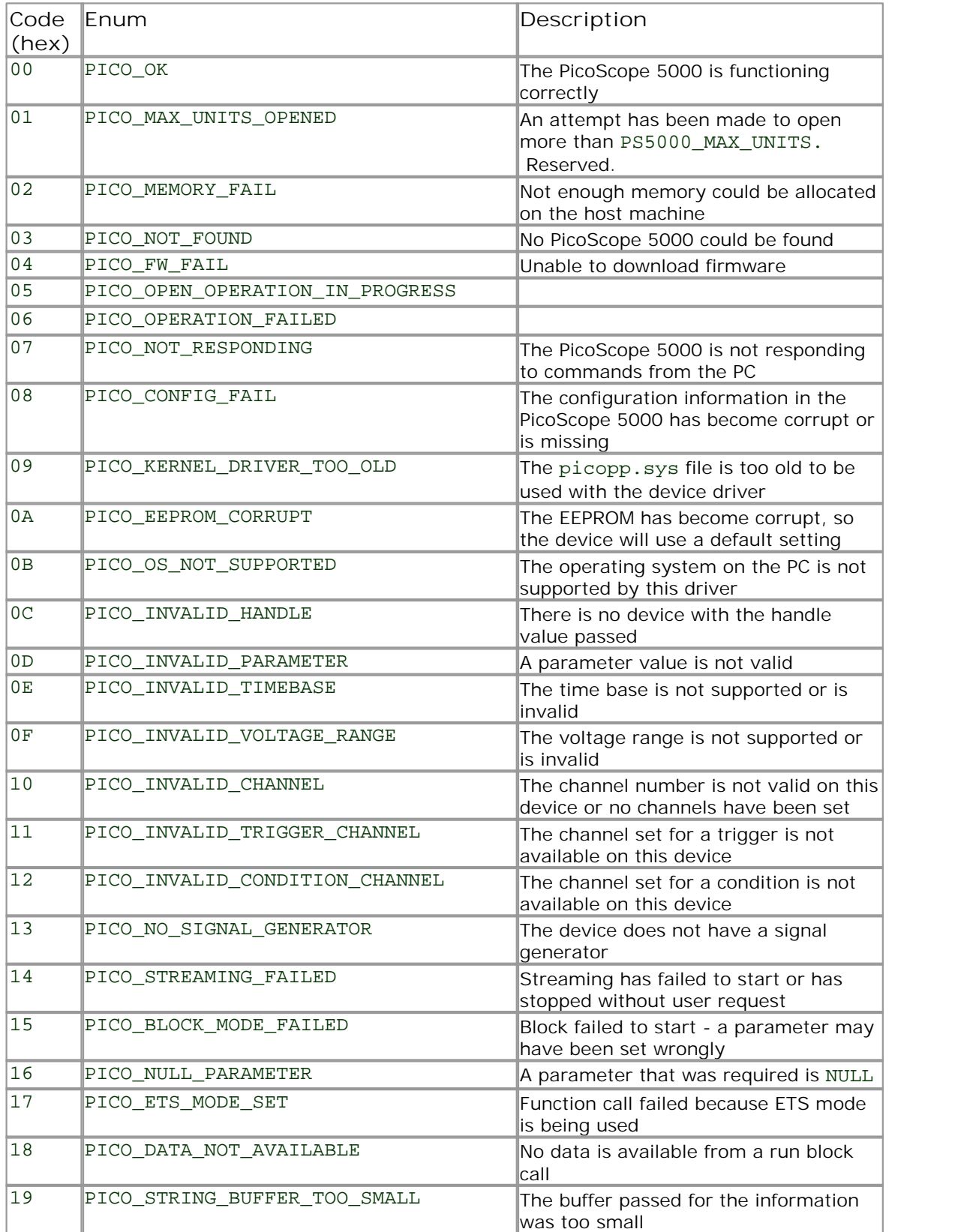

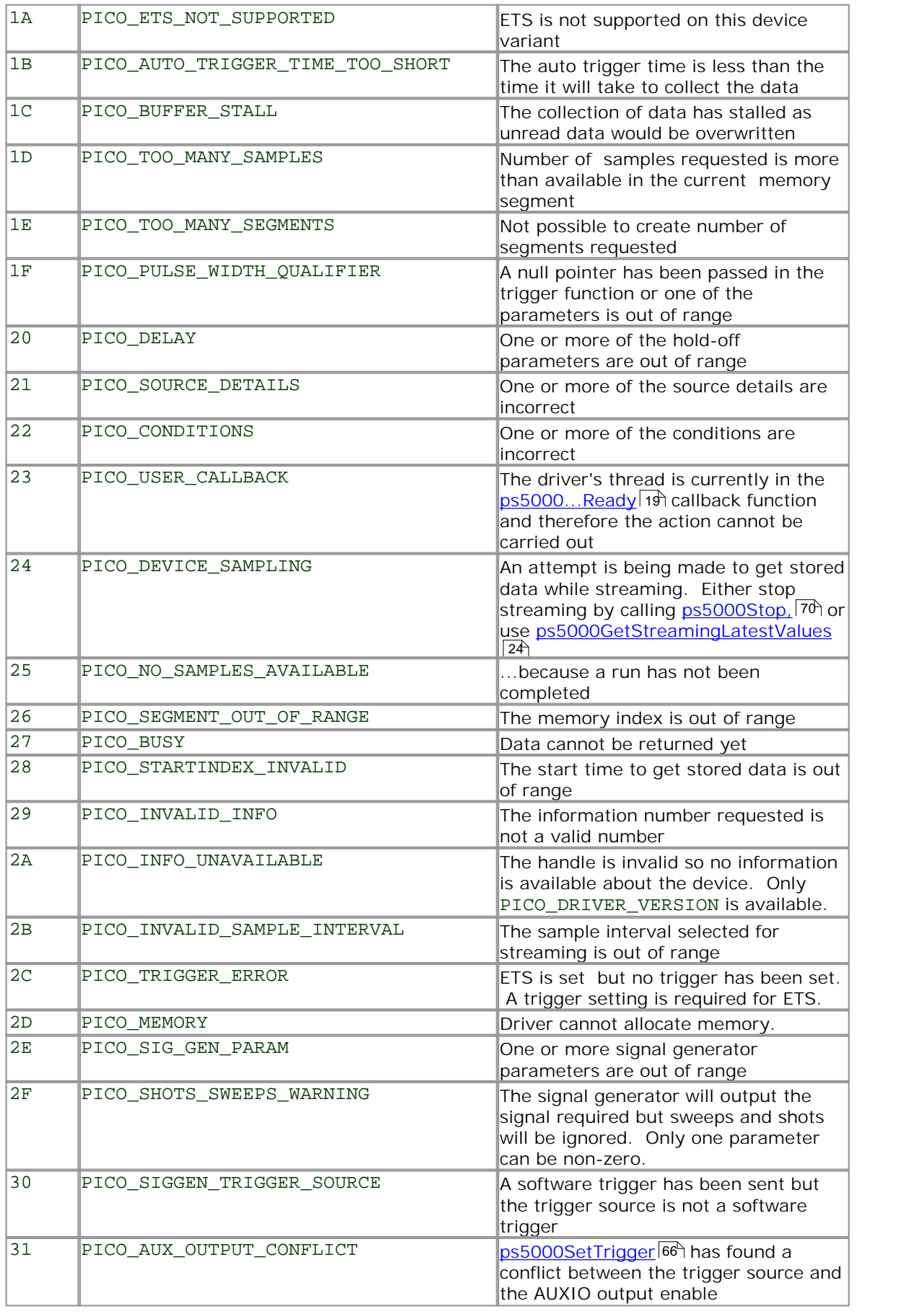

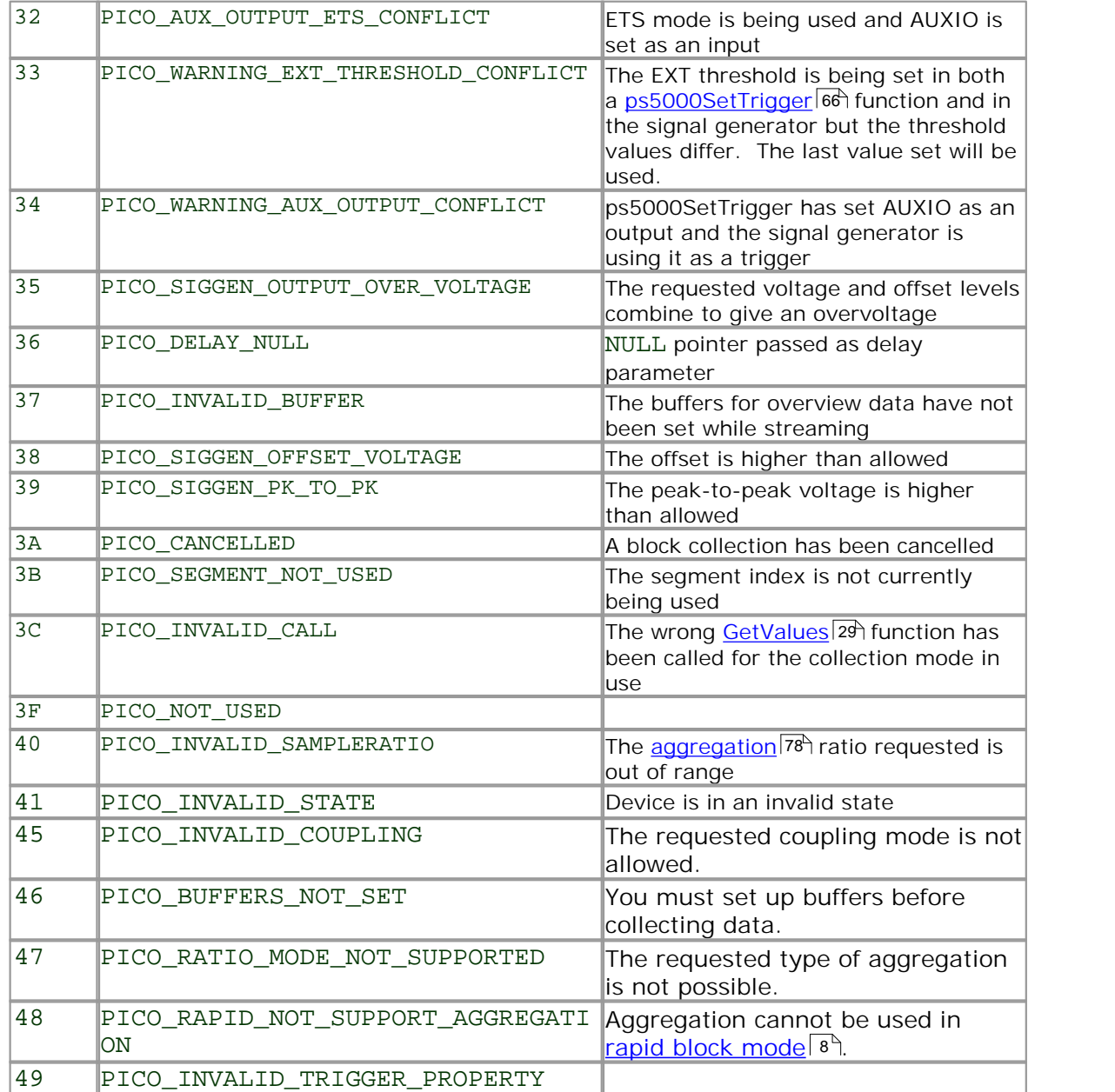

# 3 Glossary

**AC/DC switch.** To switch from AC coupling to DC coupling, or vice versa, select AC or DC from the control on the PicoScope toolbar. The AC setting filters out very lowfrequency components of the input signal, including DC, and is suitable for viewing small AC signals superimposed on a DC or slowly changing offset. In this mode you can measure the peak-to-peak amplitude of an AC signal but not its absolute value. Use the DC setting for measuring the absolute value of a signal.

<span id="page-81-1"></span>Aggregation. The <u>PicoScope 5000</u> 79 driver can use this method to reduce the amount of data your application needs to process. This means that for every block of consecutive samples, it stores only the minimum and maximum values. You can set the number of samples in each block, called the aggregation parameter, when you call <u>ps5000RunStreaming</u>|44 for real-time capture, and when you call [ps5000GetStreamingLatestValues](#page-27-0) 24 to obtain post-processed data.

**Block mode.** A sampling mode in which the computer prompts the oscilloscope to collect a block of data into its internal memory before stopping the oscilloscope and transferring the whole block into computer memory. Choose this mode of operation when the input signal being sampled contains high frequencies. Note: To avoid sampling errors, the maximum input frequency must be less than half the sampling rate.

**Buffer size.** The size of the oscilloscope buffer memory, measured in samples. The buffer allows the oscilloscope to sample data faster than it can transfer it to the computer.

<span id="page-81-0"></span>**Callback.** A mechanism that the PicoScope 5000 driver uses to communicate asynchronously with your application. At design time, you add a function (a *callback* function) to your application to deal with captured data. At run time, when you request captured data from the driver, you also pass it a pointer to your function. The driver then returns control to your application, allowing it to perform other tasks until the data is ready. When this happens, the driver calls your function in a new thread to signal that the data is ready. It is then up to your function to communicate this fact to the rest of your application.

**Device Manager.** Device Manager is a Windows program that displays the current hardware configuration of your computer. On Windows XP or Vista, right-click on 'My Computer,' choose 'Properties', then click the 'Hardware' tab and the 'Device Manager' button.

**Driver.** A program that controls a piece of hardware. The driver for the PicoScope 5000 Series PC Oscilloscopes is supplied in the form of a 32-bit Windows DLL, ps5000.dll. This is used by the PicoScope software, and by user-designed applications, to control the oscilloscopes.

**ETS.** Equivalent Time Sampling. Constructs a picture of a repetitive signal by accumulating information over many similar wave cycles. This allows the oscilloscope to create a composite cycle that has more samples, and therefore better time resolution, than a single cycle. Note: cannot be used for one-shot signals.

**External trigger.** The BNC socket marked **EXT** on the PicoScope 5000 Series PC Oscilloscopes. It can be used as a trigger input.

**Maximum sampling rate.** A figure indicating the maximum number of samples the oscilloscope can acquire per second. The higher the sampling rate of the oscilloscope, the more accurate the representation of the high-frequency details in a fast signal. "GS/s" is an abbreviation for gigasamples (1,000,000,000 samples) per second.

**Oversampling.** Oversampling is taking measurements more frequently than the requested sample rate, and then combining them to produce the required number of samples. If, as is usually the case, the signal contains a small amount of noise, this technique can increase the effective <u>vertical resolution</u> | 79 nf the oscilloscope.

**PC Oscilloscope.** A virtual instrument formed by connecting a PicoScope 5000 Series scope unit to a computer running the PicoScope software.

<span id="page-82-0"></span>**PicoScope 5000 Series.** Pico Technology's fifth generation of PC Oscilloscopes.

**PicoScope software.** A software product that accompanies all Pico PC Oscilloscopes. It turns your PC into an oscilloscope, spectrum analyser, and meter display.

**Signal generator.** Generates a waveform and outputs it on the BNC socket marked **Signal Out** on the oscilloscope. This output can be used to drive a test signal through a BNC cable into one of the scope's input channels. The PicoScope software and the API allow the generator to output regular waveforms, such as sine and square waves, or arbitrary waveforms defined by the user.

**Streaming mode.** A sampling mode in which the oscilloscope samples data and returns it to the computer in an unbroken stream. This mode allows the capture of data sets whose size is not limited by the size of the scope's memory buffer, at sampling rates up to 13.3 million samples per second.

**Timebase.** The timebase controls the time interval that each horizontal division of a scope view represents. There are ten divisions across the scope view, so the total time across the view is ten times the timebase per division.

**USB 1.1.** Universal Serial Bus (Full Speed). This is a standard port used to connect external devices to PCs. A typical USB 1.1 port supports a data transfer rate of 12 megabits per second, so is much faster than an RS232 COM port.

**USB 2.0.** Universal Serial Bus (High Speed). This is a standard port used to connect external devices to PCs. A typical USB 2.0 port supports a data transfer rate 40 times faster than USB 1.1 when used with a USB 2.0 device, but can also be used with USB 1.1 devices.

<span id="page-82-1"></span>**Vertical resolution.** A value, in bits, indicating the precision with which the oscilloscope converts input voltages to digital values. <u>[Oversampling](#page-17-0)</u> 14 (see above) can improve the effective vertical resolution.

**Voltage range.** The range of input voltages that the oscilloscope can measure. For example, a voltage range of  $\pm 100$  mV means that the oscilloscope can measure voltages between -100 mV and +100 mV. Input voltages outside this range will not damage the instrument as long as they remain within the protection limits of  $\pm 100$  V.

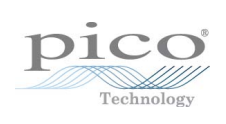

#### Index

## A

AC/DC coupling 5 setting 46 Aggregation 13 getting ratio 23 API function calls 18 Arbitrary waveform generator index modes 58 AUXIO connector 66

### B<sub>a</sub>

Block mode 5, 6, 7 polling status 35 starting 42 Buffers overrun 5

## C

C programming 72 Callback function block mode 19 streaming mode 21, 71 Channel selection 5 settings 46 Closing a scope device 20 Company information 3 CONDITION\_ constants 55, 64 Contact details 3

### D<sub>ab</sub>

Data acquisition 13 Data buffers, setting 47, 49 Delphi programming 72 Disk space 4 Driver 4 error codes 75

### E

Error codes 75 **FTS** overview (API) 12 setting time buffers 51, 52 setting up 50 using (API) 12 ETS mode 6

Excel macros 72 External trigger 5, 15 setting up 66

### F<sub>rank</sub>

Function calls 18 Functions ps5000BlockReady 19 ps5000CloseUnit 20 ps5000DataReady 21 ps5000FlashLed 22 ps5000GetMaxDownSampleRatio 23 ps5000GetStreamingLatestValues 24 ps5000GetTimebase 25 ps5000GetTriggerTimeOffset 26 ps5000GetTriggerTimeOffset64 27 ps5000GetUnitInfo 28 ps5000GetValues 29 ps5000GetValuesAsync 30 ps5000GetValuesBulk 31 ps5000GetValuesTriggerTimeOffsetBulk 32 ps5000GetValuesTriggerTimeOffsetBulk64 33 ps5000IsLedFlashing 34 ps5000IsReady 35 ps5000IsTriggerOrPulseWidthQualifierEnabled 36 ps5000MemorySegments 37 ps5000NoOfStreamingValues 38 ps5000OpenUnit 39 ps5000OpenUnitAsync 40 ps5000OpenUnitProgress 41 ps5000RunBlock 42 ps5000RunStreaming 44 ps5000SetChannel 46 ps5000SetDataBuffer 47 ps5000SetDataBufferBulk 48 ps5000SetDataBuffers 49 ps5000SetEts 50 ps5000SetEtsTimeBuffer 51 ps5000SetEtsTimeBuffers 52 ps5000SetNoOfCaptures 53 ps5000SetPulseWidthQualifier 54 ps5000SetSigGenArbitrary 56 ps5000SetSigGenBuiltIn 59 ps5000SetSimpleTrigger 62 ps5000SetTriggerChannelConditions 63 ps5000SetTriggerChannelDirections 65 ps5000SetTriggerChannelProperties 66 ps5000SetTriggerDelay 68 ps5000SigGenSoftwareControl 69 ps5000Stop 70

Functions ps5000StreamingReady 71

## H

Hysteresis 67

## L

LabVIEW 73 LED programming 22, 34 LEVEL constant 67

## M

Macros in Excel 72 Memory in scope 6 Memory segments 37 Multi-unit operation 17

### O

One-shot signals 12 Opening a unit 39, 40, 41 Operating system 4 Oversampling 14

## P<sub>p</sub>

Pico Technical Support 3 PICO\_STATUS enum type 75 picopp.inf 4 picopp.sys 4 PicoScope 5000 Series 1 PicoScope software 4, 75 Processor 4 Programming C 72 Dephi 72 Excel 72 LabVIEW 73 PS5000\_CHANNEL\_A 46 PS5000\_CHANNEL\_B 46 PS5000\_LOST\_DATA 5 PS5000\_MAX\_VALUE 5 PS5000\_MIN\_VALUE 5 Pulse width trigger 54 PWQ\_CONDITIONS structure 55

## R<sub>and</sub>

Rapid block mode 8 Resolution, vertical 14 Retrieving data 29, 30 stored (API) 14 streaming mode 24

### S

Scaling 5 Signal generator 5, 7, 15 arbitrary waveforms 56 built-in waveforms 59 software trigger 69 Software licence conditions 2 Stopping sampling 70 Streaming mode 6, 13 getting number of values 38 retrieving data 24 starting 44 using (API) 13 Sweep 15 Synchronising units 17 System memory 4 System requirements 4

## T<sub>a</sub>

Technical support 3 Threshold voltage 5 Time buffers setting for ETS 51, 52 Timebase 16 setting 25 Trademarks 2 Trigger 5 conditions 63, 64 delay 68 directions 65 external 66 pulse width qualifier 36, 54 pulse width qualifier conditions 55 setting up 62 time offset 26, 27 TRIGGER\_CHANNEL\_PROPERTIES structure 67 TRIGGER\_CONDITIONS structure 64

## U

USB 4 hub 17

### V

Vertical resolution 14 Voltage ranges 5

#### W

WINDOW constant 67 Windows, Microsoft 4

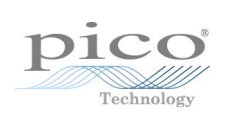

### Pico Technology

James House Colmworth Business Park ST. NEOTS Cambridgeshire PE19 8YP United Kingdom Tel: +44 (0) 1480 396 395 Fax: +44 (0) 1480 396 296 www.picotech.com

Copyright © 2010 Pico Technology Limited. All rights reserved. ps5000pg.en-1 16.8.10